# PI Vision: 基础知识

操作智能复制权

版权与商标 ©版权所有 1995-2020 OSIsoft, LLC 1600 Alvarado Street San Leandro, CA 94577

© OSIsoft, LLC 2021年。保留所有权利。

保留所有权利。未经OSIsoft,LLC事先书面许可,不得以任何形式或任何方式复制、存储在检索系统中或以任何方式传输本出版物的任何部 分。

OSIsoft, the OSIsoft logo and logotype, Managed PI, OSIsoft Advanced Services, OSIsoft Cloud Services, OSIsoft Connected Services, PI ACE, PI Advanced Computing Engine, PI AF SDK, PI API, PI Asset Framework, PI Audit Viewer, PI Builder, PI Cloud Connect, PI Connectors, PI Data Archive, PI DataLink, PI DataLink Server, PI Developers Club, PI Integrator for Business Analytics, PI Interfaces, PI JDBC Driver, PI Manual Logger, PI Notifications, PI ODBC Driver, PI OLEDB Enterprise, PI OLEDB Provider, PI OPC DA Server, PI OPC HDA Server, PI ProcessBook, PI SDK, PI Server, PI Square, PI System, PI System Access, PI Vision, PI Visualization Suite, PI Web API, PI WebParts, PI Web Services, RLINK and RtReports都是OSIsoft, LLC的商标。

此处使用的所有其他商标或商号均为其各自所有者的财产。

美国政府权利

美国政府的使用、复制或披露受 OSIsoft, LLC 许可协议和/或 DFARS 227.7202、DFARS 252.227-7013、FAR 12-212、FAR 52.227-19 或其继任者(如适用)中规定的限制。

发布时间: 2021年7月30日

# <span id="page-2-0"></span>目录

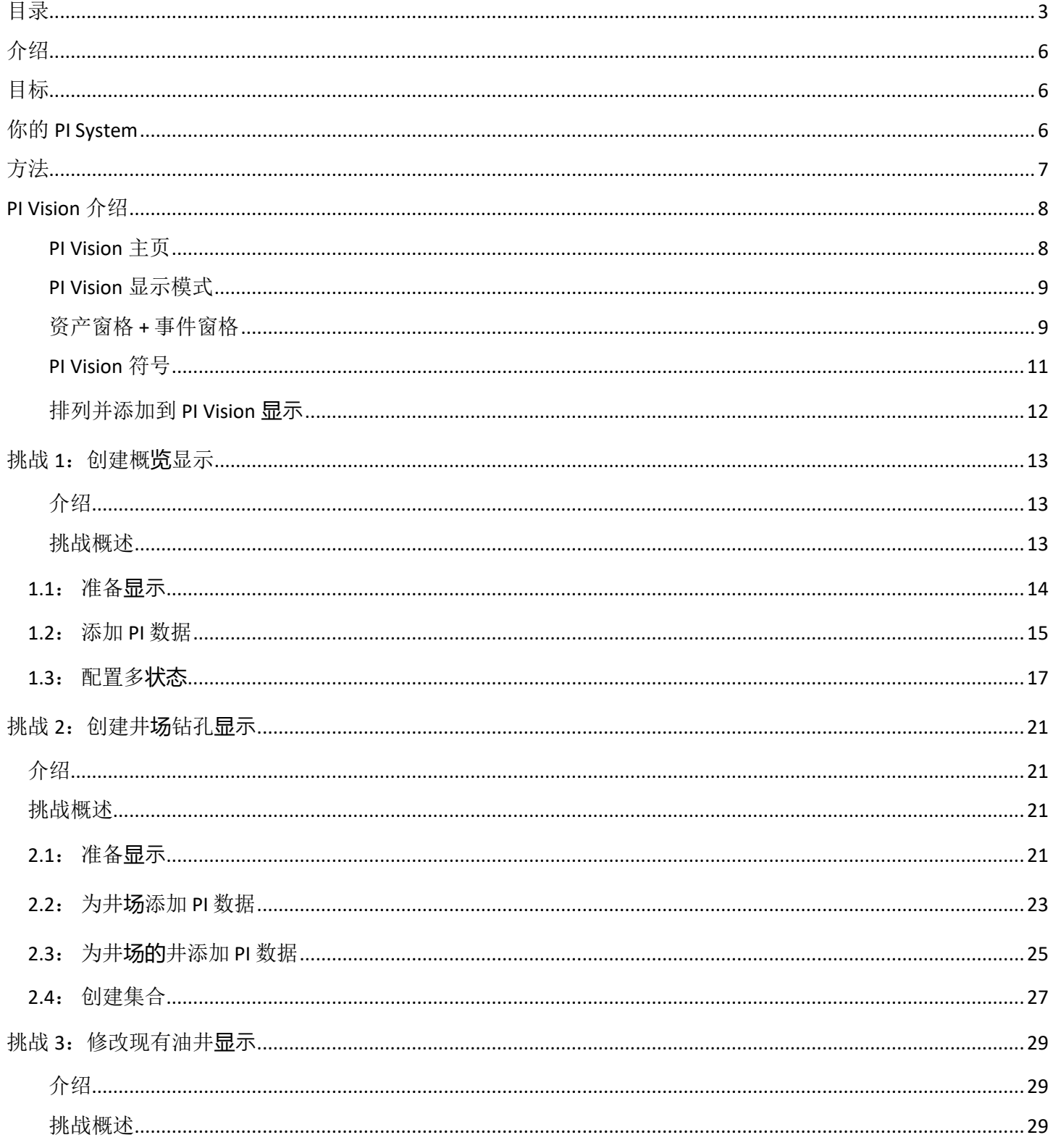

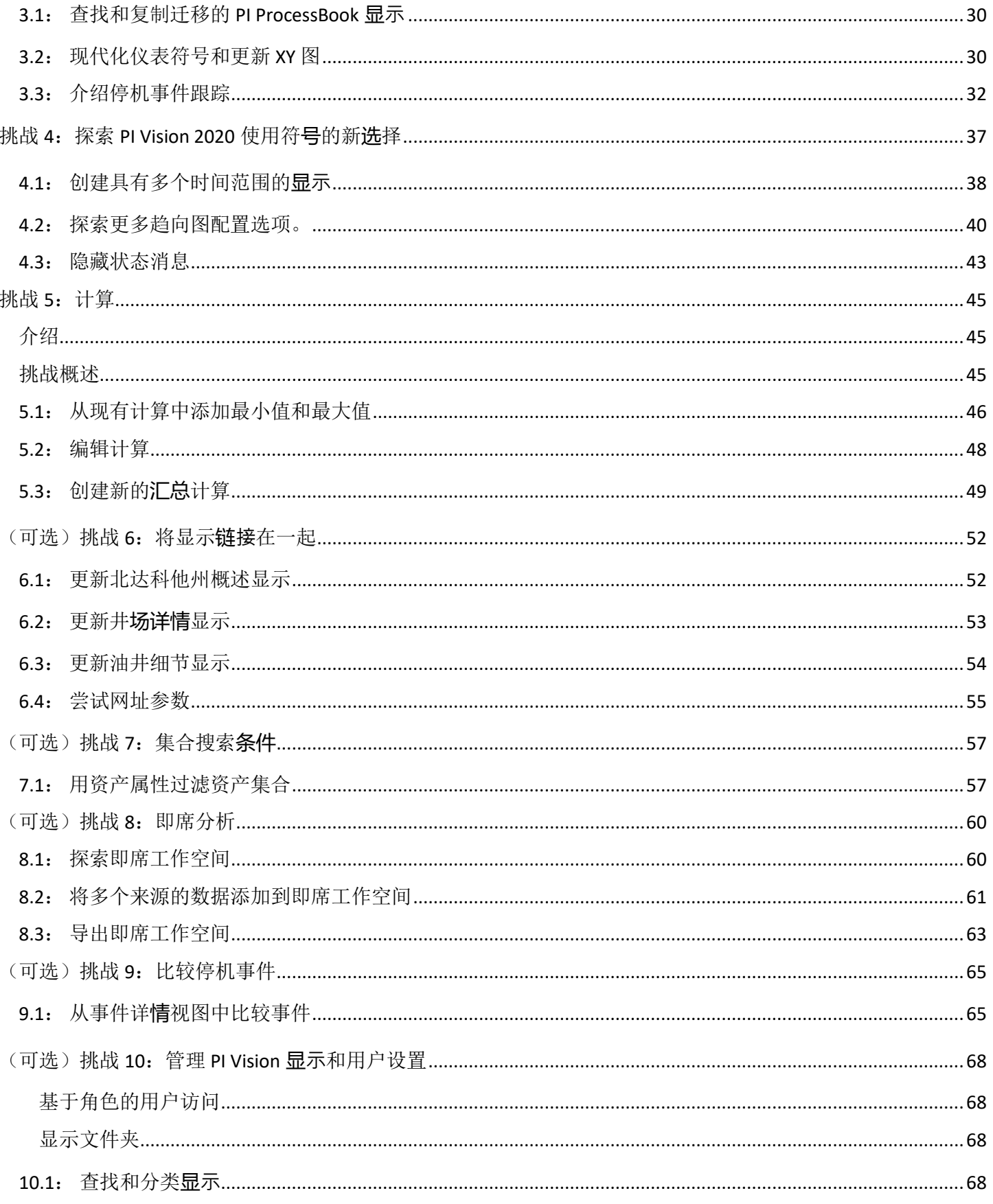

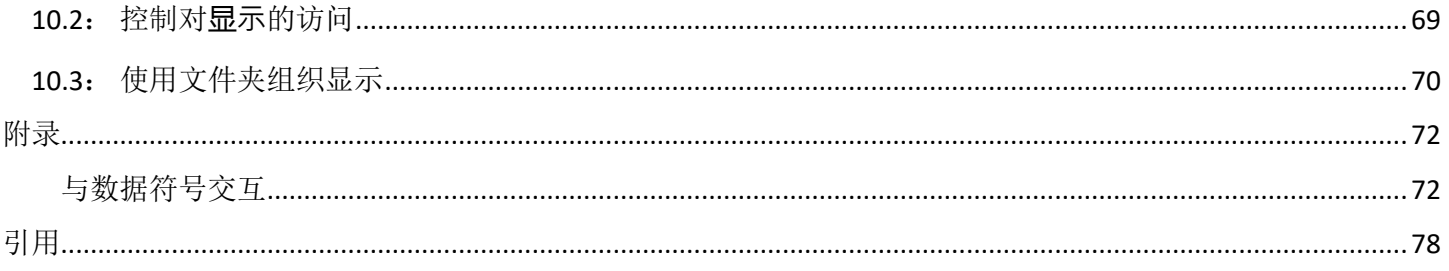

# <span id="page-5-0"></span>介绍

<span id="page-5-1"></span>在本届会议上,我们将使用 PI Vision 2020 的最新功能, 以建立广泛、丰富和翔实的展示。我们 将在整个课程中充分利用 PI Asset Framework, 以展示最新发布的 PI Vision 的惊人优势和能力。 我们将通过构建五个主要显示并涵盖基本的显示和管理任务来研究新的 PI Vision 功能。

# 目标

完成课程后将完成以下目标:

- 了解如何使用 PI Vision 搜索窗格来搜索重要事件、PI 点以及 AF 元素和属性
- 熟悉 PI Vision 2020 提供的所有关键功能, 从新的即席趋势到计算
- 了解八个主要符号中每个符号的重要性和使用。了解如何使用它们一起工作,以便快 速、轻松、高效地显示数据
- <span id="page-5-2"></span>• 使用 AF 的模板创建一个显示,该显示可在许多不同的资产上重复使用
- 能够执行简单的 PI Vision 管理员任务

# 你的 PI System

本课程使用的简单 PI 系统,包括 PI Data Archive、PI Asset Framework 和 PI Vision 全部安装在一 台生产服务器上。每个学生将有自己的客户端机器远程访问 PI Vision。每个客户端机器都使用 Microsoft Azure 环境进行部署, 因此我们将使用远程桌面连接到它们。

主要的服务器是:

- PISRV01
	- o PI Data Archive 2018 SP3
	- o PI AF Server 2018 SP3
	- o PI AF Client 2018 SP3
	- o PI Vision 2020
	- o 我们无法直接访问此机器
- PICLIENT01
	- o 连接到 PI Vision 的客户端服务器
	- o 桌面上提供打开 PI Vision 的快捷方式
	- o PI ProcessBook 2015(本课程将不使用)
	- o PI ProcessBook to PI Vision 2020 Migration Utility(本课程将不使用)

# <span id="page-6-0"></span>方法

TechCon Labs 有限责任公司多年来一直使用 PI System, 但最近才开始使用 PI Vision。到目前为 止,他们只使用 PI Vision 作为查看导入 PI ProcessBook Diplays 的工具。

您已被 TechCon Labs 聘为顾问,帮助他们从 PI System 中获取最大价值,并相应地可视化他们 的数据。TechConLabs 需要一种快速高效的方法来监控他们的 60 口井、27 个井场和 8 个生产区 域。他们估计您需要创建大约 100 个显示,并且他们为这项工作分配了整整两周的时间。

作为 PI Vision 专家,您将帮助 TechCon 实验室构建展示公司内部重要事件和数据的显示。凭借 您对 PI Vision 的深入了解, 以及对 AF 中元素和属性模板的全面了解, 您知道您只需创建 5 个 显示,完成时间在 3 小时之内。

# <span id="page-7-0"></span>PI Vision 介绍

TechCon Labs 希望在构建其所有显示快速介绍下 PI Vision。一旦创建了所有内容,他们希望确 保每个人都对如何导航 PI Vision 和创建简单的临时显示有一个总体想法。

PI Vision 是基于 Web 浏览器的应用程序,可让您检索、监视和分析过程信息。在各种计算机上 的大多数现代浏览器都支持 PI Vision, 包括运行 iOS 或 Android 操作系统的平板电脑和手机。PI Vision允许:

- 搜索和可视化时间系列和其他PI System数据。
- 保存显示以供以后使用和进一步分析。
- 多个资产重复使用显示。
- <span id="page-7-1"></span>• 查看PI ProcessBook 显示。
- 与小组的其他成员或有权访问PI Vision的任何人共享显示。

### PI Vision 主页

主页是 PI Vision 导航的起点。从这里,您可以创建显示以及浏览您自己的和公共显示。

OSIsoft PI Vision 图标是主页按钮;这可以随时用于返回主页。在顶部栏的右侧是新建显示按 钮,用于将编辑器打开构建新显示。在主页的左侧,我们有**导航选项**;这些选项的目的是帮 助您尽快找到您的显示。

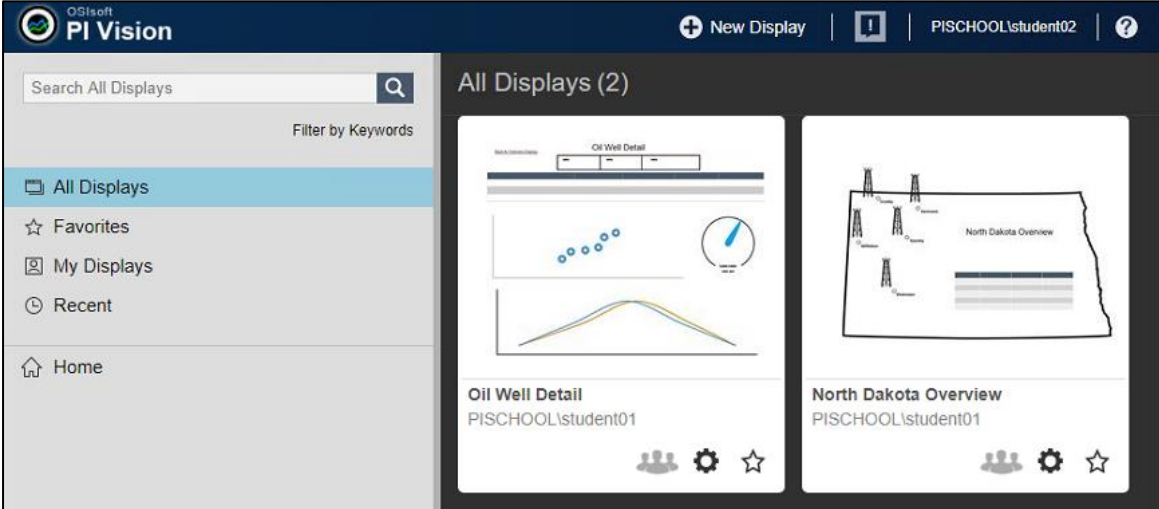

如果您知道显示的名称,并希望直接跳转到它,您可以在搜索框中搜索它.或者,每个显示都 可以关联关键字,通过筛选这些关键字,您可以找到您心目中的显示或显示组。**"**所有显示**"**类 别将列出您有权访问的所有显示。这包括您拥有的显示和已与您共享的显示。如果您是 PI Vision 管理员, 您还可以选择在此处显示所有用户拥有的所有显示。

**"**收藏夹**"**类别列出您标记为收藏夹的所有显示:在列表中查看时,可以通过单击缩略图右下角 的星形图标来收藏显示。**"**我的显示**"**列出您拥有的所有显示。**"**最近**"**类别列出了您最近查看的 所有显示。另请注意,在每一个列表中,显示都按其最近的访问日期进行本地排序。因此,例 如,**"**我的显示**"**将只列出您拥有的显示,它们会根据您最近查看每个显示的日期进行排序。

以上四个默认显示类别是您可以构建自己的显示文件夹分层的位置。如果需要额外的组织,您 可以创建文件夹来存储您的显示,以及子文件夹等:文件夹层次结构的工作原理很像您的典型 文件系统,因此我们鼓励您以对您有意义的方式组织您的显示。

<span id="page-8-0"></span>Home 文件夹保留给尚未分配到任何其他文件夹的所有显示:如果基于文件夹的组织风格对您 没有吸引力,Home 文件夹的操作方式非常类似于"所有显示"。将显示组织成文件夹将不会影 响到默认显示类别返回的结果。即使收藏过的一个显示隐藏在一个三层文件夹中,你仍然会发 现它在你的收藏夹。在导航选项的右侧,您将找到与当前浏览的文件夹或类别相对应的显示列 表。

#### PI Vision 显示模式

PI Vision 有两种单独的模式。在设计模式下您可以构建和编辑显示。查找工具栏右上角的尺子 和铅笔图标。 在设计模式下, 此图标以及显示的边框将以橙色突出显示:

#### 监控模式:

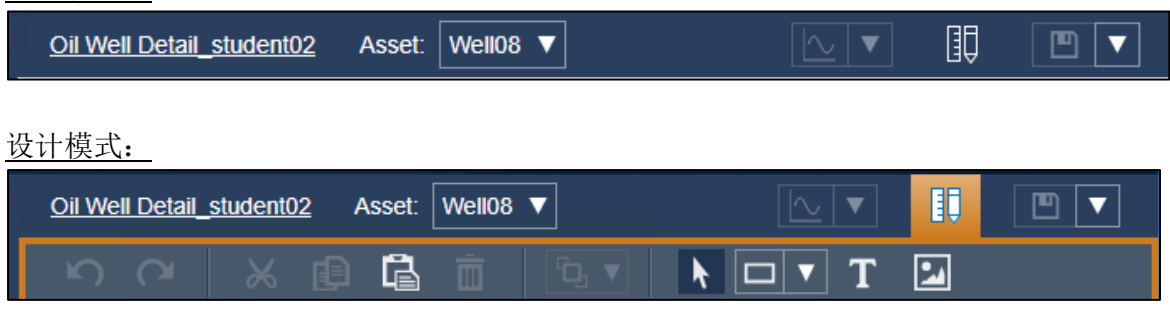

在最右边,有保存按钮:当我们改变了显示,这个按钮就变为可用的,用来保存我们所做的 编辑。使用保存右侧的下拉按钮,还可以选择保存为新显示,或将显示上的数据导出成 CSV 或 XML 格式。再下面是工具 栏;工具栏主要包括编辑和格式功能,以及静态元素,如文本框和 几何形状。

让我们在显示上添加一些东西。我们将通过单击大写的 T, 然后在显示窗口内再次单击创建 一个文本。这里刚刚发生了几件事:首先在显示上弹出文本:一个面板也出现在窗口的右侧, 我们将调用配置窗格,在那里我们可以控制显示的文本以及一些样式选项。另请注意,一个 新的尺子和铅笔按钮出现在保存按钮的左边。

#### 此按钮用来切换设计模式和监控模式.

<span id="page-8-1"></span>显示上的项目对按钮单击的反应会有所不同,具体取决于当前模式。在设计模式下图标将有 一个橙色的背景,你也会发现整个显示窗口周围的橙色边框。工具栏上可用的选项包括撤消、 重做、剪切、复制、粘贴和删除。也可以使用标准键盘快捷方式。这里也有排列功能。在显 示视图端口的左侧,我们有资产窗格,事件窗格,和图形库. 三个垂直对齐的图标在这个三个 窗格之间可循环使用。

#### 资产窗格 + 事件窗格

资产窗格用于查找 AF 元素和资产以及 PI 点。AF 属性可以在属性部分找到。如果您正在处理 的特定资产具有相关事件,则它们将显示在事件窗格中:

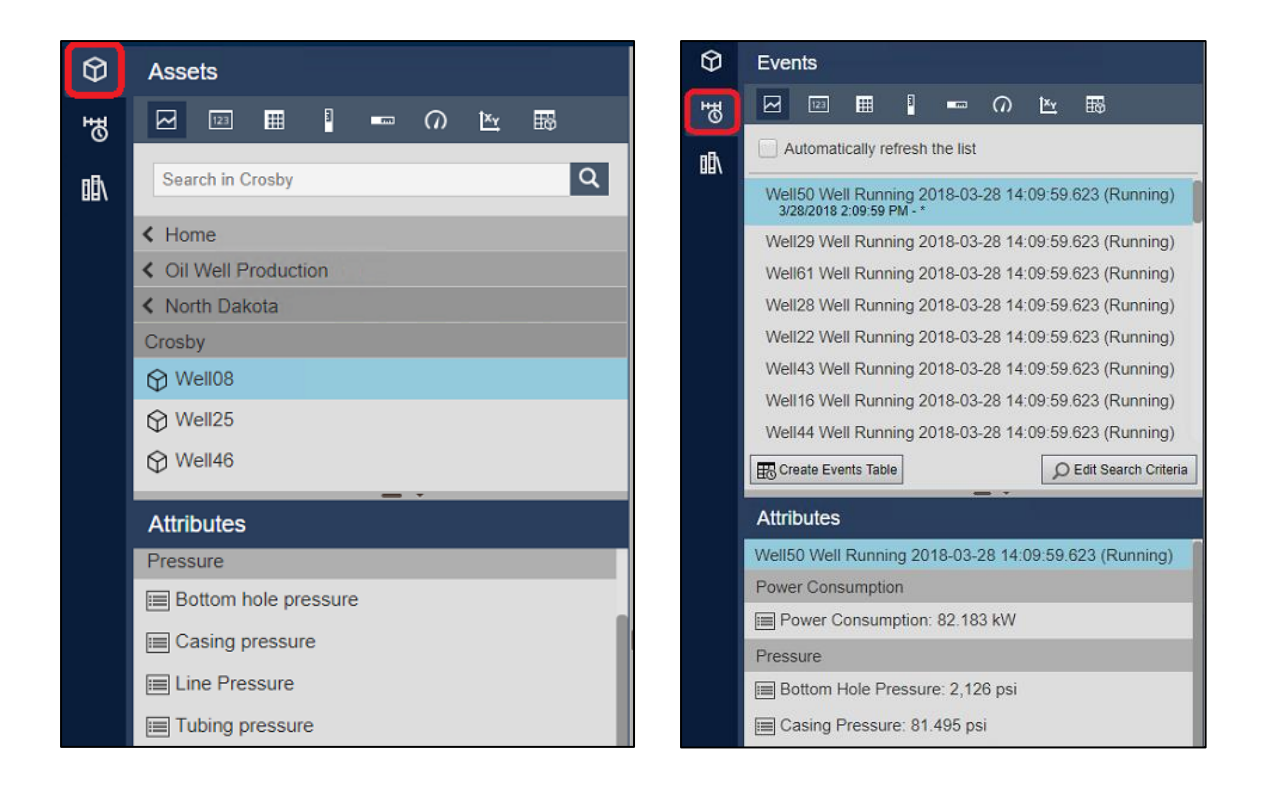

资产窗格是我们大部分显示内容的来源。在面板顶部,我们有符号列表:趋势、值、表、垂 直仪表、水平仪表、径向仪表、XY 图和资产比较表。PI Vision 还支持可扩展性,这意味着如 果您有需求这样做,您可以在 HTML 中使用 JavaScript 编写自己的符号。

符号列表下面是一个搜索框,我们可以用它来查找特定的资产、属性和 PI 点。下面是我们 的导航结构,在最顶层是 PI 和 AF 数据库。AF 数据库具有层次结构,这意味着可以逐级探 索,而 PI 数据存档具有平面层次结构, 必须进行搜索。导航结构下方是属性列表: 当我们 从导航结构中选择资产时,其属性将填充下面的列表,然后这些列表可能会在显示上使用。 要在显示上构建数据符号,我们希望首先单击所选列表中的符号,然后找到我们的数据项一 个 PI tag 或属性, 然后单击并将其拖动到显示上。

事件窗格利用的是事件帧的力量及其与我们资产的关系;默认情况下,此窗格将填充与显示 上显示的资产相关的事件,这些事件在显示的时间范围内处于活动状态。

PI Vision 内置图形库提供代表许多过程组件和设备的可缩放矢量图形, 以帮助您为显示添加 更多细节和上下文。图形可以通过从库中拖拽的方式添加到显示,或者首先选择它们,然后 在显示上绘制矩形来添加到显示中。

在显示的底部是时间栏;时间栏控制显示的时间范围,因此控制表示的数据。在左下角和右 下角,您可以找到显示的开始和结束时间,只需将所需时间直接输入框即可替换这两个值。 中心的框表示显示的时间范围,可通过单击显示设置为常见的间隔,如一小时、一天等。此 指示器左侧和右侧的箭头用于向前或向后跳跃,其数量等于显示的持续时间。**"**现在**"**按钮可 用于跳转到设置显示当前时间。当**"**现在**"**按钮为绿色时,显示的结束时间为当前,并将实时 更新。

#### 注意:

在此课程中,我们将使用 PISRV01 AF 服务器上的油井生产 AF 数据库。PI Vision 搜索窗格中可 查看的资产是使用 PI System Explorer 创建的 AF 元素。我们建议在开始使用 PI Vision 显示之前 构建 AF 机构以使用 PI Vision 最强大的功能。

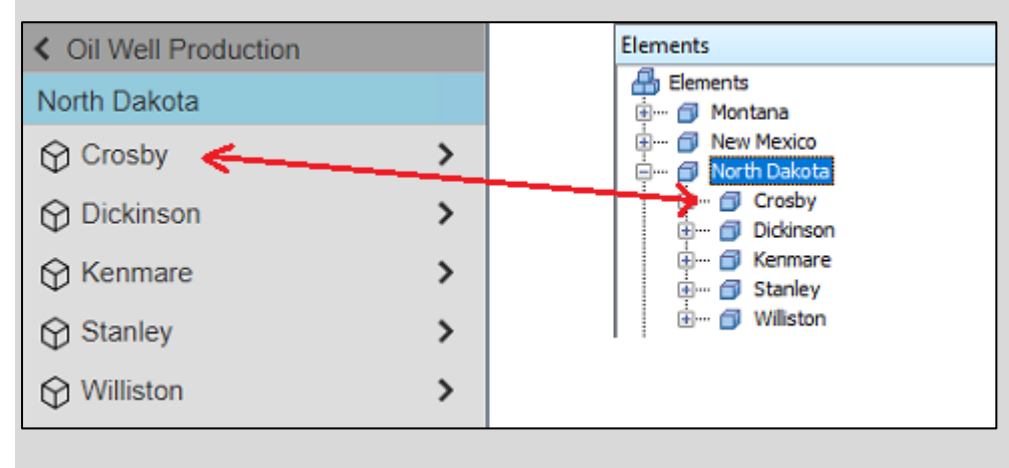

<span id="page-10-0"></span>每个元素都可以有自己的一组权限,这些权限也会在 PI Vision 内执行。

#### PI Vision 符号

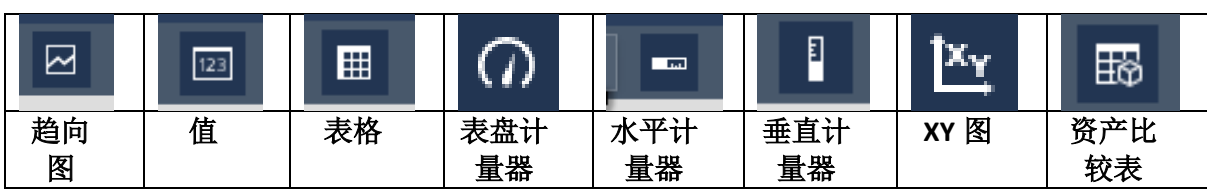

趋向图符号:趋势描绘变量随时间变化值的线图。x 轴测量时间,而 y 轴测量变量值。趋势 可能包含多个数据项,可对每个数据项选择有自己的 y 轴刻度。趋势所涵盖的时间范围与显 示的时间范围相匹配。

值符号:显示 PI 点或属性的当前值。如果显示时间范围设置在过去,则值符号将显示该变 量在显示的结束时间的值。除值外,该符号还可显示包含元素名称、PI tag 名称、值的时间 戳或测量单位的标签。

表格符号:显示 PI 点和属性的表:表上的列可以自定义,包括但不限于点或属性的名称、 值、时间戳、测量单位、汇总统计,如最小和最大值,以及缩略趋势图。表可以包含多个数 据项,每个数据项都占表中一行。此外,数据项之间不需要有关联关系。

计量器符号:有三种不同的类型垂直、水平和表盘。计量器提供当前值读数的图形视图:如 值符号,如果显示时间范围设置在过去,仪表的显示值将是在显示的结束时间变量的值。除 图形外,此符号还可以显示包含元素名称、PI tag 名称、值的时间戳或测量单位的标签。

**XY** 图符号:显示绘点的图形,以显示数据项之间是否存在关系。它支持 y 轴上的多个依赖变 量,这些变量可能针对 x 轴上的单个变量绘制。它还支持根据多个独立变量绘制多个依赖变 量。可根据理论参考曲线绘制变量,以与性能基准进行比较。

资产比较表:显示多个资产中共享属性的比较。资产比较表的每一行表示一个资产;每一列 表示每个资产的属性。也就是说,可用列取决于表中所示的资产。还可以指定动态搜索标准, 以进一步定义表中包含哪些资产。

# <span id="page-11-0"></span>排列并添加到 PI Vision 显示

编辑工具栏允许您添加形状、文本或图像,以及在显示上排列对象。下表描述了工具栏中可 用的一些选项。

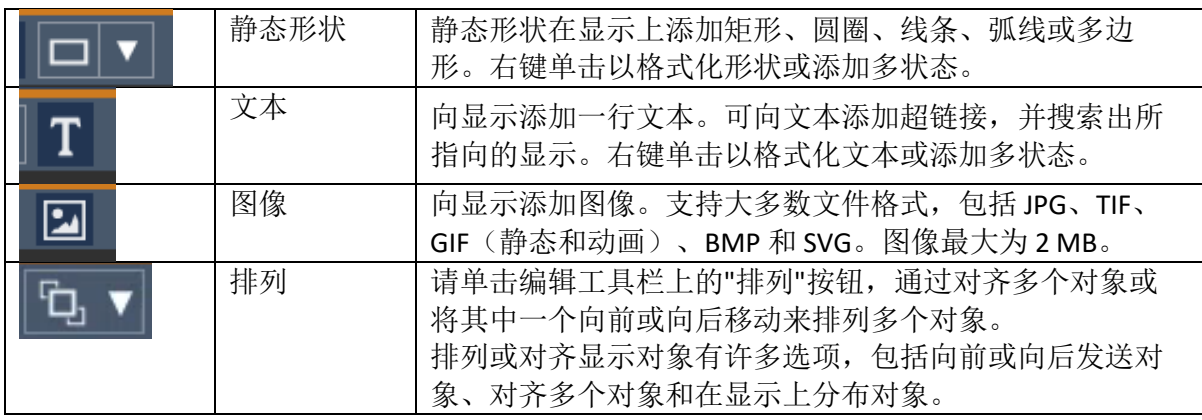

# <span id="page-12-1"></span><span id="page-12-0"></span>挑战 1:创建概览显示

## 介绍

在本节中,我们将用刚学会的概念从头开始构建显示。显示将很简单,但我们会利用一些强大 的功能,为 TechCon Labs 提供巨大的价值。我们将首先准备一些带有静态功能的显示,例如文 本框和背景图像,然后以 PI System 数据的形式引入动态内容。最后,我们将利用图形库中的 资产和多状态来添加额外的分析。

在开始之前,让我们简要讨论将在本节中使用的多状态行为。PI Vision 中的许多符号可被配置 为显示成多个状态中的一种:每个状态将离散值或值范围映射到颜色上,然后对符号进行着色 以表示其当前状态。状态取决于多态行为与哪个过程变量相关联,随着过程变量值的变化,符 号的颜色会随着变化。

<span id="page-12-2"></span>总体而言,多状态为您的流程状态提供了额外的视觉指示器。

#### 挑战概述

TechCon Labs 已确定北达科他州的生产是未来几个月监控的战略区域。TechCon Labs 管理团需 要一个仪表板,从该仪表板中,他们可以一目了然地看到该州内任何表现不佳的井场或油井。 如果管理层对由此产生的仪表板印象深刻,他们计划批准额外的项目资源来继续项目。

下面,团队提供了他们希望此概览显示的外观的示例:

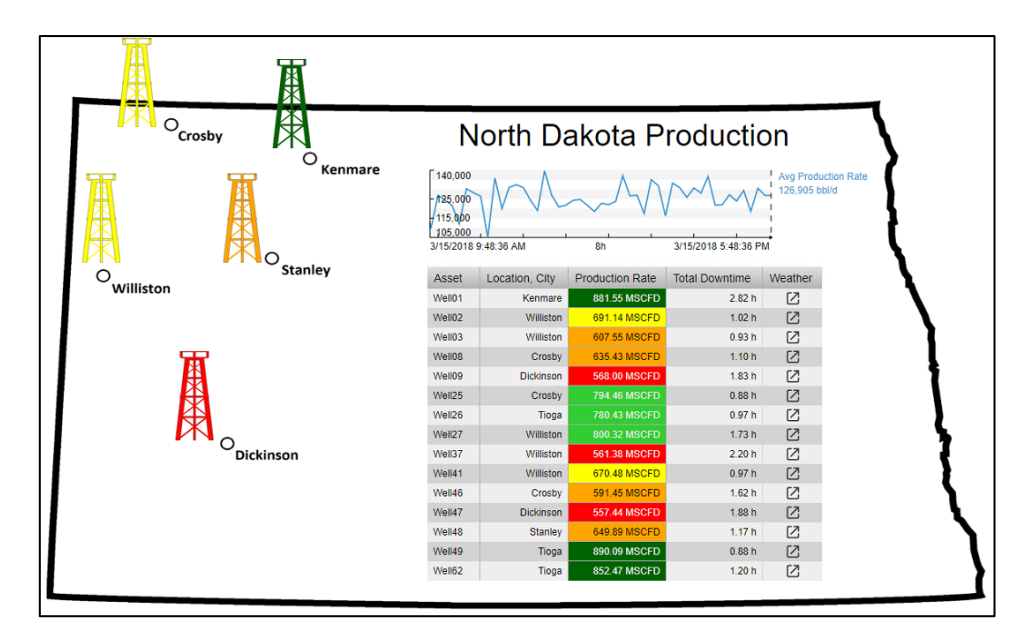

# <span id="page-13-0"></span>1.1: 准备显示

- 1. 在 PI Vision 主页上,单击屏幕右上角的按钮新建显示。
- 2. 右键单击显示背景的任意位置并选择设置显示格式**...**打开配置窗格。
- 3. 打开背景下拉颜色选择器并选择白色背景:

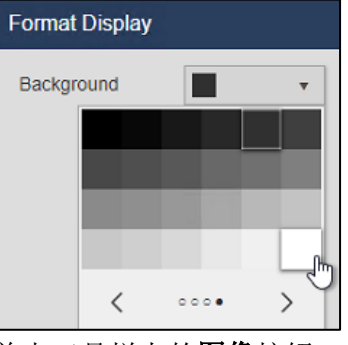

4. 单击工具栏上的图像按钮:

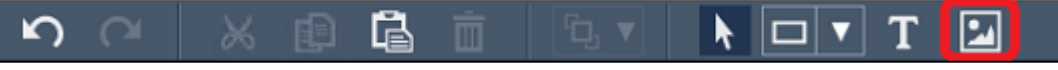

5. 单击并拖动以勾勒出图像区域的轮廓, 然后单击选择文件:

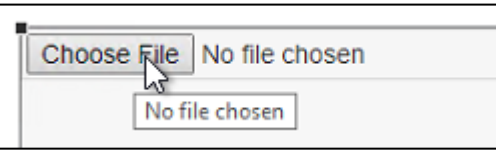

- 6. 从文件浏览器中选择文件 **C:\Class Files\north\_dakota.gif**。 如果您没有看到此文件夹中 的图像,请让您的讲师知道。
- 7. 单击浏览器窗口右上角的保存按钮:

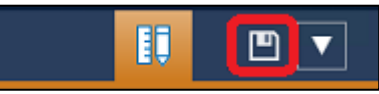

8. 为您的用户帐户选择显示文件夹:

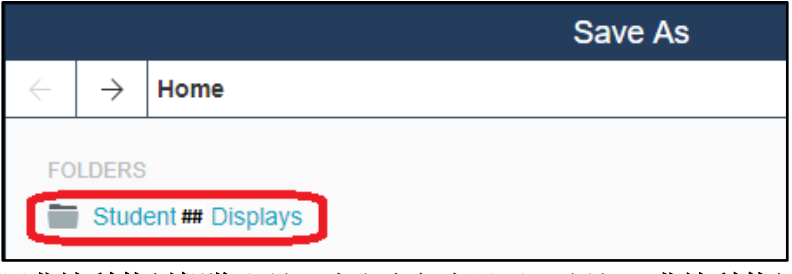

- 9. 用北达科他州概览和号码为名字保存显示。 例如:北达科他州概览**\_**学生**##.**
- 10. 单击修改显示(尺和铅笔) 将显示返回到设计模式:

# 注意:

工作簿没有明确要求在显示完全完成之前再次保存它。

但是,最好在每几步后进行增量保存,以确保不会丢失任何工作。这可以通过随时点击**保** 存按钮实现。

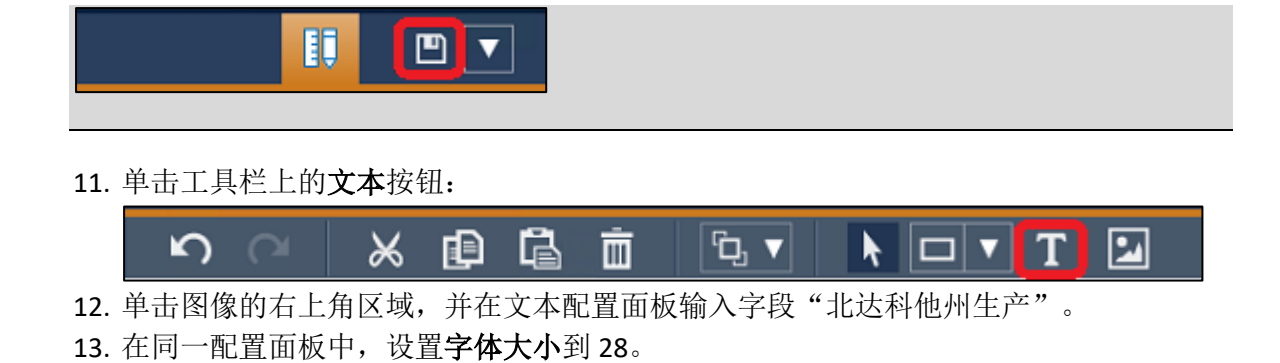

- <span id="page-14-0"></span>1.2: 添加 PI 数据
	- 1. 在显示工作区左侧的资产窗格中,查找 **Oil Well Production** 数据库,并点击最右侧的 "**>"**深入数据库。 在数据库的第一层,查找并单击 **North Dakota** 元素。 如果资产窗格 已折叠,请单击资产图标以展开它(请参见资产窗格和事件窗格部分)。

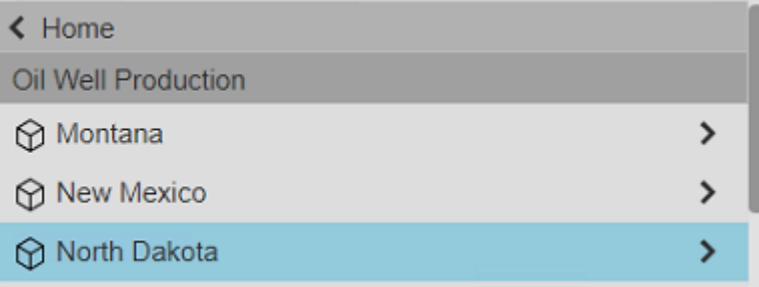

- 2. 选中趋向图符号,然后单击并拖动属性 **Avg Production Rate** 到显示上的"北达科他州生 产"文本符号下方的区域。
- 3. 右键单击符号并选择配置趋向图.
- 4. 更改背景从浅灰色到白色

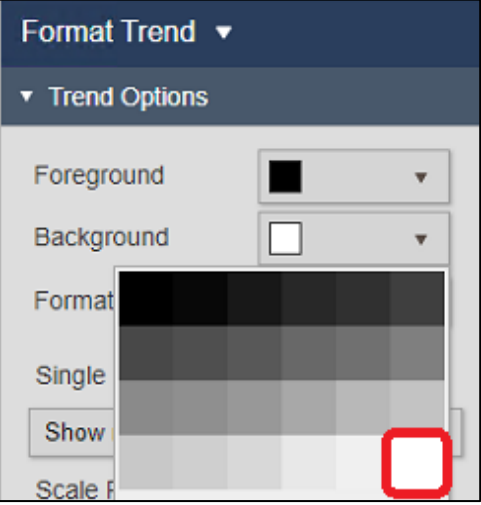

5. 调整趋势,仅在北达科他州右上角的标题下方占据一个狭窄的区域:

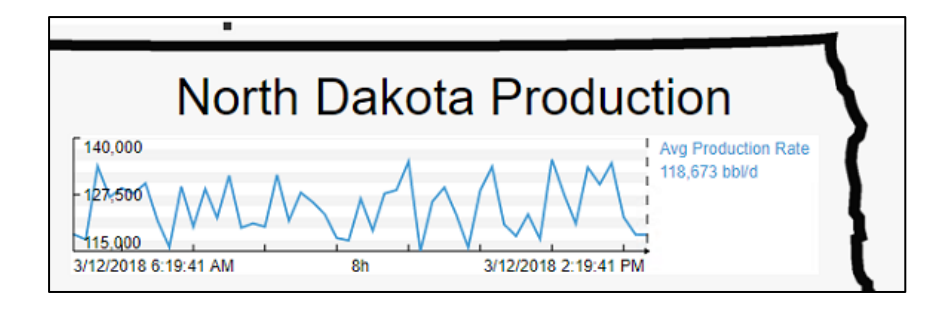

- 6. 进入 **North Dakota** 和 **Crosby** 查找元素 **Well08** 然后点击它。
- 7. 在资产板下面的属性中,找到 **Location, City** 属性:

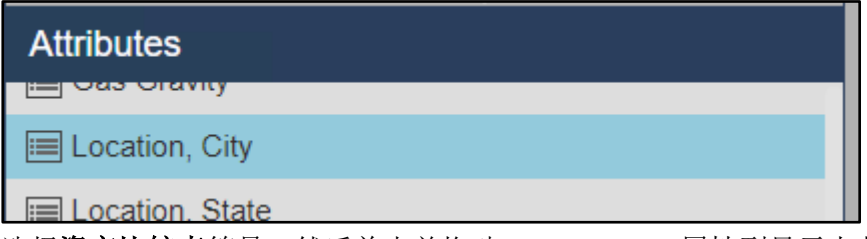

8. 选择资产比较表符号,然后单击并拖动 **Location, City** 属性到显示上北达科他州右下角 区域:

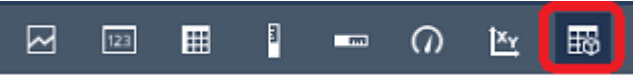

- 9. 右键单击表符号并选择配置表**...**:
- 10. 在其他属性中选择 **Production Rate** 单击向上指的箭头以添加属性列:

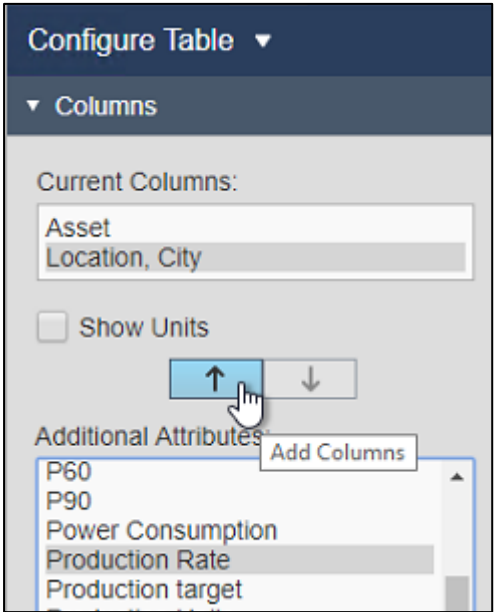

- 11. 重复前一步 (10),把 **Total Downtime** 和 **Weather** 添加为第四和第五个属性列。
- 12. 在样式配置窗格,选择使用中间的浅色样式

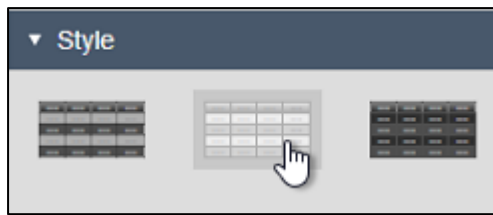

13. 调整符号区域和表列的大小,以便在列头或数据单元中不切断文本。

14. 在配置窗格中,选中 **Production Rate** 列并单击显示单位复选框:

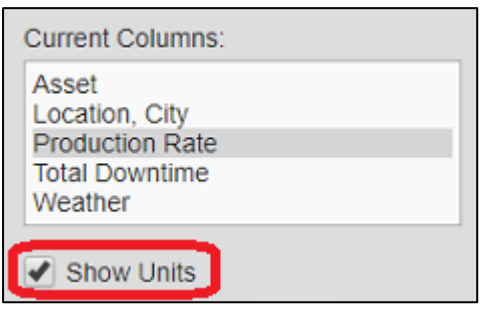

15. 重复前一步 (14) 以显示 **Total Downtime** 的单位。

16. 右键单击资产比较表并选择添加动态搜索条件**...**

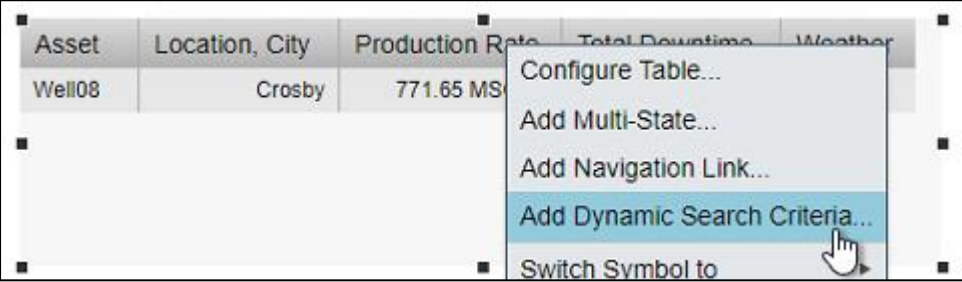

17. 修改搜索根为 North Dakota, 并点击返回所有后代复选框, 单击刷新:

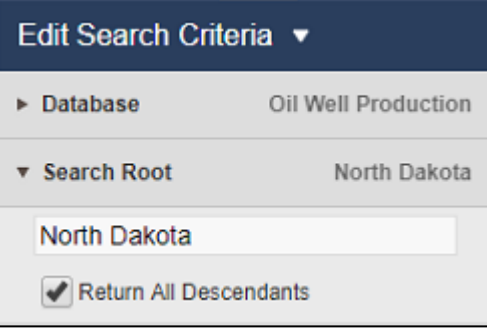

18. 再次调整符号大小,以便显示所有行,并且没有滚动条。

#### 注意:

<span id="page-16-0"></span>图标中的天气列可以单击以打开包含相应城市的天气信息的链接。在后台,这是一个 AF 属性, 值是一个 URL。

# 1.3: 配置多状态

对于这一部分的练习将利用多状态提供快速洞察我们的每一个油井和井场的性能。让我们重点 突出的资产比较表开始。

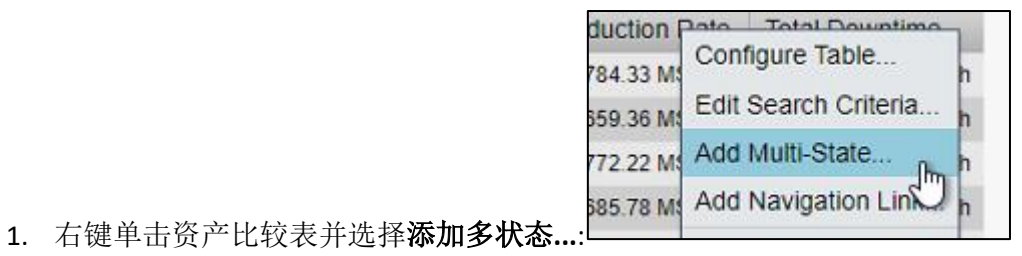

2. 在配置窗格中,选择 **Productiuon Rate** 并选择启用多状态:

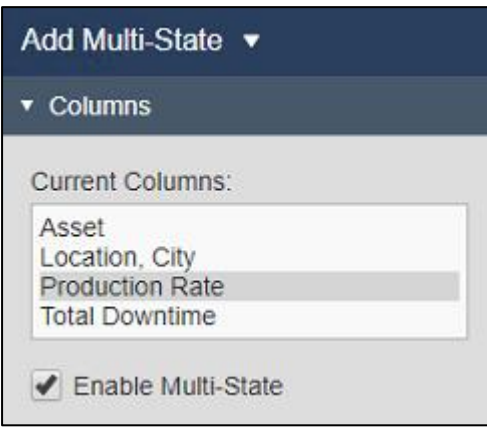

## 注意:

您可能会注意到此复选框在其他一些列中变灰。这是因为属性必须包含数字值或配置为数 字状态才能获得配置多状态资格。

3. 修改状态颜色,低值以红色显示,高值以绿色表示,中间用其他过渡颜色:

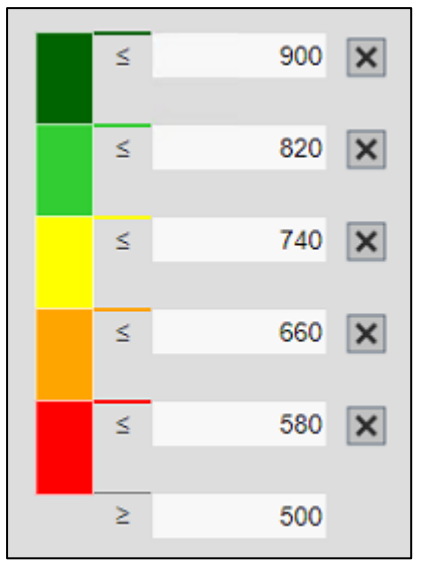

4. 在显示的左侧,打开图形库定位工厂设施部分。 选择油井**(Oil Well)**图形:

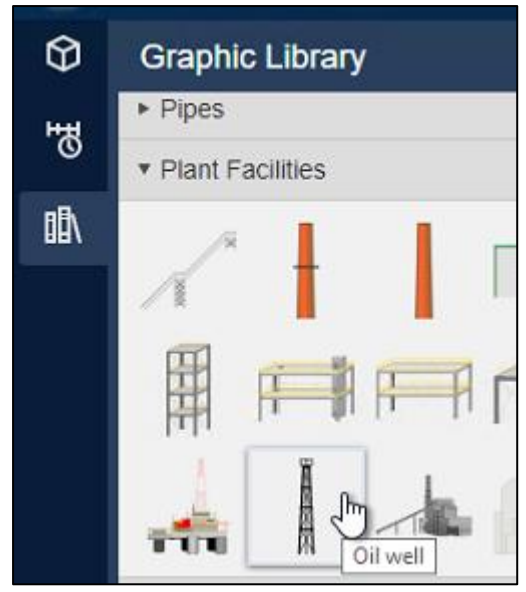

5. 拖拽到 **Dickinson** 旁边:

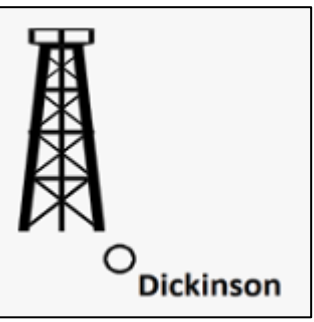

- 6. 右键单击图形并选择配置多状态**...**
- 7. 进入资产窗格 **North Dakota** 元素选中 **Dickinson**.
- 8. 单击并拖动 **Avg Production Rate** 属性到多状态配置窗格中的多状态源。
- 9. 重复步骤 3 以修改状态颜色, 低值以红色显示, 高值以绿色显示。
- 10. 选择显示上的油井图形并在工具栏上单击复制按钮

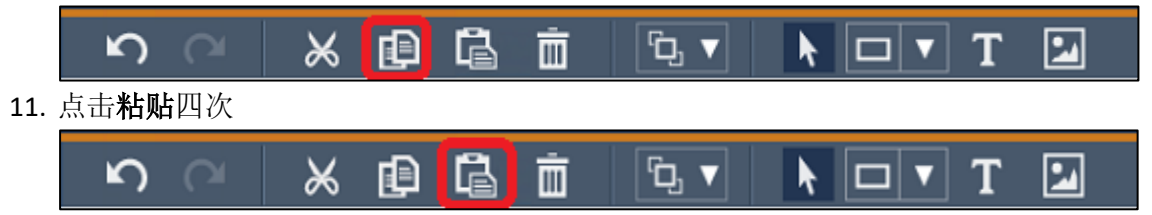

# 注意:

键盘快捷方式 *Ctrl+C* 和 *Ctrl+V* 也可用于复制和粘贴。

- 12. 单击并拖动四个新油井图形到每个生产区
- 13. 重复步骤 6-9,为相应的生产区域替换多状态源属性 **Avg Production Rate**(**Crosby|Avg Production Rate**, **Kenmare|Avg Production Rate**, 等)。

注意:

请务必替换多状态数据项目,而不是删除现有项目(使用垃圾桶图形)并添加新的项目。 如果项目被删除,则每次都需要重新配置多状态颜色。

14. 打开显示顶部的资产下拉菜单,然后单击配置按钮

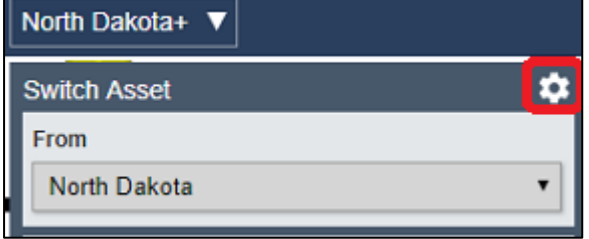

15. 在配置上下文切换窗格中,选择不显示:

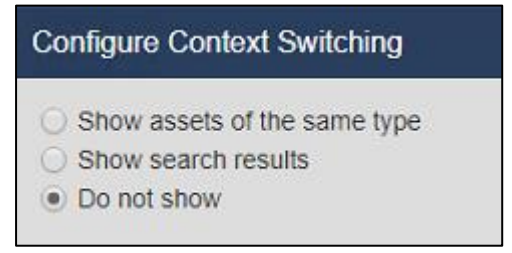

## 注意:

由于这是一个概览显示,所以我们隐藏上下文切换菜单。此显示设计用于始终显示相同的 数据项。我们稍后将创建其他显示,这些显示旨在可切换资产上下文,将启用该菜单。

16. 在右上角,单击保存按钮:

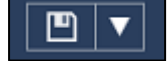

# <span id="page-20-1"></span><span id="page-20-0"></span>挑战 2:创建井场钻孔显示

## 介绍

北达科他州概览显示提供了非常高级别的可见性,但现在我们想用显微镜来观察,通过构建 一个特定油井的显示,具体到油井的重要生产组件的数据。在这个过程中,我们将使用文本 框为我们的显示提供描述性标题,我们将引入静态形状,可用于增强您的显示内容。

我们将广泛使用最基本的数据符号:值,并探索如何自定义它显示的信息。最后,我们将触 及集合和上下文切换,以体现即使是最简单的显示的多功能性和活力。

在我们开始之前,重要的是要知道什么是符号集合。符号集合是一组或多个静态或动态符号, 扩展至预先定义的资产集。每个资产都由其自己的符号组副本表示。资产集合可以用几种方 式来定义,最常见的是类似资产或从同一资产模板构建的资产。

<span id="page-20-2"></span>集合也可以通过资产名称或其他过滤器来进一步定义,例如当前处于停机状态的资产或已达 到当月生产配额的资产。符号集合是动态的,这意味着它们实时显示的资产会发生变化。当 符合集合筛选条件的资产从您的资产框架中被添加或删除时,集合将根据这些更改进行扩展 或收缩。同样,跟踪一组资产状态的集合也会随着资产进入或退出预设状态而扩展或收缩。

#### 挑战概述

TechCon Labs 管理团队已经查看了北达科他州仪表板, 他们认为这个 PI Vision 项目具有潜力。 但是,他们也希望为每个井场提供更详细的仪表板。

下面, 团队提供了他们希望的井场显示示例:

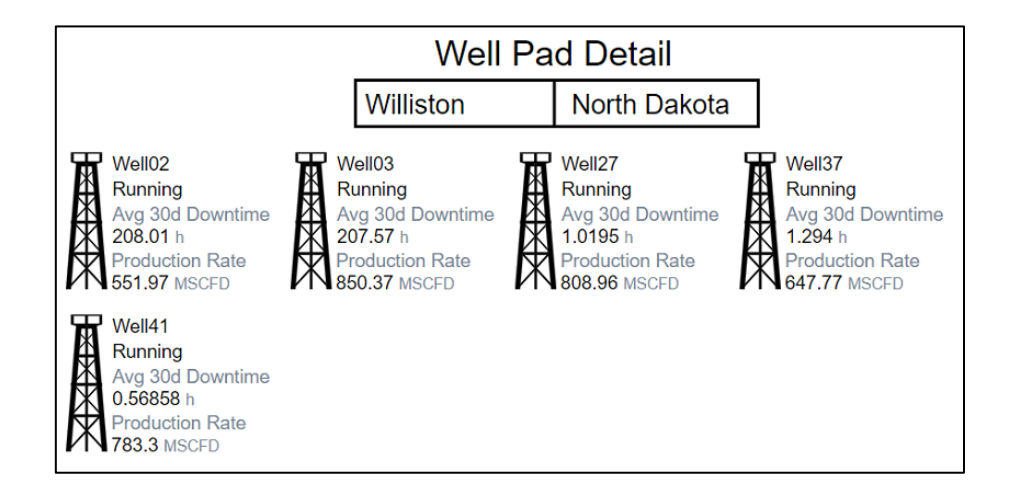

<span id="page-20-3"></span>由于有五个不同的生产区,每个区域都有数量可变的石油钻机,执行团队已分配一周的时间为 每个区域构建一个专门的显示。但是,因为你熟悉 PI Vision 的**集合**和**资产相关**功能, 你相信你 可以只用一个显示来满足需求。

### 2.1: 准备显示

1. 在 PI Vision 主页上,单击屏幕右上角的新建显示按钮

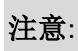

在任何时候,您可以通过点击页面左上部的 PI Vision 标志返回主页。 但请记住保存您目前 正在处理的显示,因为任何未保存的更改都将丢失。

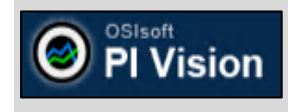

- 2. 右键单击显示背景的任意位置并选择设置显示格式打开配置窗格。
- 3. 更改显示背景颜色从默认深灰色到白色:

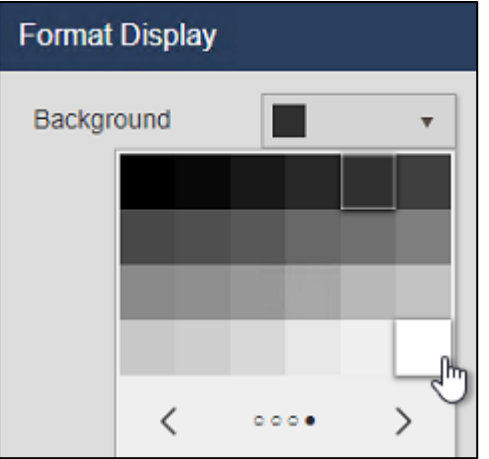

- 4. 选择工具栏上的文本按钮,然后点击显示的顶部中间区域,并在文本配置窗格键入"井 场详细信息"。
- 5. 在同一配置板中,设置字体大小到 26。
- 6. 单击浏览器窗口右上角的保存按钮。
- 7. 如果尚未选中,请单击用户帐户的文件夹

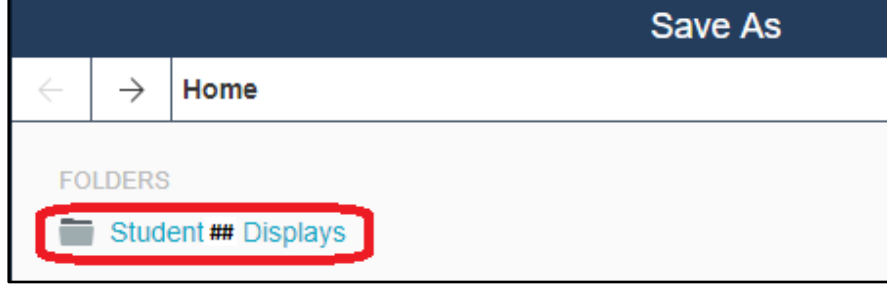

8. 用井场详情和编号为名字保存显示。 例如:井场详情\_学生##.

# <span id="page-22-0"></span>2.2: 为井场添加 PI 数据

 $3.$ 

1. 单击修改显示按钮将显示返回设计模式

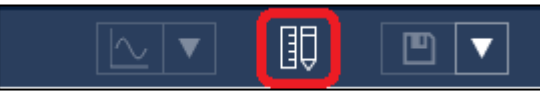

2. 在资产面板进入 **Oil Well Production** 数据库 **North Dakota** 元素下,并找到 **Crosby** 元 素:

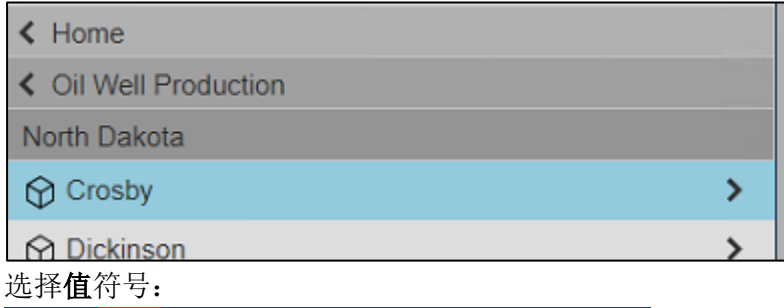

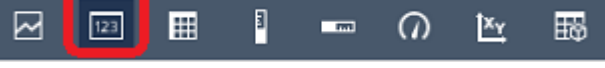

- 4. 单击 **Well Pad Name** 属性并将其拖动到"井场详细信息"文本符号下方。
- 5. 右键单击值符号并选择设置值格式**...**

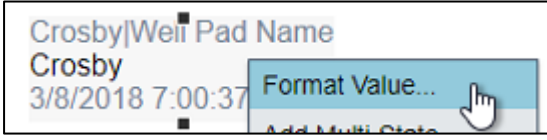

6. 在配置窗格打开可视性,取消选择标签,单位和时间戳. 我们只想显示此井场的名称:

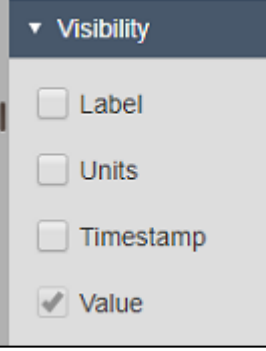

- 7. 仍旧选择值符号,单击 **Production Area Name** 属性并将其拖动到"井场详细信息"文本 符号下方的显示上,并拖动到井场名称的右侧。
- 8. 右键单击值符号并选择设置值格式**...**
- 9. 重复步骤 6 以删除标签,单位和时间戳.
- 10. 通过按住 **Ctrl** 键并依次单击选中每个值符号。
- 11. 右键单击其中任何一个符号并选择设置符号格式**...**:

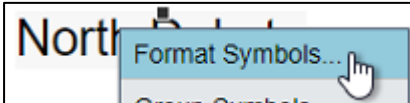

- 12. 在配置面板中,设置字体大小到 20。
- 13. 仍然选择两个值符号,请单击工具栏上排列下拉菜单中的顶端对齐选项。这将调整当 前选定的所有符号的垂直位置以对齐到所选符号的顶部:

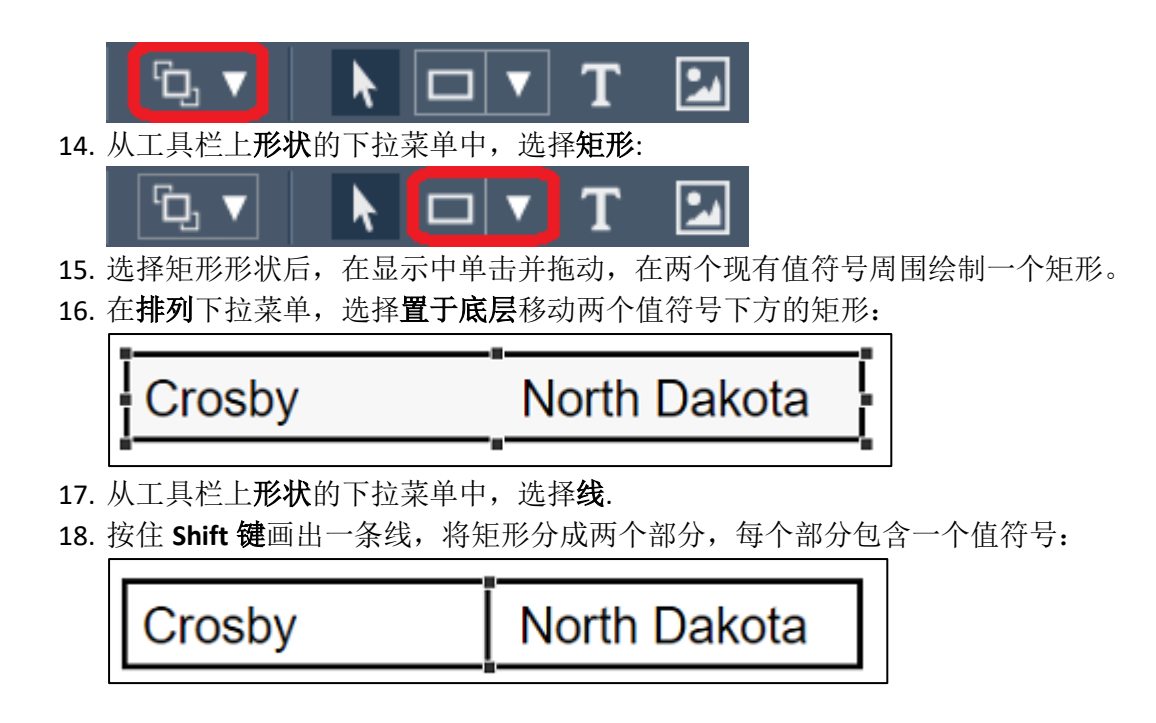

## 注意:

按住 **Shift** 绘图将导致线形状能"捕捉"到最近的 45°角度。

# <span id="page-24-0"></span>2.3: 为井场的井添加 PI 数据

1. 在资产面板进入 **Oil Well Production** 数据库 **North Dakota** 和 **Crosby** 元素下,并找到 **Well08** 元素:

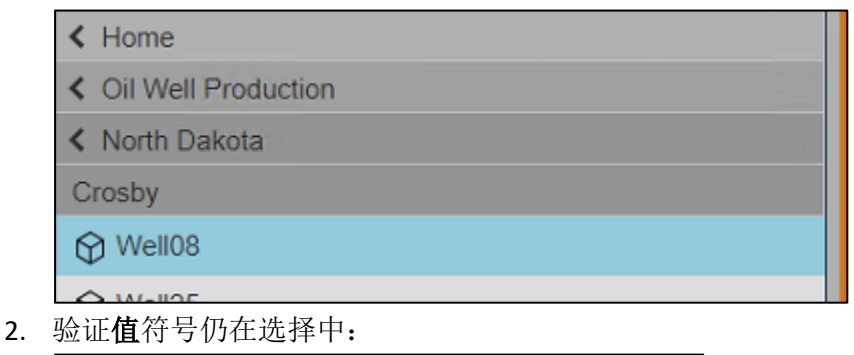

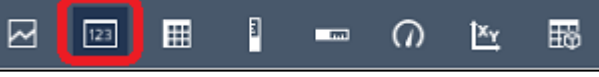

- 3. 查找 **Well Name** 属性并将其拖动到显示上。
- 4. 右键单击设置值格式**…**在配置窗格打开可视性,取消选择标签,单位和时间戳(见 2.2, 步骤 5-6)。
- 5. 复制这个符号并粘贴两次。
- 6. 在资产窗格 **Well08** 下查找 **Status Message** 属性。拖拽到井 **08** 的第二个值符号上。第 二个值符号现在应显示状态消息,而不是井名:

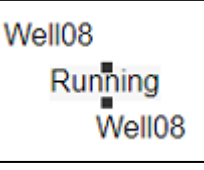

7. 在资产窗格 **Well08** 下查找 **Avg 30d Downtime** 属性, 拖拽到井 **08** 的第三个值符号上:

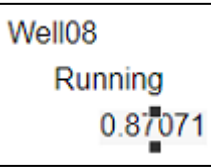

- 8. 右键单击第三个值符号并选择设置值格式**…**
- 9. 在可视性部分,选择单位和标签.在标签下拉菜单中选择第二个标签实例(其中仅包含 属性的名称,而不是元素的名称):

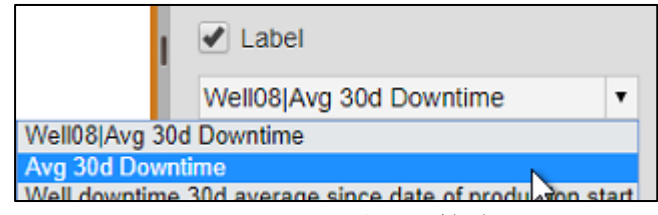

10. 复制 **Avg 30d Downtime** 值符号并粘贴一次。

11. 单击并拖动第四个值符号,以便没有重叠

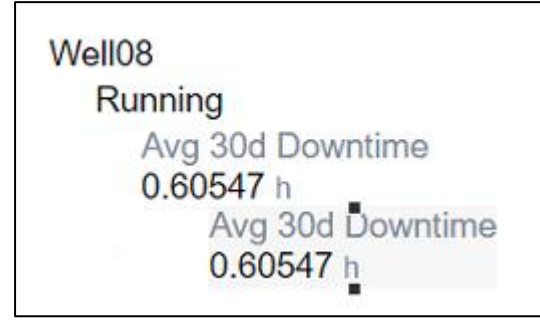

- 12. 查找 **Production Rate** 属性并将其拖动到新创建的第四个值符号上。
- 13. 单击并拖动一个选择框围绕值符号同时选择所有四个。
- 14. 从排列下拉菜单中选择左侧对齐. 这将水平调整当前选定符号的位置, 以与选定组中最 左侧符号对齐。
- 15. 在仍然选择所有四个符号的情况下,右键单击任何一个符号并选择组符号选项:

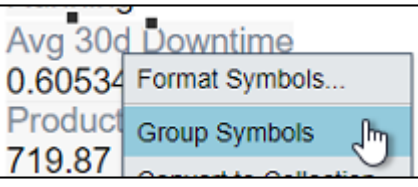

16. 再次右键单击四个符号中的任何一个并选择设置符号格式**...**

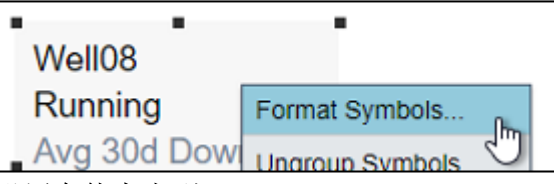

- 17. 设置字体大小到 14
- 18. 在显示的左侧,打开图形库,找到工厂设施部分,并选择挑战 1 中的油井图形(第 21 页)。
- 19. 绘制油井图形紧挨着最近添加的四个值符号

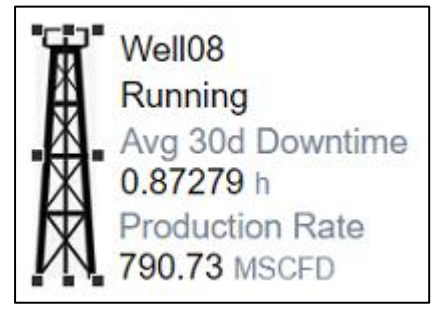

#### <span id="page-26-0"></span>2.4: 创建集合

到目前为止,我们的显示看起来不错,但它只显示克罗斯比油井场的一个油井,我们知道克罗 斯比有三口油井。但是,在为井 08 建立符号时我们也经历了很多麻烦。对于其他两口油井来 说,再经历同样的过程是很不方便的。如果我们的一个井场有三口以上的井或少于三口井呢?

每次我们想要查看不同的井场时,我们无法更新此显示。所以,这就是集合的用处。正如我前 面提到的,集合擅长于我们希望将符号结构和造型应用于动态资产集合的场景。他们最大的优 势之一是支持动态资产计数,这意味着您作为显示的创建者在构建显示之前不需要确切地知道 有多少资产存在。稍后,如果您引入新资产或删除现有资产,则集合将自动根据这些更改进行 调整。

接下来,我们的目标是建立一个油井符号组的集合。

1. 选择上一节中创建的所有值符号,包括油井图形,右键单击其中任何一个项目,并选 择转换为集合**...**:

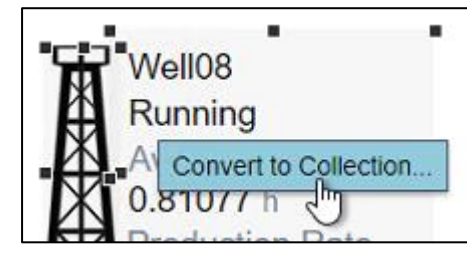

2. 调整集合区域大小,以便所有油井都可以在水平行中显示

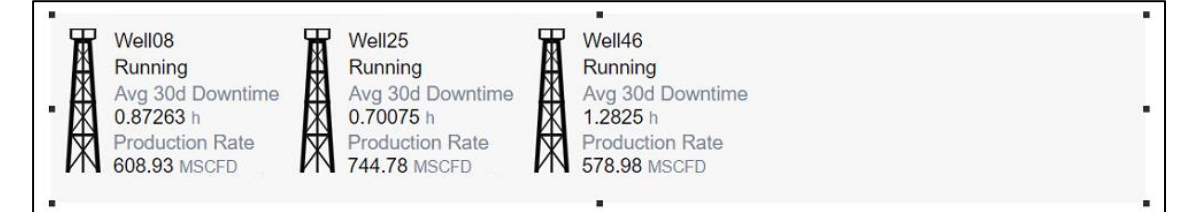

3. 打开显示顶部的资产下拉菜单,然后单击配置按钮

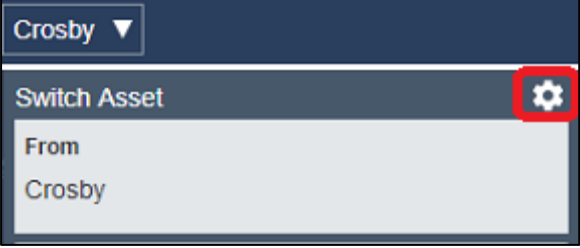

- 4. 配置上下文切换使用选项显示搜索结果并确保 North Dakota 元素被设置为搜索根.
- 5. 打开资产下拉菜单并单击 **Williston** 更改显示上下文

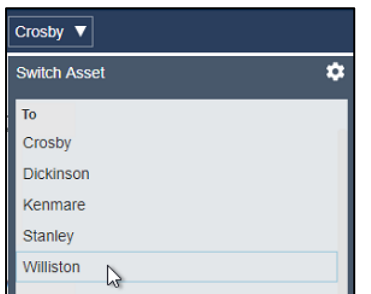

6. 保存显示。

# <span id="page-28-1"></span><span id="page-28-0"></span>挑战 3: 修改现有油井显示

#### 介绍

在本节中,我们的方法将略有不同。我们将根据同事已经完成的工作,而不是从零开始创建第 三个显示。

我们将在 PI Vision 显示编辑器之外,执行一些简单的显示管理任务。有一个显示,我们想使用 它并适应我们的需求,就需要获得它的所有权或产生一个可编辑的副本。因为它被同事标记为 只读。此显示最初根据现有 PI ProcessBook 文件改编的, 聚焦于单个油井和我们感兴趣的几项 KPI。我们希望能引入资产事件跟踪,以进一步深入了解油井的性能。

由于本节涉及 PI Vision 对事件可视化的支持,因此要了解什么是事件。在现实世界中,事情发 生,我们称之为事件:它们可能是计划好的,例如操作员班次之间的转换,或者它们可能是计 划外的,例如设备停运导致的生产中断。无论事件的性质如何,它都是随时间发生的,通常有 一个明确的开始和结束。此开始和结束构成我们的事件,并能够在这个范围内更准确地分析。

<span id="page-28-2"></span>事件框架能够捕获这些事件及其信息,从而能够分析这些事件以确定根源、业务影响和今后采 用的缓解战略。正如元素允许您收集和存储有关资产的数据一样,事件框架允许您收集和存储 有关事件的数据。

#### 挑战概述

TechCon Labs 管理团队再次对您的工作感到满意,并希望更进一步。这一次,他们需要北达科 他州的每口油井的仪表板。以前有一个现有的 PI ProcessBook 显示用于此目的,可用作模型。 除了 PI ProcessBook 显示上的项目外, 仪表板还必须包括查看和分类最近石油钻机停机事件的 方法。

管理层对项目最后阶段的高效率感到惊讶,但他们仍然认为,这些显示至少需要一周时间才能 建成。凭借构建前两个显示的经验,您确信只需要一个显示就能实现。为了使事情变得简单, 你的一位同事已经将 PI ProcessBook 显示迁移到 PI Vision。 但他们忘了把显示的所有权转移给 你! 因此,您需要找到此迁移的显示,并创建一个副本,针对停机事件分析进行调整。

在原始显示中添加事件分析后,管理团队希望显示看起来如下所示:

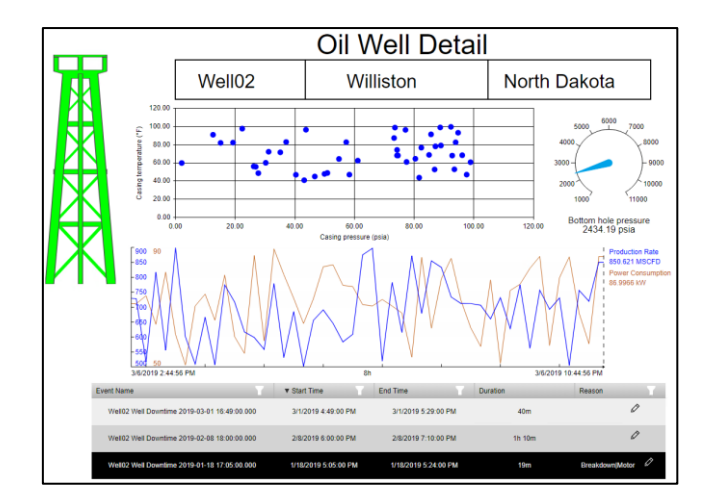

# <span id="page-29-0"></span>3.1: 查找和复制迁移的 PI ProcessBook 显示

- 1. 单击浏览器窗口左上图中的 PI Vision 图标以返回主页。
- 2. 导航到显示文件夹导航树顶部的主页文件夹:

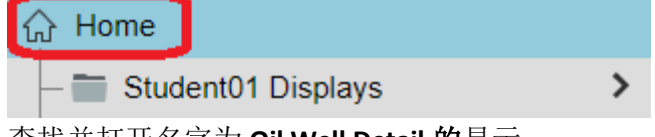

- 3. 查找并打开名字为 **Oil Well Detail** 的显示。
- 4. 在显示的左上角,您应该看到显示名称旁边的"只读"字样。 此显示副本不得更改。 相 反,必须制作可编辑的副本:

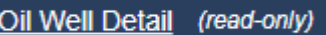

5. 在显示的右上角,单击"保存"按钮旁边的下拉菜单,然后选择另存为:

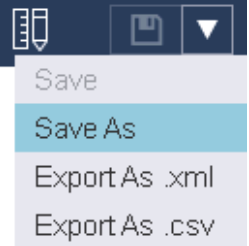

6. 显示命名类似油井详情**\_**学生**##**并将其保存到您的显示文件夹:

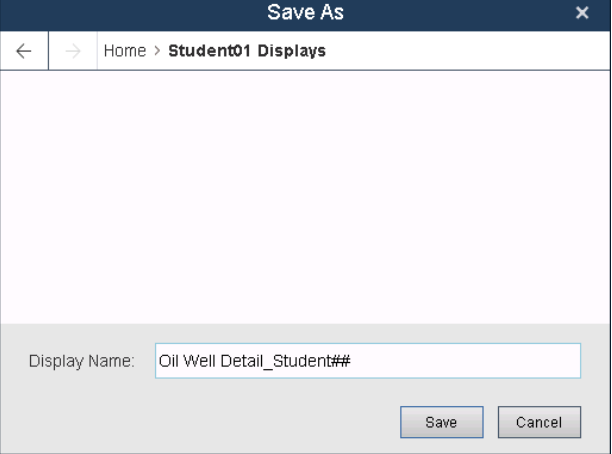

7. 您现在是此显示的可编辑副本的所有者。要进一步显示这一点,您现在可在我的显示 下查看已保存的显示:

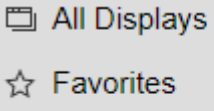

- **图 My Displays**
- 
- <span id="page-29-1"></span>**A** Recent

## 3.2: 现代化仪表符号和更新 XY 图

1. 单击窗口右上角修改显示按钮切换设计模式

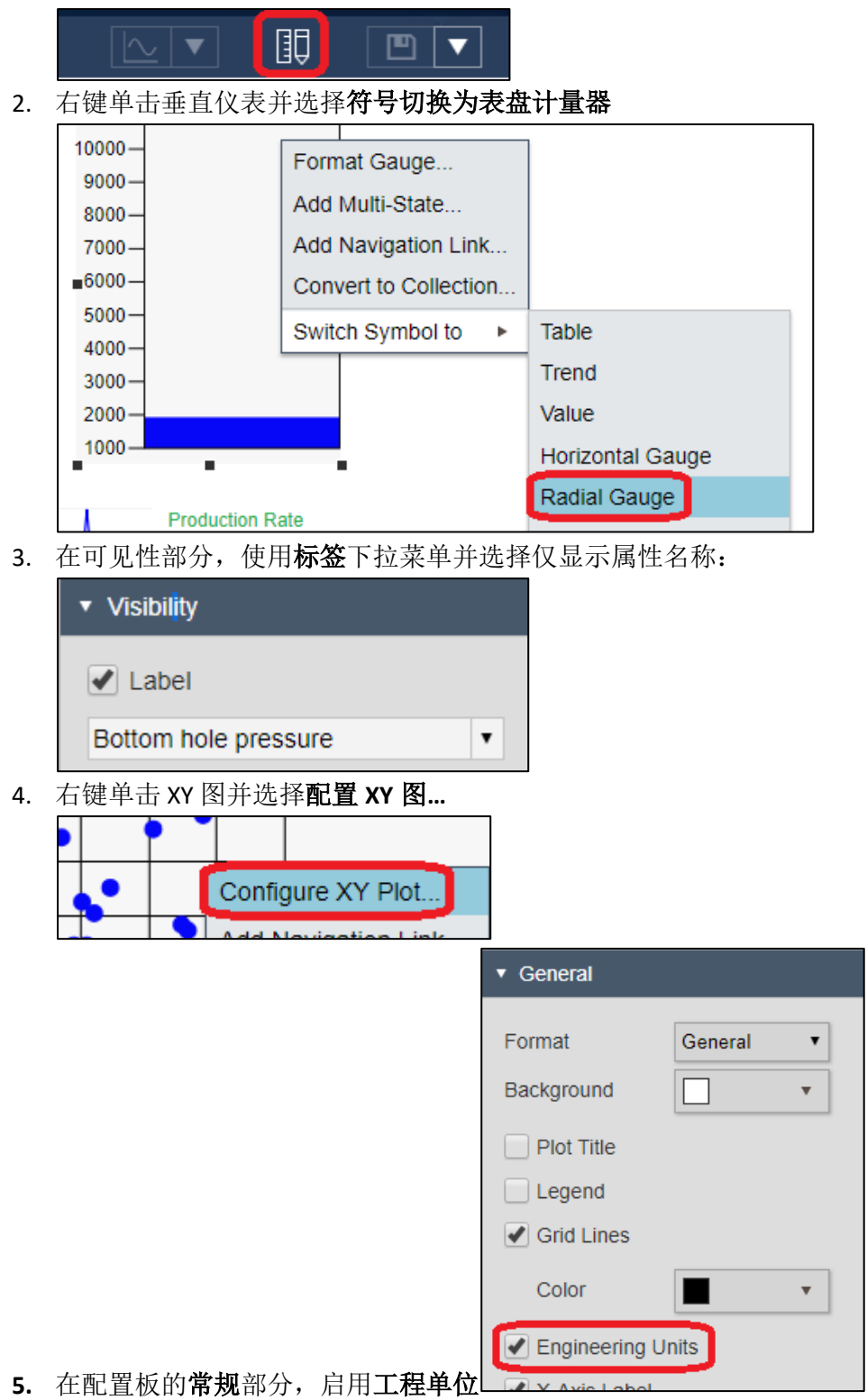

### <span id="page-31-0"></span>3.3: 介绍停机事件跟踪

PI Vision 另一个独特的现代化功能是支持事件框架。我们之前的油井详情显示已经包括了每口 油井的 30 天平均停工时间,在油井细节显示上,如果我们能够探索和跟踪该油井的每个停机 事件,并展示停机事件的开始和结束时间和原因代码,就更好了。

这就是事件表的用处。就像资产比较表允许我们同时查看多个资产并比较其属性值一样,事件 表允许我们同时查看多个事件并比较其属性值。窗格的左侧,在图形库标下边,是事件窗格。 默认情况下,事件窗格列出了当前显示上的资产相关的所有事件,这些事件在显示开始和结束 时间之间的任何时间都处于活动状态。但是,我们可以通过编辑搜索标准来改变此行为。

例如,假设我们希望查看过去两个月内活动的所有事件。

1. 打开左侧资产窗格下方的事件窗格:

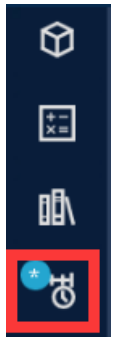

2. 点击编辑搜索条件:

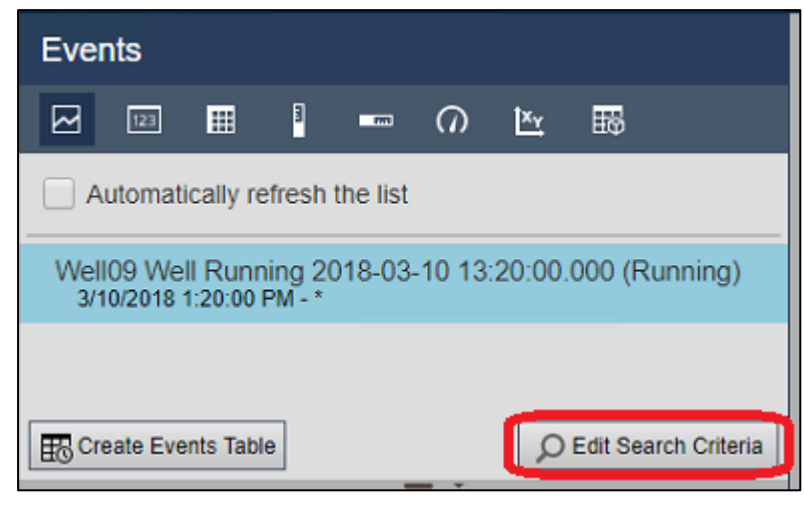

#### 注意:

默认情况下,事件窗格会返回与当前显示的资产相关并活跃于显示的开始和结束时间之间 的事件。

3. 从时间范围下拉列表中选择自定义时间范围,将开始时间指定为"\*-2mo"(两个月 前),然后单击"应用"以保存更改:

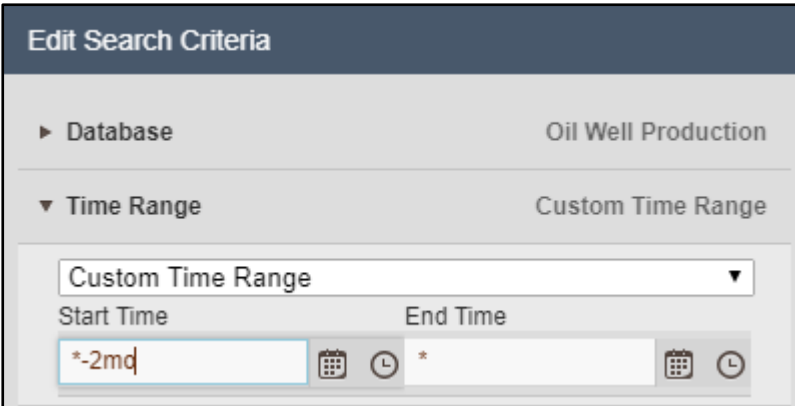

4. 点击创建事件表并将生成的符号拖到生产率与功耗趋势下方:

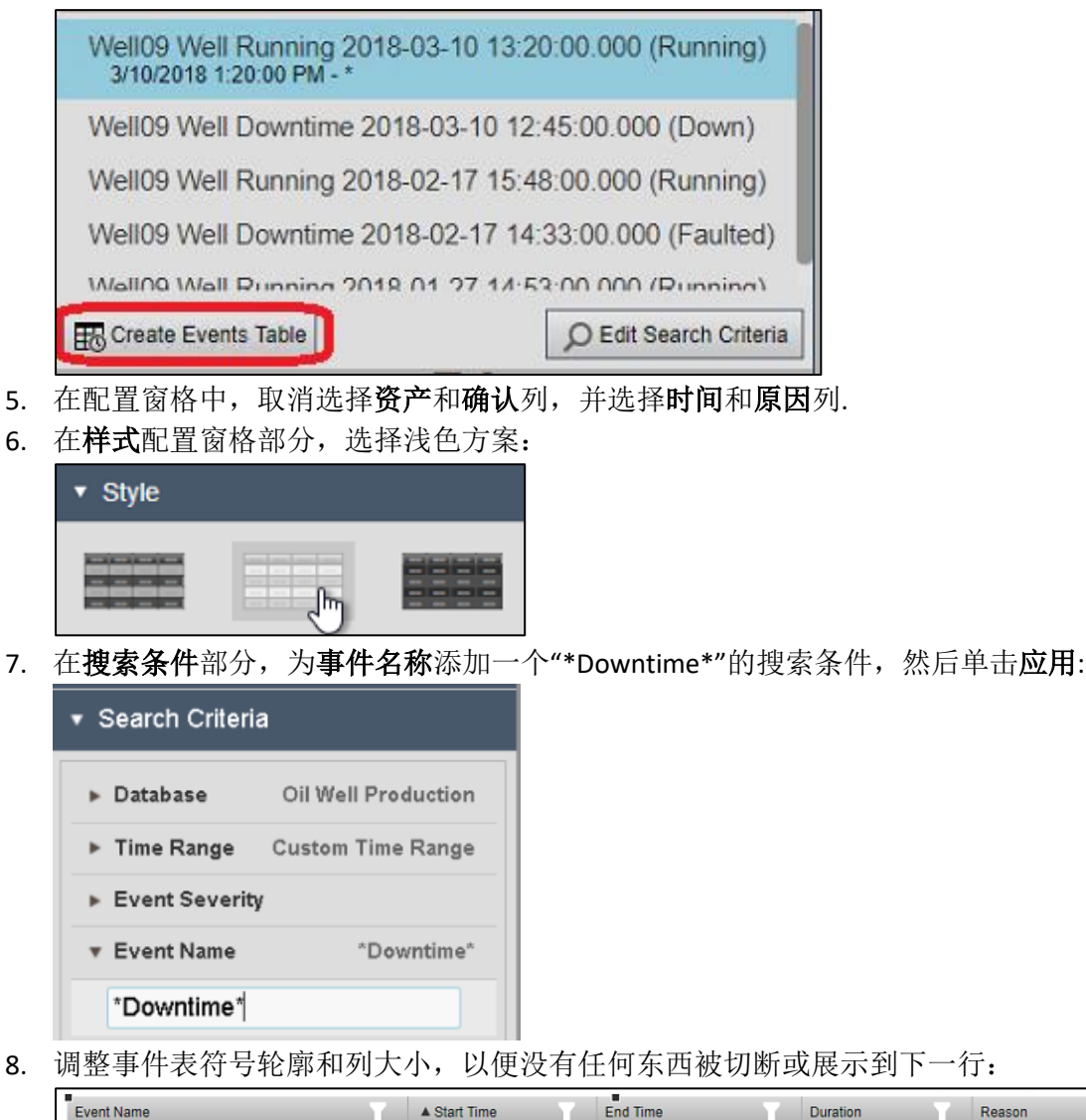

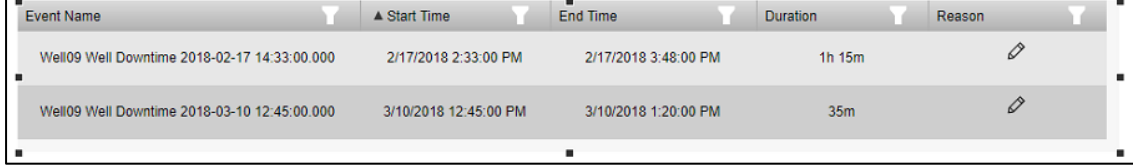

9. 将事件表符号放在显示底部,如果需要,则调整其他符号的位置。

# 注意:

如果需要,显示的右下角有放大缩小功能按钮。

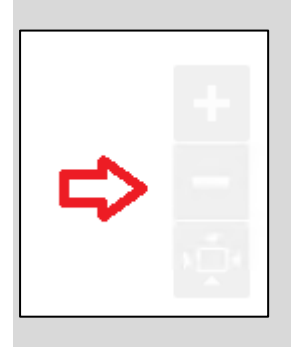

10. 右键单击表中的事件并选择应用时间范围设置显示的开始时间和结束时间,以匹配停 机事件:

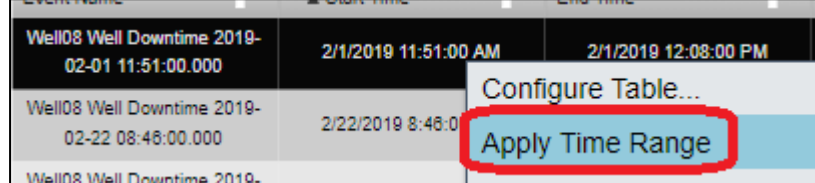

11. 单击原因列中的"铅笔"图形,然后展开原因层次结构来选择泵故障作为停机原因:

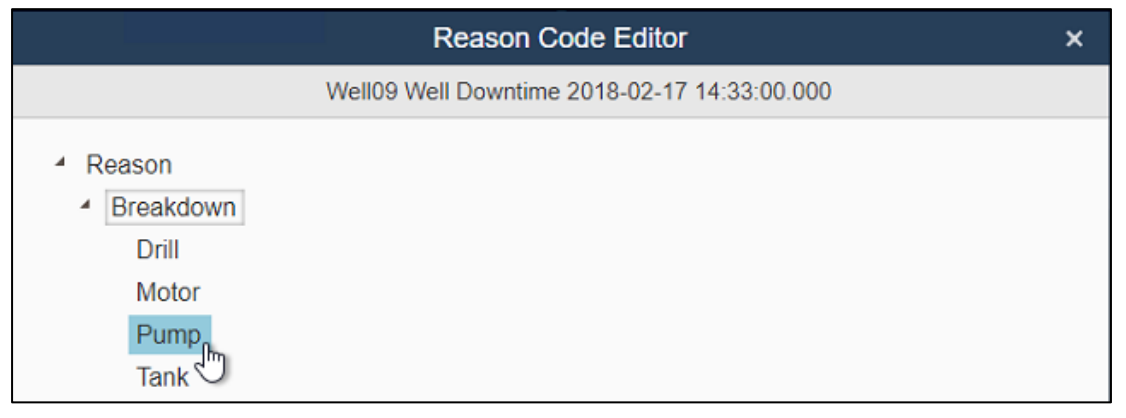

#### 注意:

在 PI Vision 中设置原因代码可保存有关基础事件的信息。在未来,任何查看此特定事件的 人都将看到导致停机的原因。

12. 打开显示顶部的资产下拉菜单,然后单击配置按钮

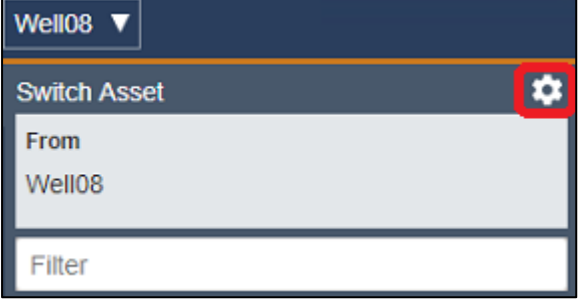

13. 配置上下文切换到显示搜索结果

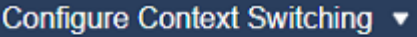

- $\bigcirc$  Show assets of the same type
- Show search results
- ◯ Do not show
- 14. 将搜索根调整为 North Dakota 并启用返回所有后代

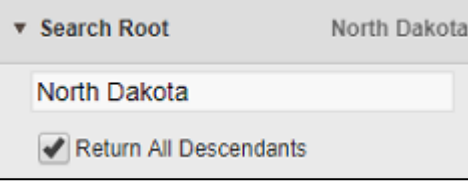

15. 在资产类型下拉菜单,选择 Well

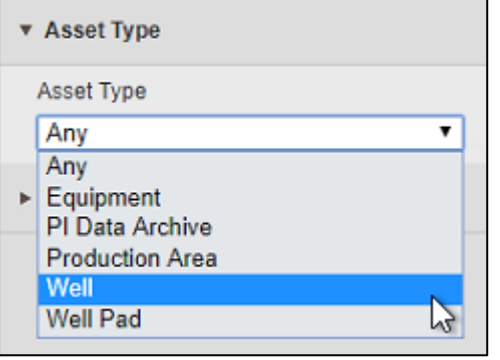

16. 打开资产下拉菜单并单击 **Well02** 更改显示上下文

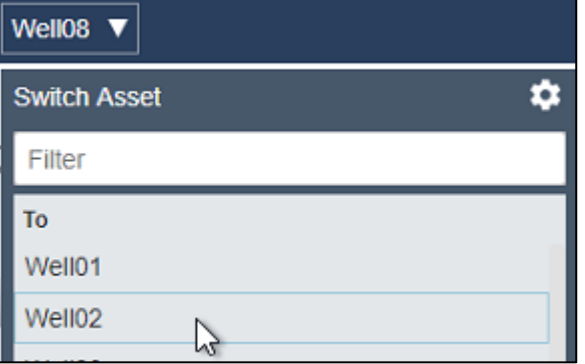

17. 保存显示。
# 挑战 4:探索 PI Vision 2020 使用符号的新选择

您听说了 PI Vision2020 的一些新功能,并希望尝试一下。过去,TechCon Labs 管理团队曾要求 同一显示上展示不同时间范围的趋势。现在可以实现了。您希望创建一个显示,以向管理层演 示此情况和其他新的可能性。

要演示以下功能:

- 您希望展示 Well08 的 Production Rate 在整个显示时间范围内的趋势图,同时在同一显 示上查看过去 24 小时和当前工作周的两个趋势图。
- 为每个趋势设置一个描述性标题。
- 更改图例标签以显示资产名称而不是属性名称。
- 将刻度标签放在图形区域外侧。
- 在趋势线上使用数据点标记。
- 更改网格样式以使用线条。
- 配置状态信息以显示非运行状态。

完整的演示显示应如下所示:

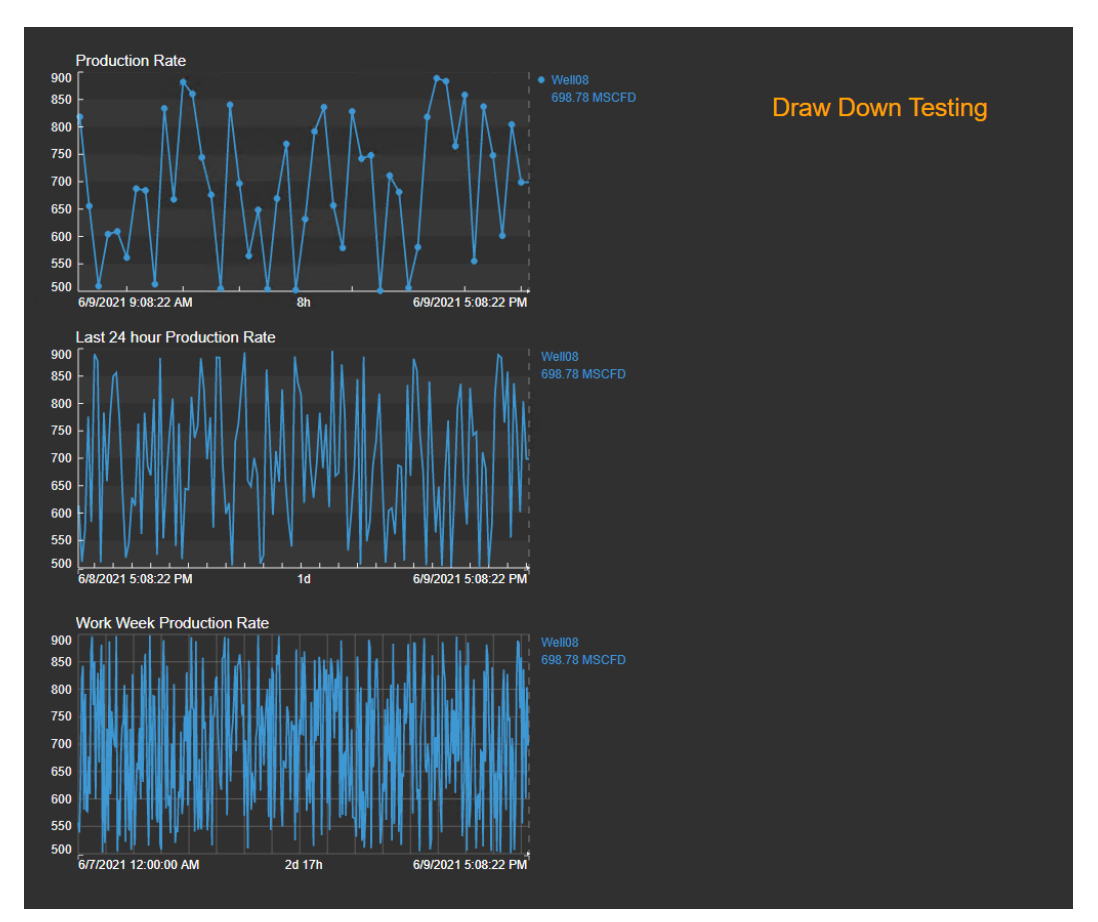

# 4.1: 创建具有多个时间范围的显示

- 1. 选择趋向图符号, 然后搜索 Well08 并将 Production Rate 拖动到显示区域。
- 2. 再次拖一个 Production Rate 的趋势或复制并粘贴第一个趋势。右键单击趋势并选择配 置趋向图。
- 3. 打开时间范围并选择持续时间和偏移。设置持续时间为 24 小时, 偏移为 0。这个趋势 的结束时间与上一个趋势相同,但开始时间是 24 小时之前。

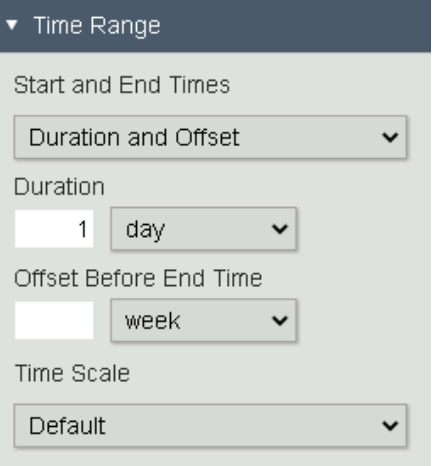

4. 创建另一个趋势并选择使用自定义时间范围。指定 Monday(或 Mon)作为开始和\*作 为结束。

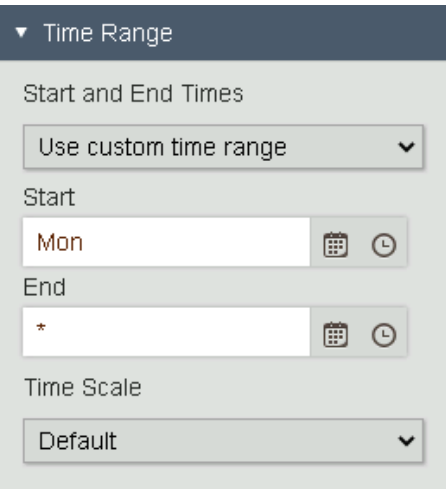

### 注意:

要了解更多有关开始和结束时间的使用,请参阅 OSIsoft 文档上的 [PI time](https://docs.osisoft.com/bundle/pi-vision/page/pi-time.html)。

5. 在这些配置之后,显示看起来应该与下面的显示类似。

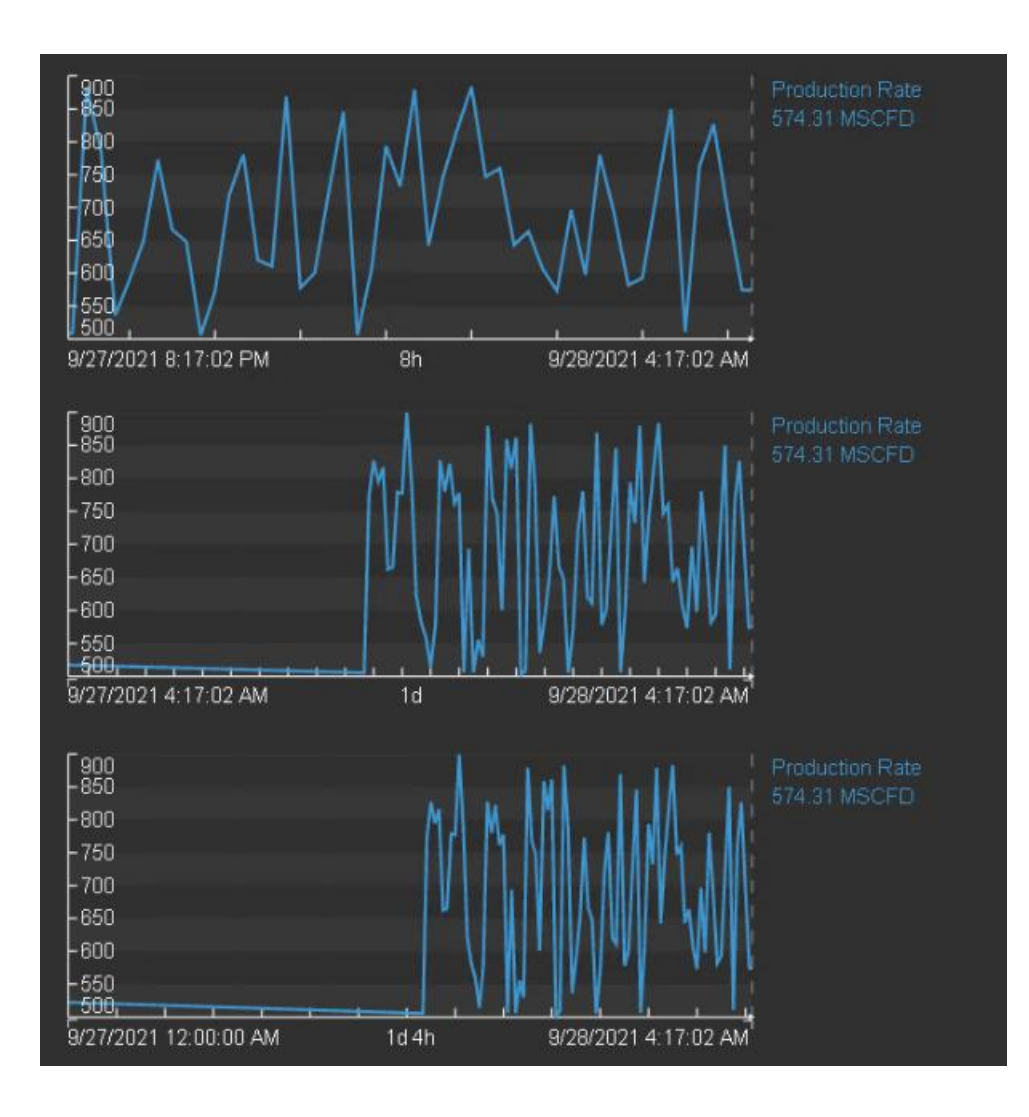

- 4.2: 探索更多趋向图配置选项。
	- 1. 例如,为每个趋向图设置描述性图标题,例如中间的趋势:*Last 24 hour Production Rate*。

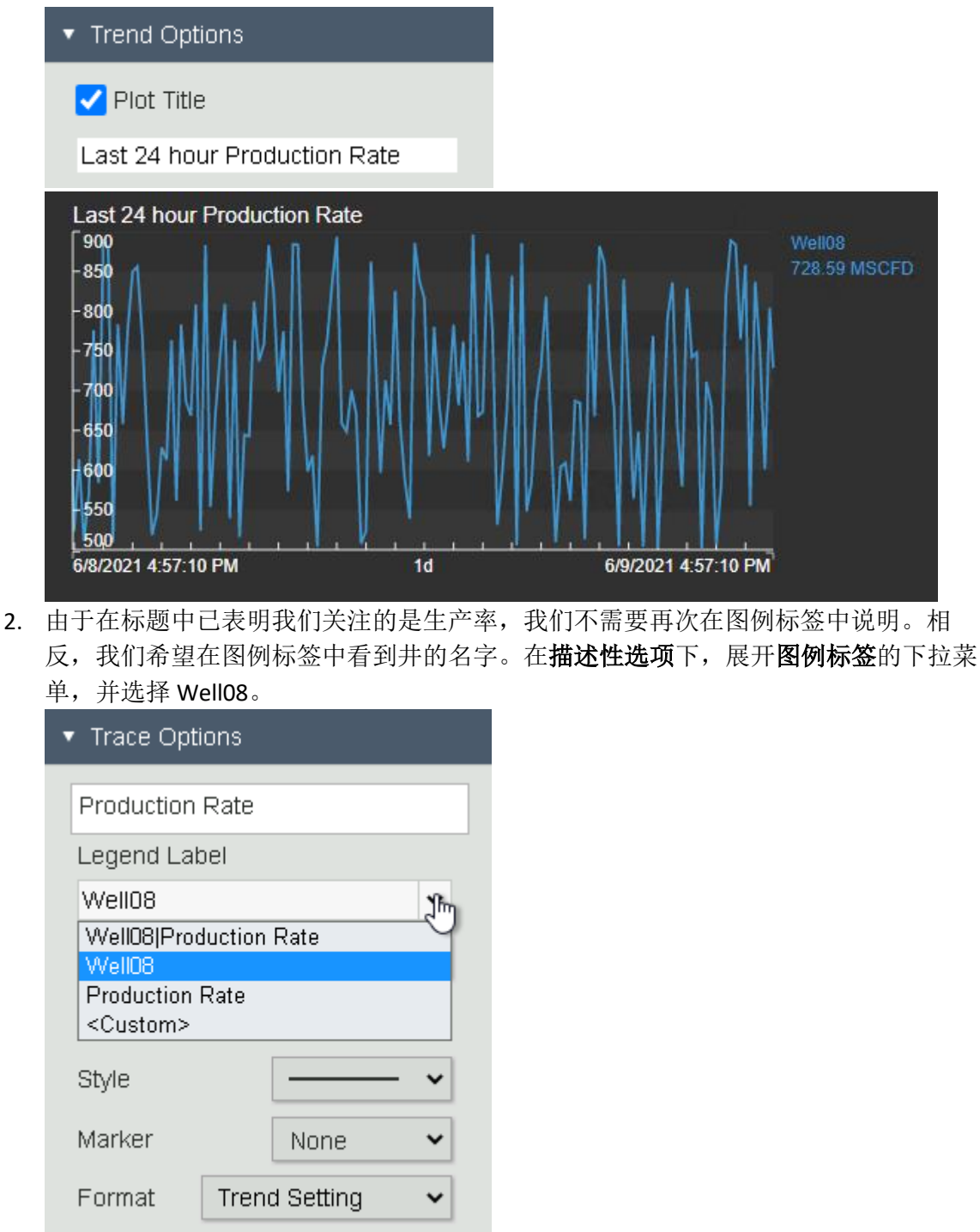

3. 要清楚地查看每个趋势的开始时间上的数据,我们希望在绘图区域之外显示刻度标 签。在值刻度下单击刻度标签中的绘图区域外符号。

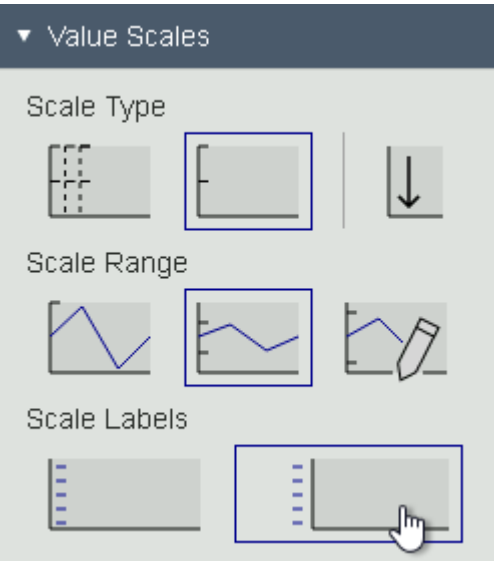

4. 对于使用显示时间范围的趋势,我们希望在描记线上显示数据标记。在趋向图选项 下,单击描记线中的数据标记符号。

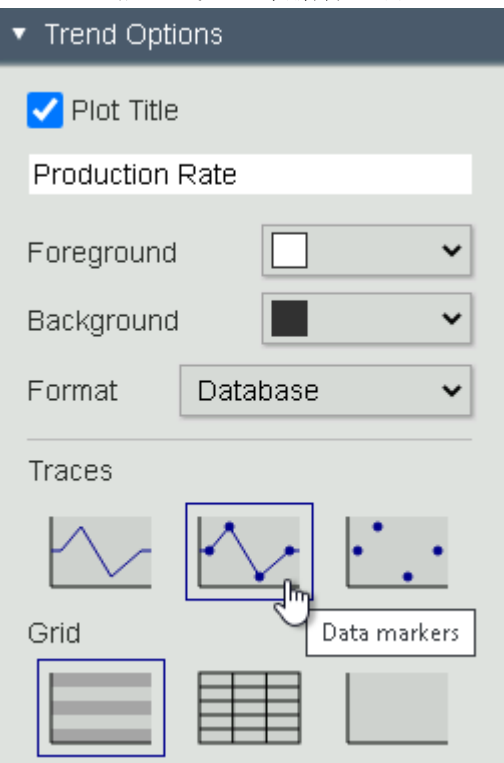

5. 由于工作周趋势的时间范围会有所不同,我们希望使用不同的网格风格来更清楚地说 明这一点。在趋向图选项下,单击网格中的线符号。

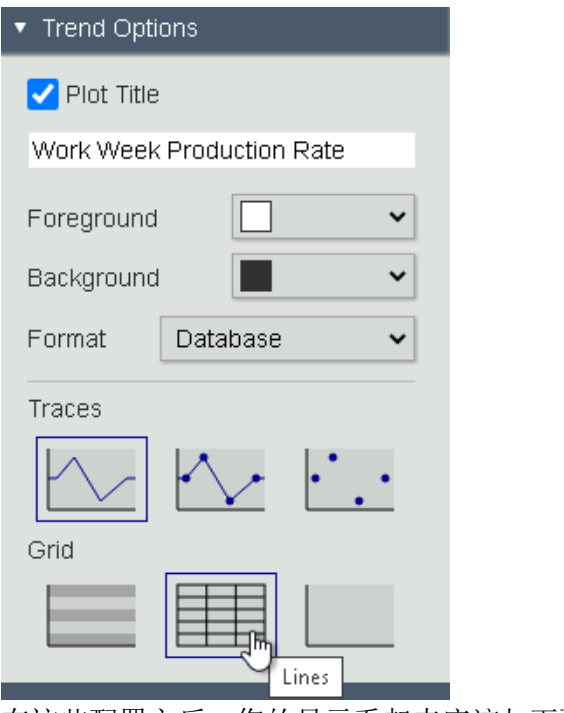

6. 在这些配置之后, 您的显示看起来应该与下面显示的类似。

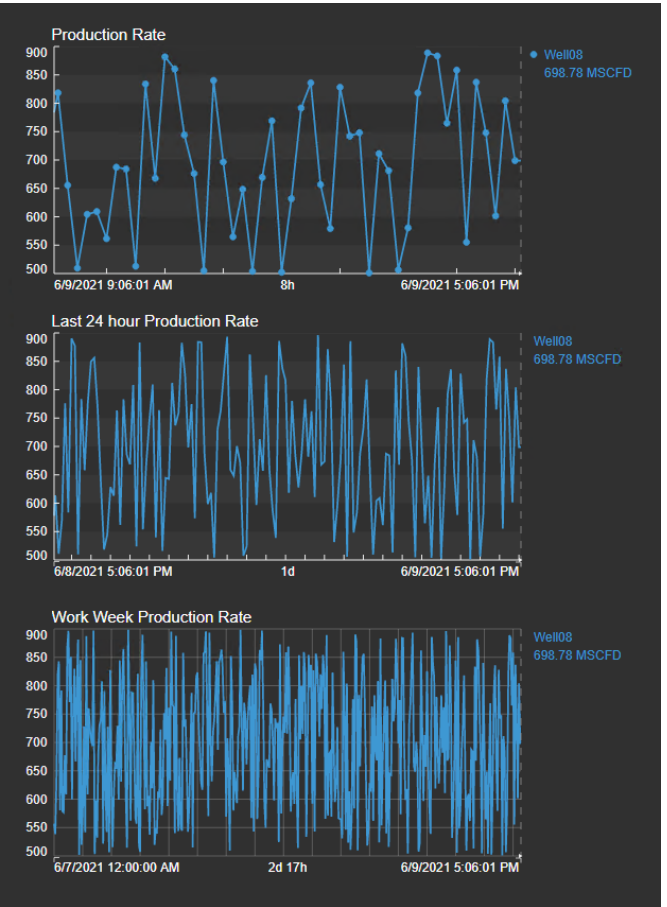

## 4.3: 隐藏状态消息

您听说 PI Vision2020 还引入了使用多状态功能隐藏符号的选项。您希望仅在显示上展示状态信 息是"运行"以外的任何其他状态。

1. 选择值符号并将属性 Status Message 拖动到显示上。在设置值格式的可视性中,选择" 值",其他取消。

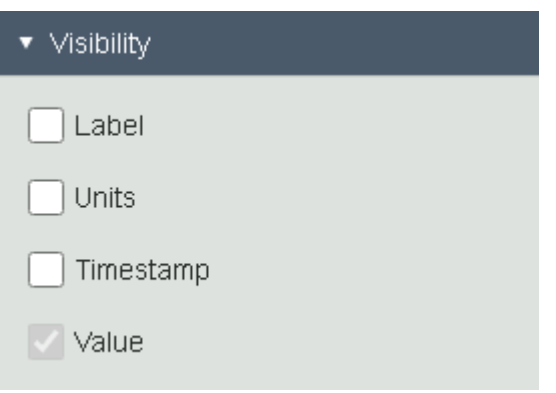

2. 右键单击符号并选择添加多状态。从属性从下拉菜单中选择值,状态的颜色仅适用于 值。

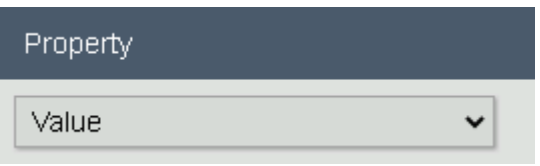

3. 在状态下,单击"Running"并勾选隐藏复选框。

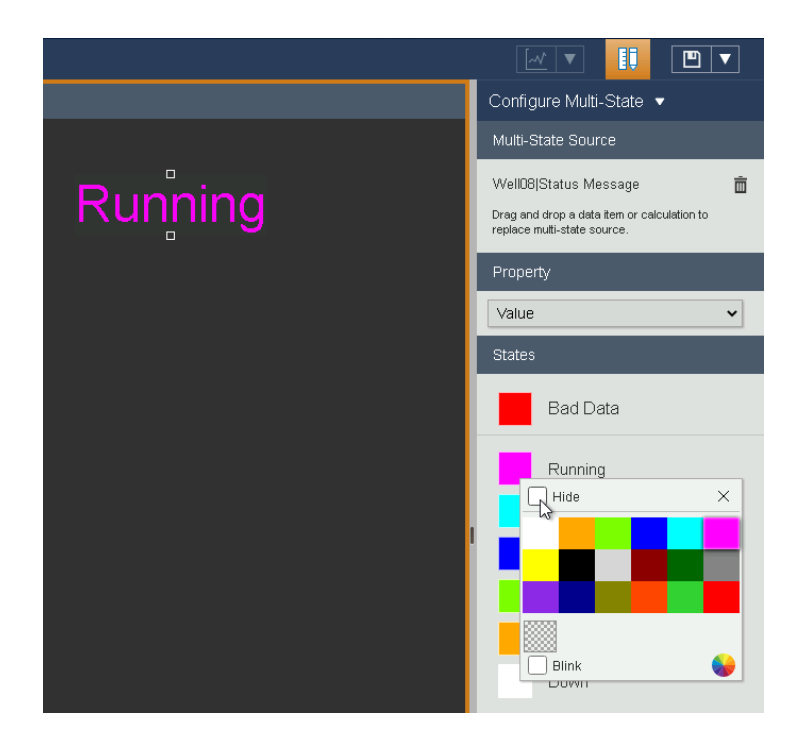

4. 只要我们处于设计模式,值"Running"将以原始颜色显示。

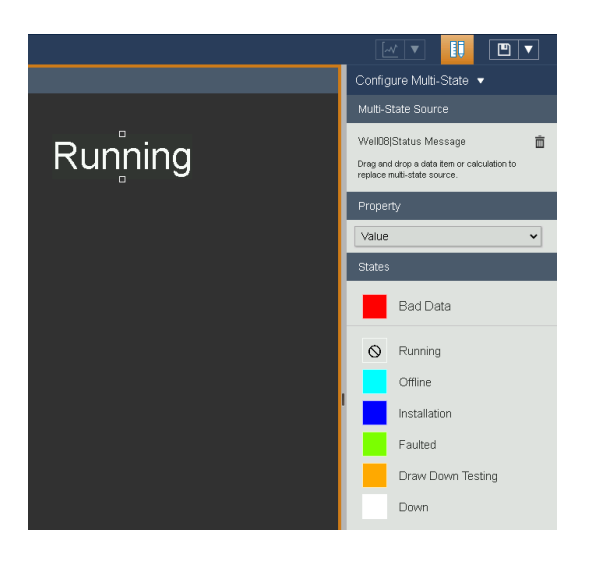

5. 单击修改显示以退出设计模式,此时处于"Running"状态时不再显示该值。

# 挑战 5:计算

# 介绍

在 PI Vision 2020 中, 您可以创建即时计算, 以便实时分析过程。

您会注意到,我们的左侧窗格 PI Vision 中增加了一个计算选项卡。在这里,我们可以建立快速 计算,从我们的显示中获取更多的洞察力。这包括统计计算如最小、最大和平均,基本算术操 作符和性能方程功能。您可以在任何支持计算的 PI Vision 符号上使用计算。当前计算功能只支 持 PI 点。

## 挑战概述

克罗斯比站点的团队仍在使用基于 PI 点的显示。最初,这些是从 PI ProcessBook 迁移过来的包 含 PI 计算数据集的显示。通过迁移到 PI Vision 显示这些数据集变成了 PI Vision 的计算。团队要 求您对 Crosby Power Consumption 显示进行一些修改。

- 利用现有的 PI Vision 计算功能,将最小值和最大值添加到趋势符号中。
- 您希望查看每个班次的计算结果,而不是以每小时为计算间隔。编辑计算,将计算间 隔设置为 8 小时, 启用同步时间, 并将其设置为 06: 00: 00, 与轮班时间表相匹配, 从早上 6 点开始 8 小时一个班次。
- 您还想知道现场所有油井当前耗电量的总和。提示:选择三个趋势,然后单击加号以 创建新的计算。

结果应该看起来像下面的显示。

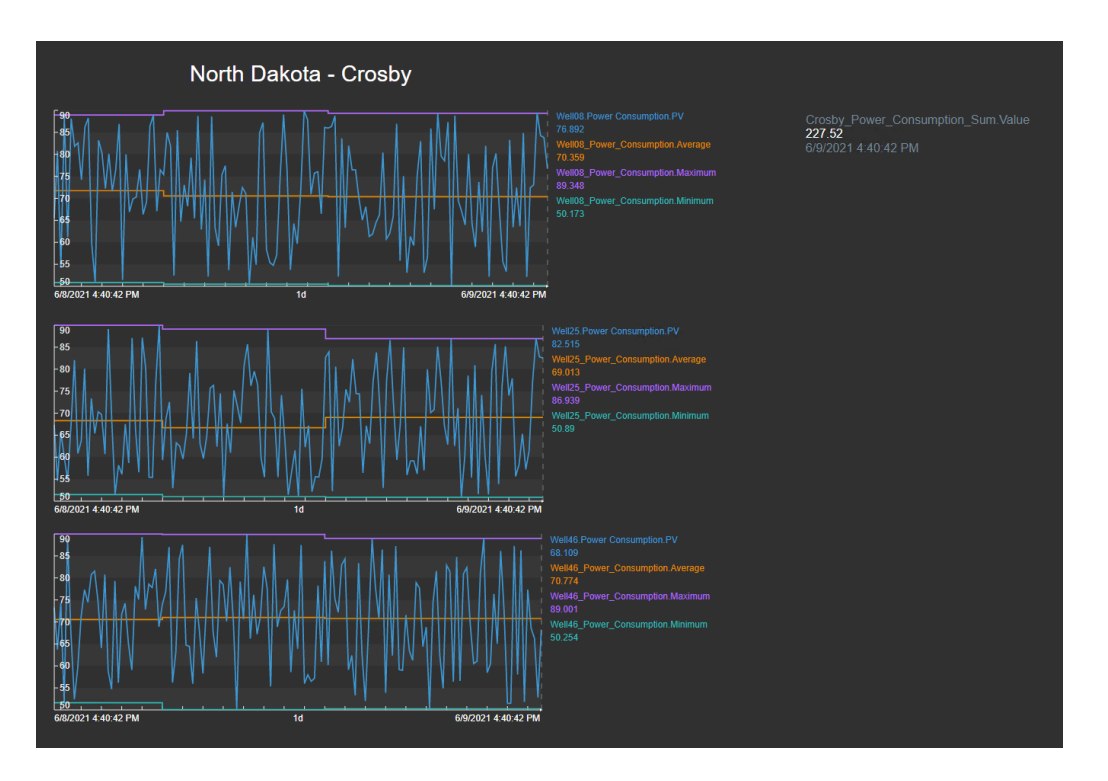

# 5.1: 从现有计算中添加最小值和最大值

1. 打开 Crosby Power Consumption 显示。该显示设置成了只读,因此您需要以其他名称 保存更改。单击"保存"按钮并选择"另存为"以保存显示的副本。

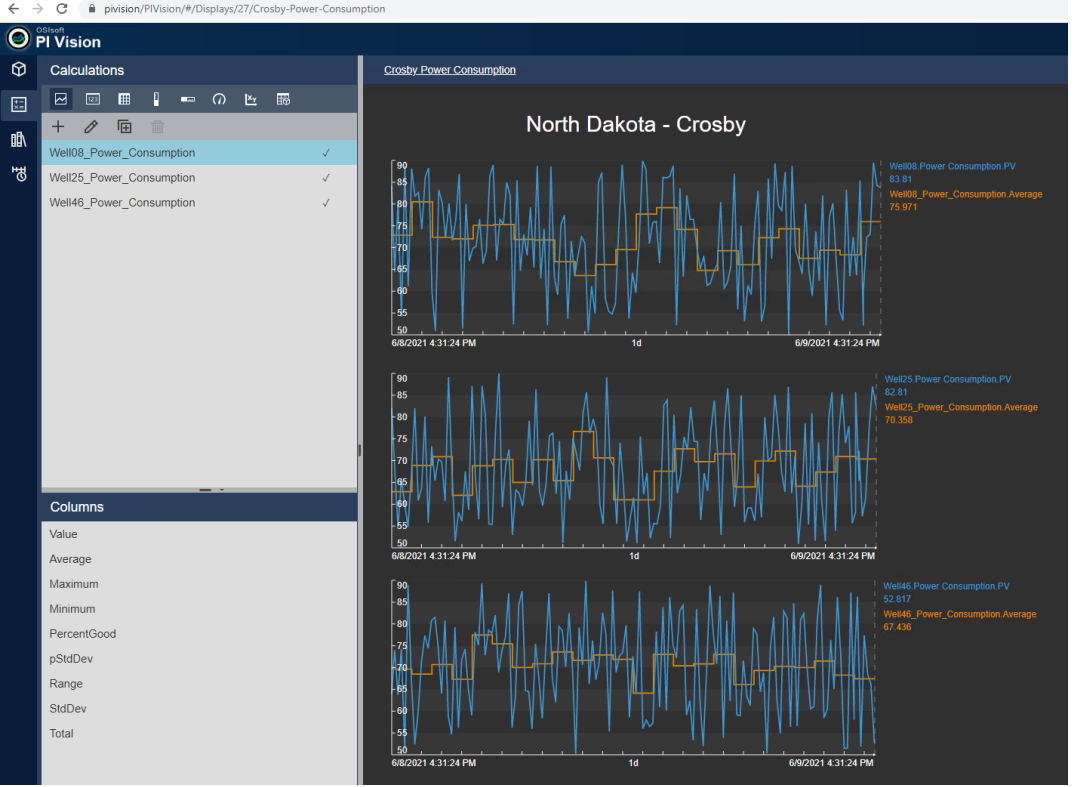

2. 单击屏幕左侧的计算。该列表显示了对克罗斯比三口油井功耗的三种计算。"√"表示 该计算已在显示中使用。

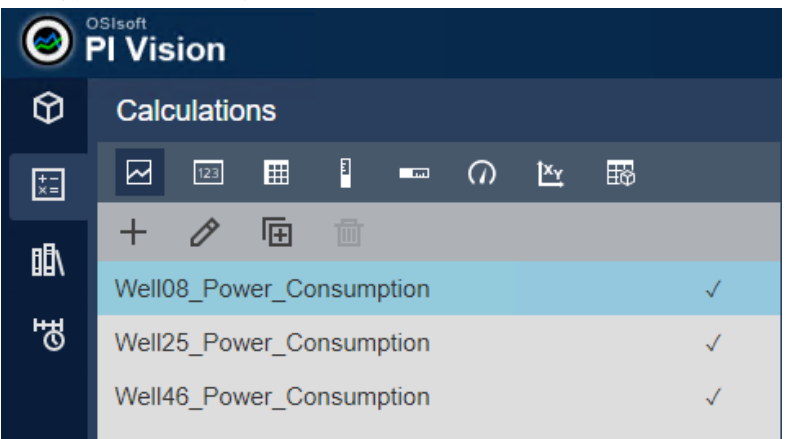

3. 我们希望在趋势中添加最小值和最大值。从列表中拖放"最小"和"最大",并应用到每个 趋势。确保对每口井使用正确的计算。

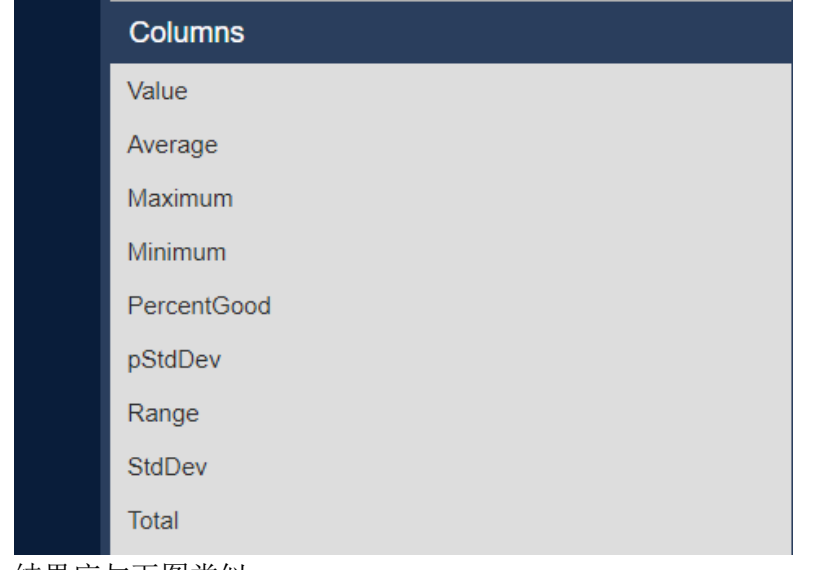

4. 结果应与下图类似。

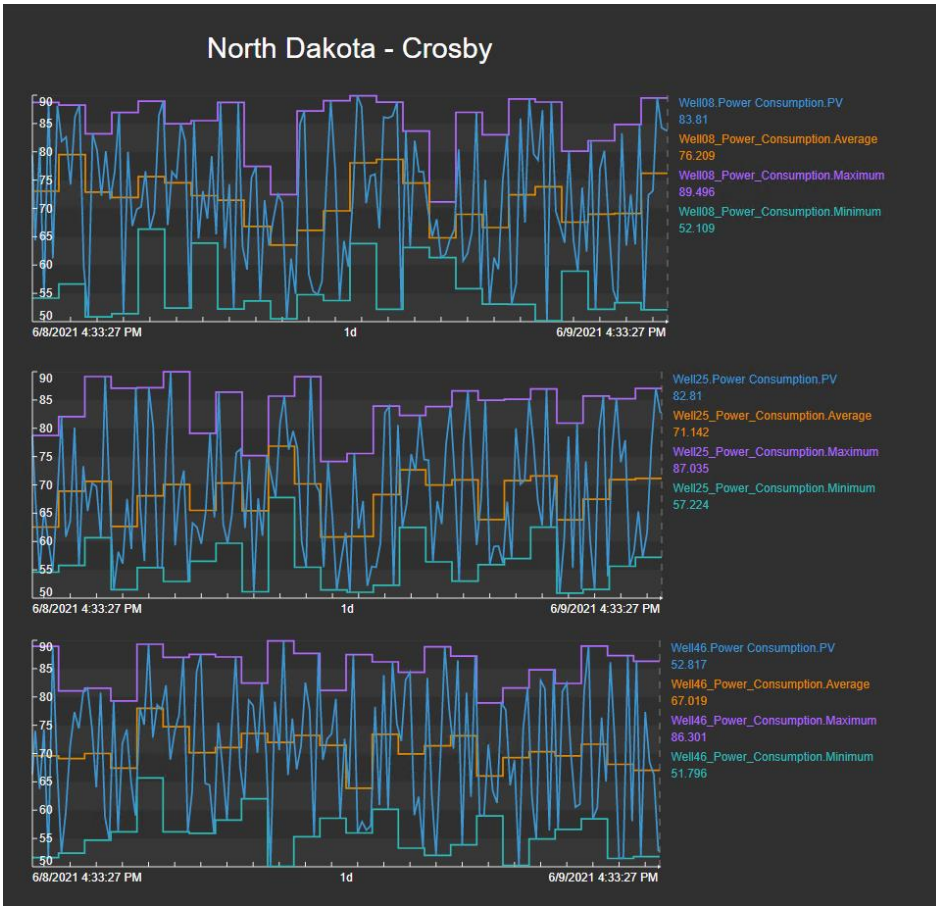

# 5.2: 编辑计算

- 1. 我们希望编辑现有的计算,以班次作为计算基础。
- 2. 选择计算并单击编辑选定计算符号。

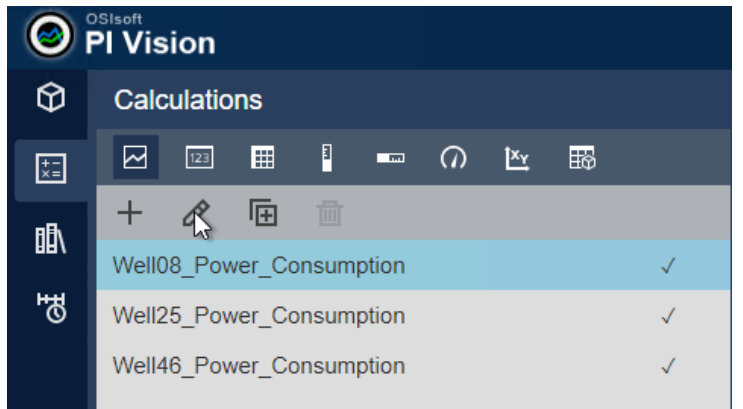

3. 在计算编辑器的高级选项下,将计算间隔设置为8小时。启用同步时间,并将同步时 间设置为 06:00:00。单击保存。

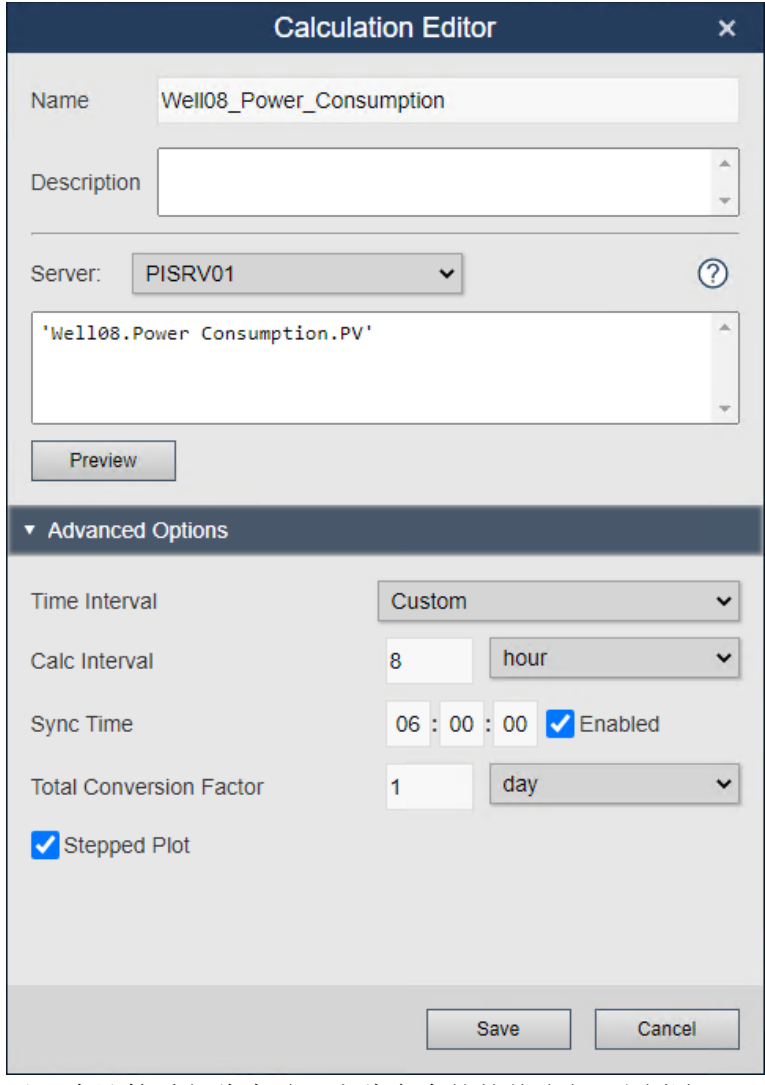

4. 对三个计算重复此步骤。由此产生的趋势应与下图类似。

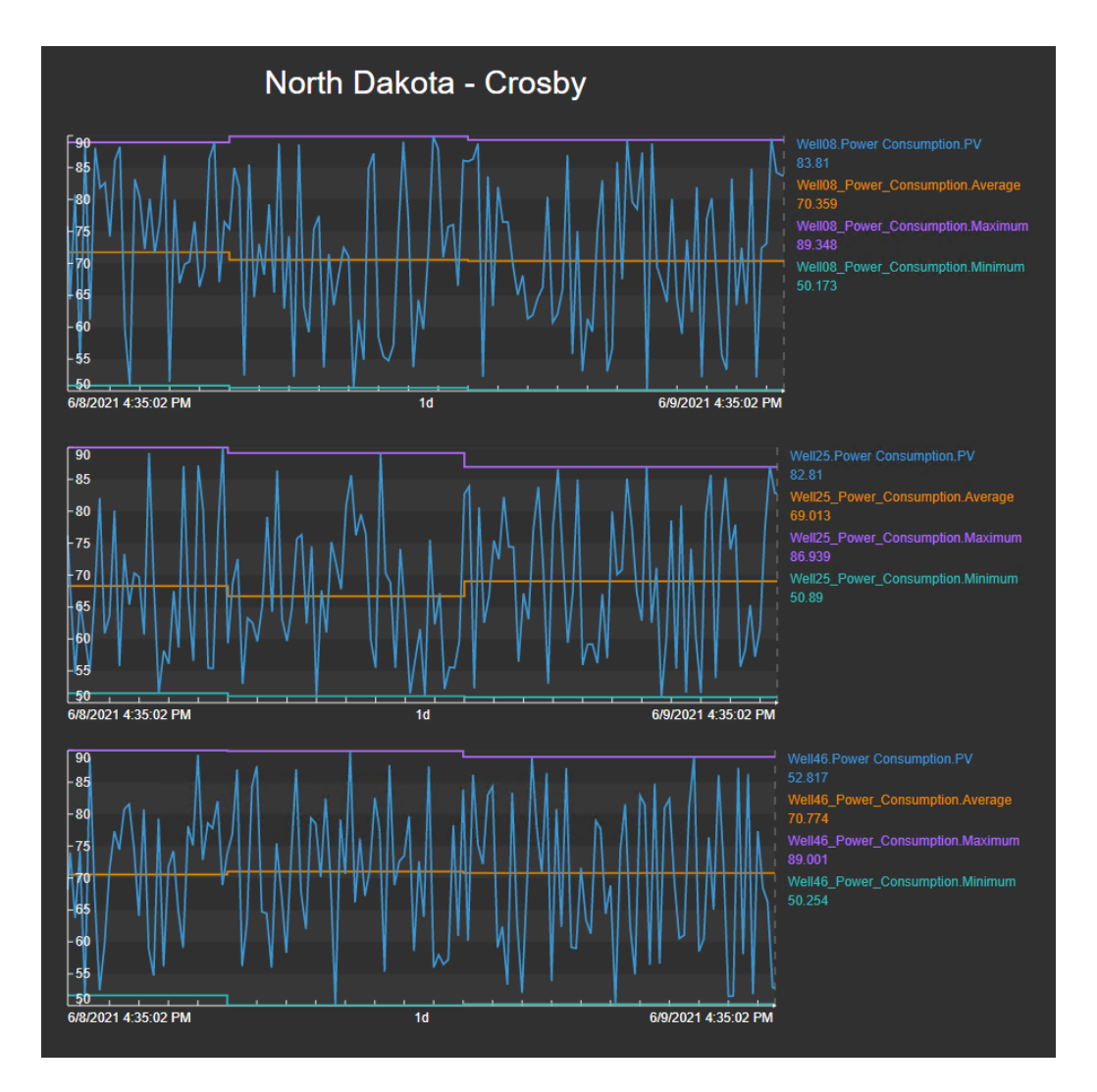

# 5.3: 创建新的汇总计算

- 1. 我们希望创建一个新的汇总计算,以确定当前 Crosby 三口油井的耗电量之和。
- 2. 选中三个趋势,点击从选定符号创建计算。图标上方的数字表示计算中将包含多少 PI

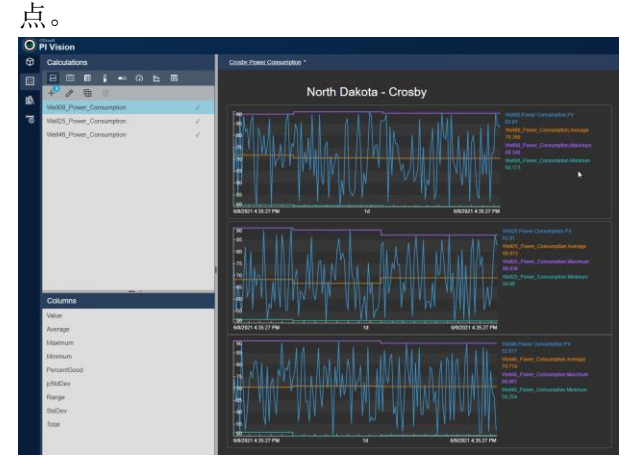

3. 打开计算编辑器,显示的是预先配置的计算,将三个 PI 点加在一起。由于我们要计算 总量,名字为 Crosby\_Power\_Consumption\_Sum。

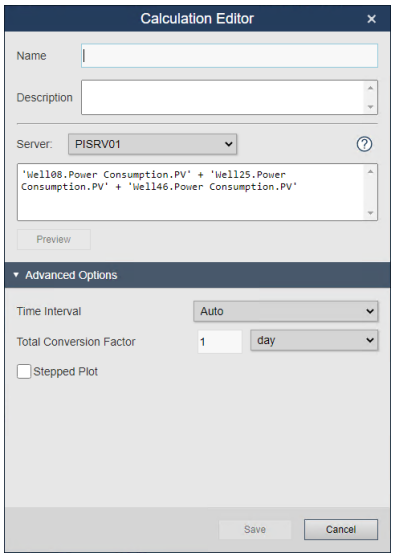

4. 新的计算显示在列表中。选择值符号,然后从列表中拖动"值"。

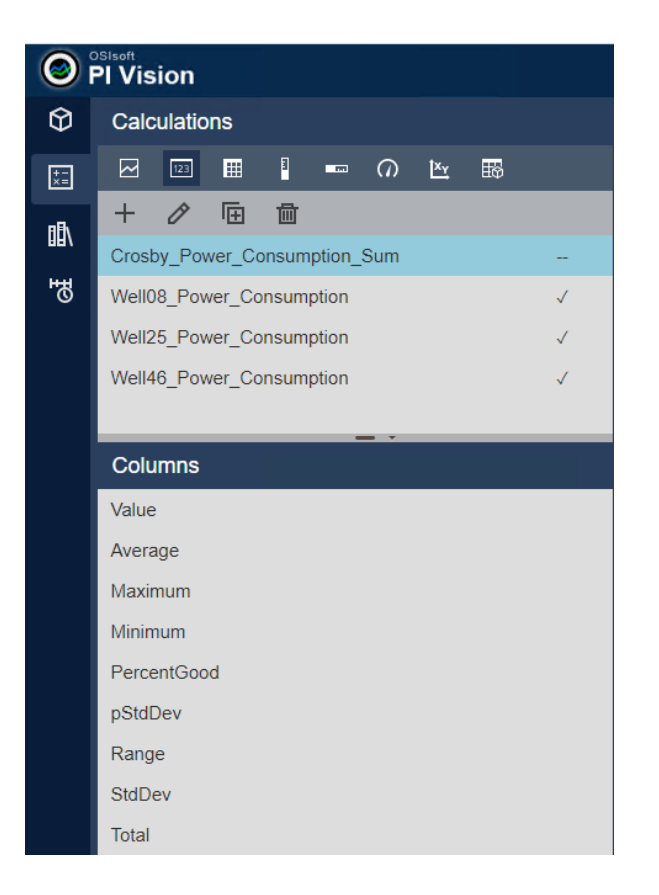

5. 值应显示在类似于下图的显示上。

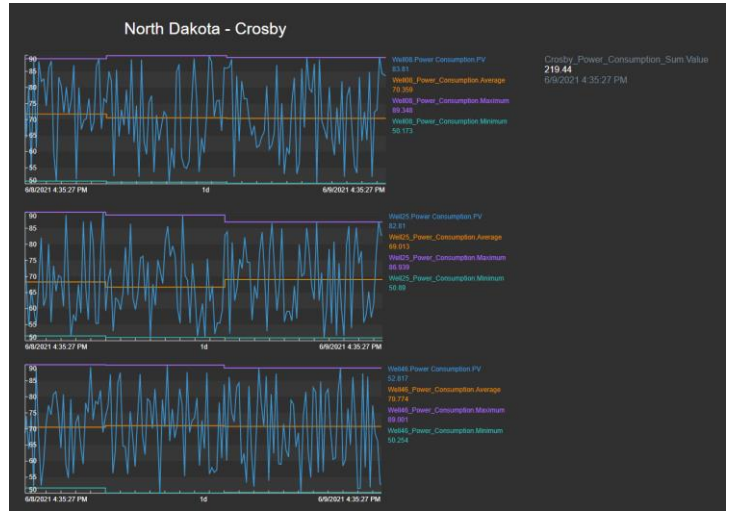

# (可选)挑战 6:将显示链接在一起

此时,TechCon Labs 管理团队对您创建的仪表板非常满意。但他们担心,从一个显示跳转到另 一个显示要先返回 PI Vision 主页有点繁琐。他们要求最好用直观的方式将概述显示和详情显示 链接在一起,以便给 PI Vision 缺乏经验的用户带来更好的体验。例如,当用户想要了解有关特 定油井场或油井的更多信息时,只需要单击它。

另请注意,主管提到他们觉得当前仪表板的边框太杂乱,包括了很多功能项目,如工具栏和其 他项目。 如果显示链接一切顺利,他们也希望您设计出一种以更专注的方式呈现这些显示的 方法。

幸运的是,您熟悉 PI Vision 中所有最新的导航和 URL 功能,并且知道这可以相当容易地在现有 仪表板上实现。

#### 6.1: 更新北达科他州概述显示

- 1. 在 PI Vision 主页上,打开您的**北达科他州概览**显示。
- 2. 在工具栏的最右侧单击修改显示进入设计模式。
- 3. 右键单击 Crosby 油井图形并选择添加导航链接**...**

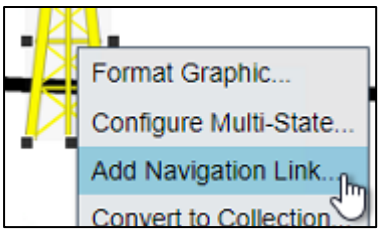

- 4. 在操作中选择打开另一个页面的超链接
- 5. 在超链接部分,单击搜索显示**...**并找到在挑战 2 中创建的油井详情显示:

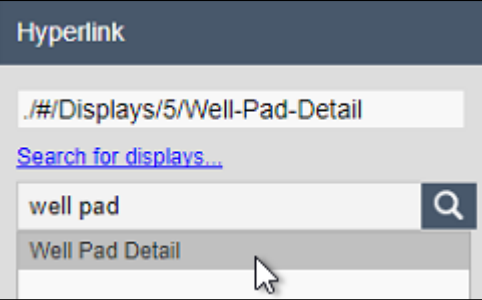

- 6. 在资产窗格中,进入 **Oil Well Production** 数据库找到 **Crosby** 元素。
- 7. 单击并拖动 **Crosby** 资产到配置窗格中的资产上下文字段中。

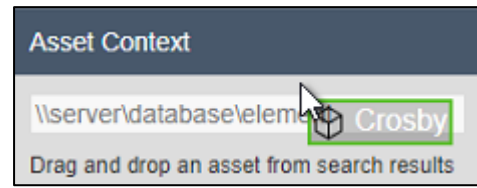

注意:

资产上下文字段用来确定打开链接显示时将选择哪个资产。在某些情况下,不需要明确设 置此设置。例如:在使用集合和资产比较表中的链接时,PI Vision 能够自动确定适当的资 产。

8. 对 **Kenmare**, **Williston**, **Stanley**, 和 **Dickinson** 的油井图形重复步骤 3-8。

### 6.2: 更新井场详情显示

- 1. 单击工具栏右侧的尺子和铅笔图标以切换到监控模式.
- 2. 双击油井图形旁边 **Crosvy** 激活新添加的导航链接并打开井场详情显示。
- 3. 单击尺和铅笔图标再次切换回设计模式。
- 4. 选择工具栏上的文本按钮,然后单击显示左上角,键入"返回概览显示"。

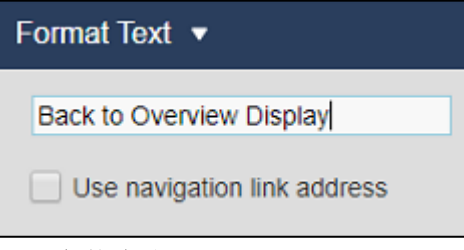

- 5. 设置字体大小到 12。
- 6. 单击设置文本格式打开配置菜单并选择添加导航链接:

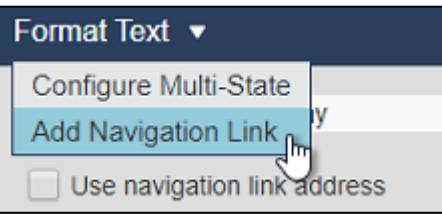

- 7. 在锌接中搜索并选择北达科他州概览显示。
- 8. 取消选择设置资产上下文选项。北达科他州概览显示当前不支持上下文切换:

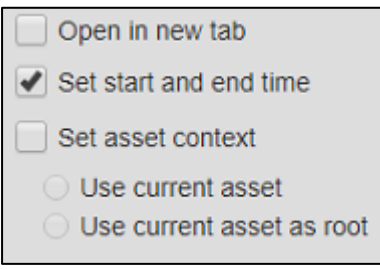

9. 右键单击油井集合的任意位置和选择修改集合:

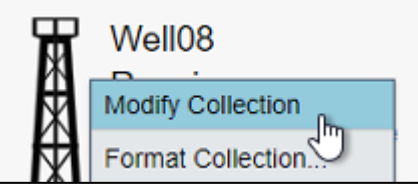

- 10. 右键单击油井图形并选择添加导航链接**...**
- 11. 在链接下,搜索和选择油井详情显示。
- 12. 保存显示。

## 6.3: 更新油井细节显示

- 1. 在井场详情显示,选择"返回概览显示"文本符号,然后使用工具栏图标或键盘快捷方 式(Ctrl + C)复制它。
- 2. 单击工具栏右侧的尺子和铅笔图标以切换到监控模式.
- 3. 双击油井集合中的图形以激活导航链接到油井详情显示:

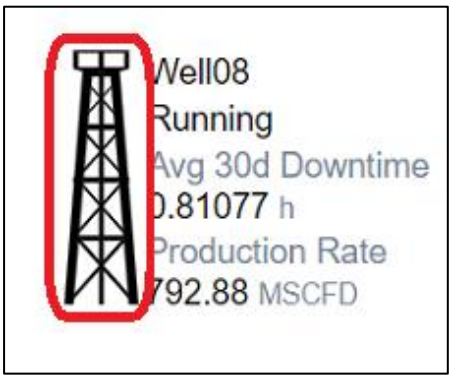

- 4. 单击尺和铅笔图标再次切换回设计模式.
- 5. 使用工具栏图标或键盘快捷方式(Ctrl + V), 将复制的"返回概述显示"文本符号从前 面粘贴到显示的左上角。
- 6. 单击工具栏右侧的尺子和铅笔图标以切换到监控模式.
- 7. 单击文本符号以返回北达科他州概览显示。

**Back to Overview Display** 

8. 右键单击资产比较表符号并选择添加导航链接**...**

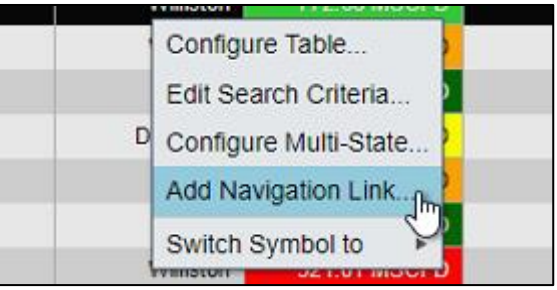

- 9. 在链接中,搜索和选择油井详情显示。
- 10. 选定设置开始和结束时间和设置资产上下文:
	- $\sqrt{\phantom{a}}$  Set start and end time Set asset context **O** Use current asset ◯ Use current asset as root
- 11. 保存显示。
- 12. 单击资产比较表资产列的 Well01:

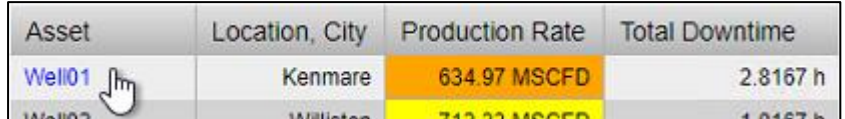

- 13. 单击尺和铅笔图标再次切换回设计模式.
- 14. 单击工具栏上的文本图标:

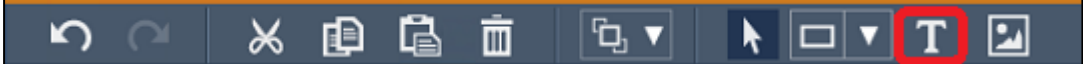

- 15. 在显示左上角创建一个文本符号,上面写着"返回井场显示"。
- 16. 更改字体大小到 12。
- 17. 右键单击文本符号并选择添加导航链接**...**
- 18. 搜索和选择井场详情显示。

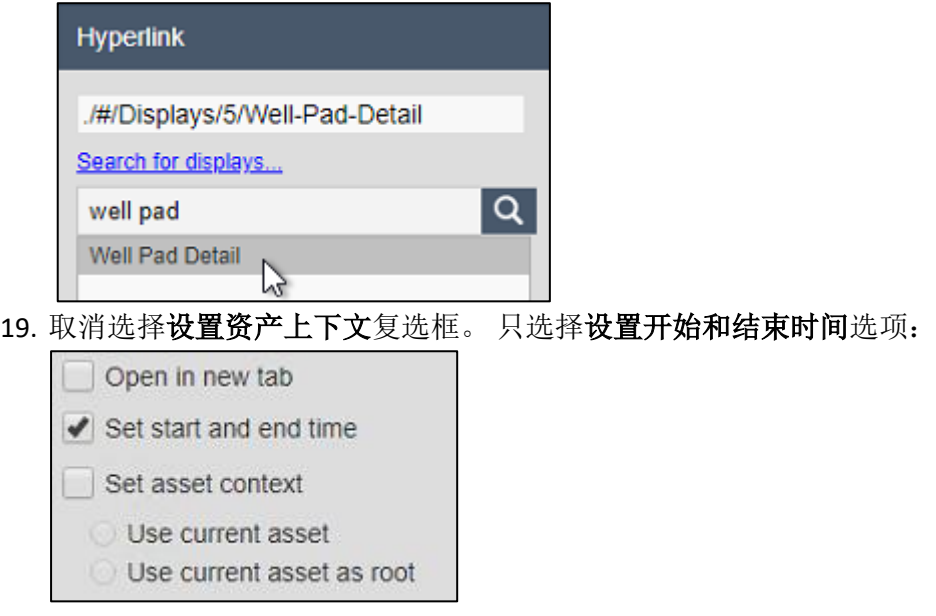

从油井详情显示链接到井场详情显示不会更新显示的城市上下文。这是可以做到的,但它超 出了本课程的范围。

20. 保存显示。

## 6.4: 尝试网址参数

在浏览器地址栏中,添加字符串**?mode=kiosk&hideToolbar&hideTimebar** 到网址并单击刷新。 其结果是将元素、工具栏和时栏隐藏后更干净、更精简的视图:

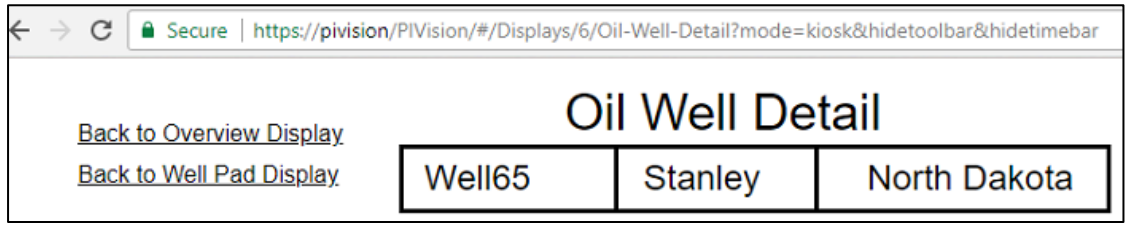

### 注意:

浏览三个不同的显示,同时更改资产和时间上下文,以验证所有链接功能是否正常工作。完成 后,您将需要手动从 URL 中删除 URL 参数,以便开始下一个挑战。

# (可选)挑战 7:集合搜索条件

PI Vision 仪表板已在监控北达科他州运营的团队中大量使用。消息已经传播开来,执行管理团 队有兴趣扩大 PI Vision 的使用范围, 以覆盖北美的所有生产。然而, 在此之前, 他们希望看到 与任何现有仪表板稍有不同的东西。在一张显示中,他们希望看到北美表现最差的油井。

管理团队知道这听起来像是一个棘手的要求,并主动提出引入开发人员,以防需要编程来解决。 但是,您在 PI Vision 资产集合方面的经验告诉你,这没有必要。

您向团队提供了此显示最终将是什么样子的草图:

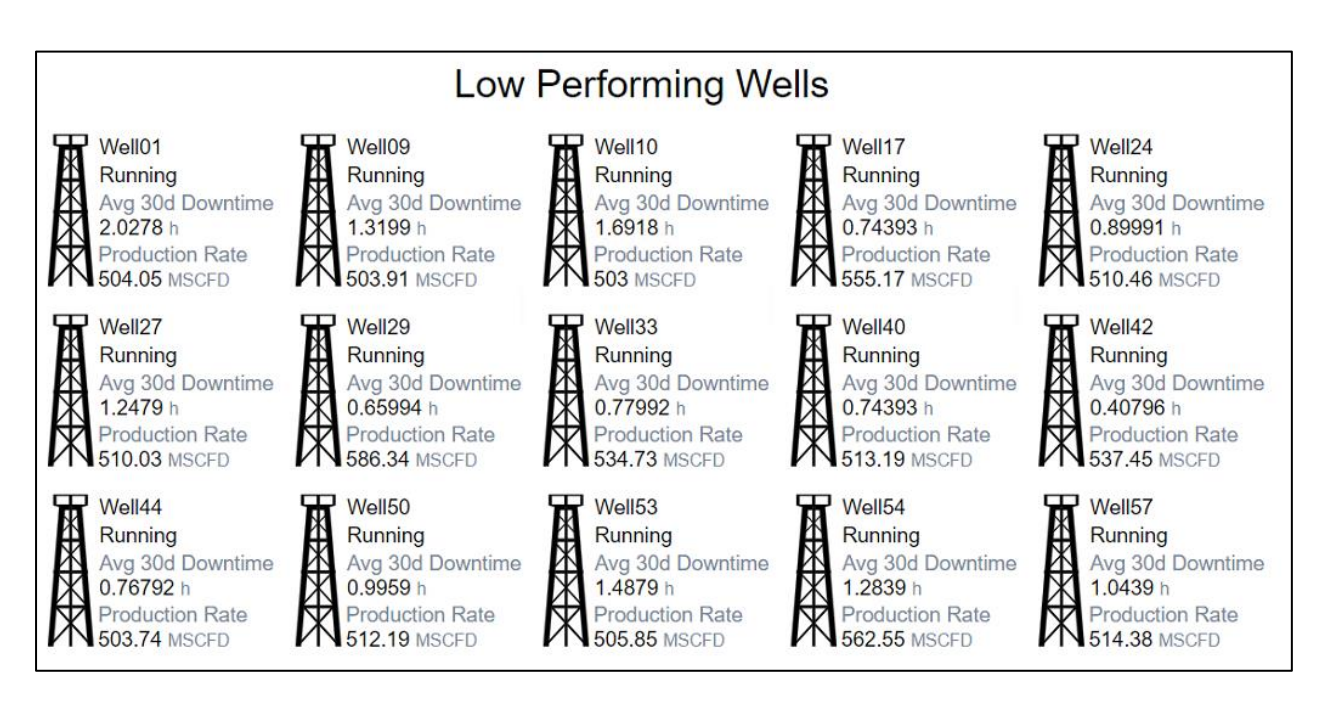

# 7.1: 用资产属性过滤资产集合

- 1. 从 PI Vision 主页打开您的井场详情显示。
- 2. 单击尺和铅笔图标再次切换到设计模式.
- 3. 单击保存下拉菜单选择另存为:

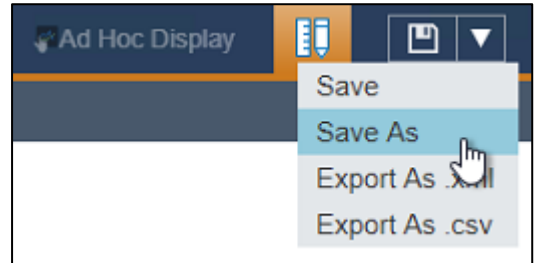

4. 如果尚未选中,请单击用户帐户的显示文件夹:

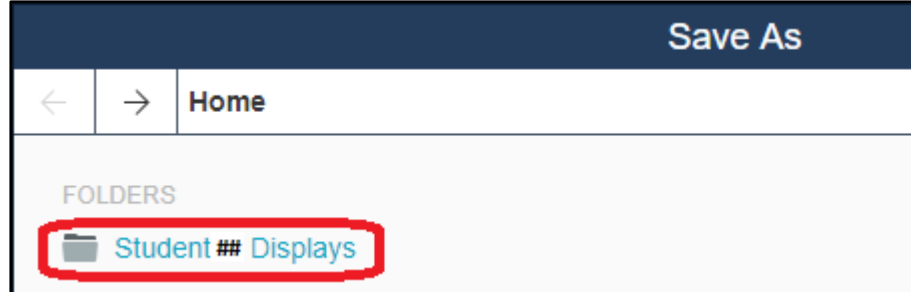

- 5. 将显示命名为 Low Performing Wells , 然后加上学生编号。 例如: Low Performing Wells *\_Student##*.
- 6. 保存显示将回到监控模式,所以再次点击尺和铅笔图标切换回设计模式.
- 7. 删除导航到北达科他州概览的文本以及城市和国家的值符号。选中符号后,可以通过 单击工具栏中的垃圾箱图标或按下键盘上的 **Backspace** 或 **Delete** 键:

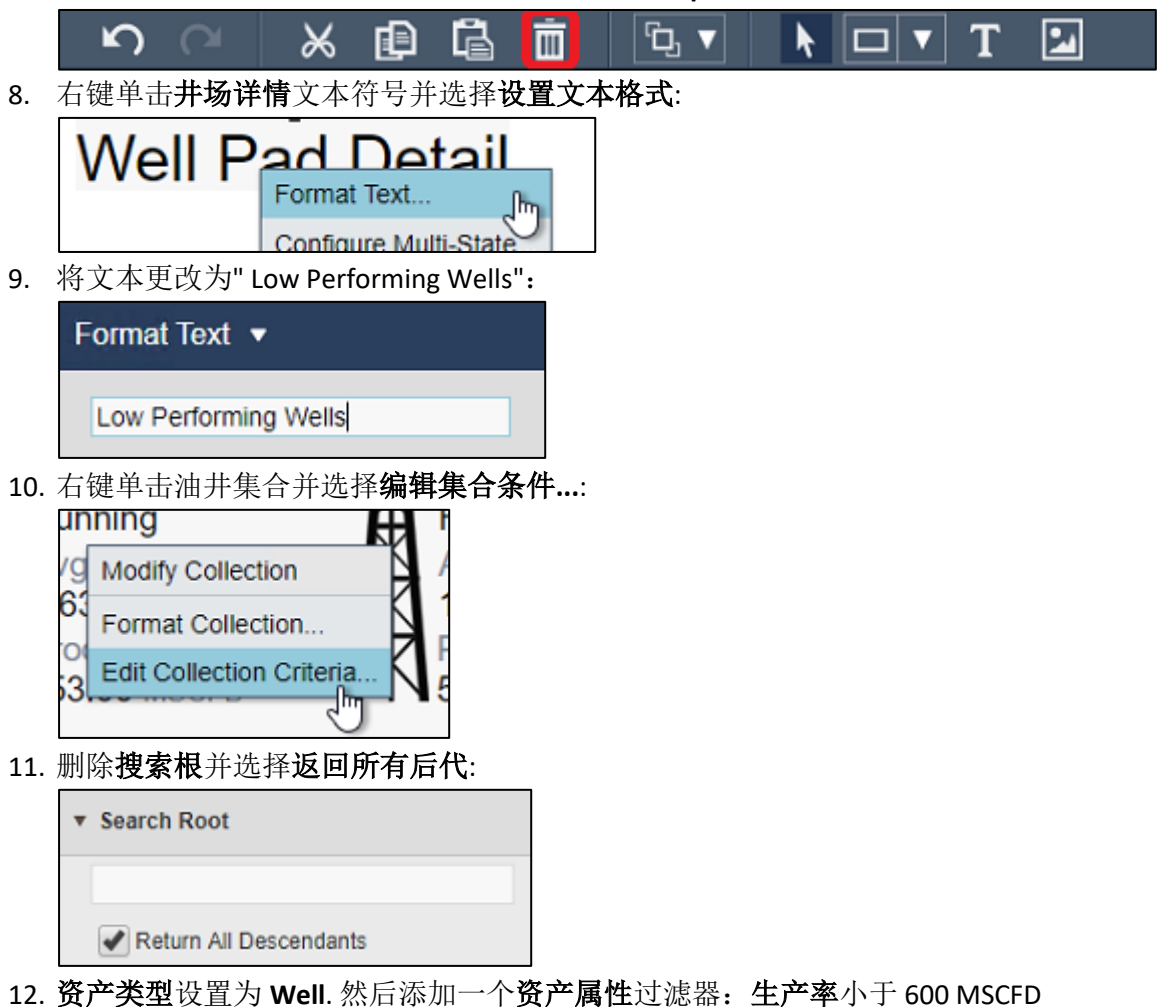

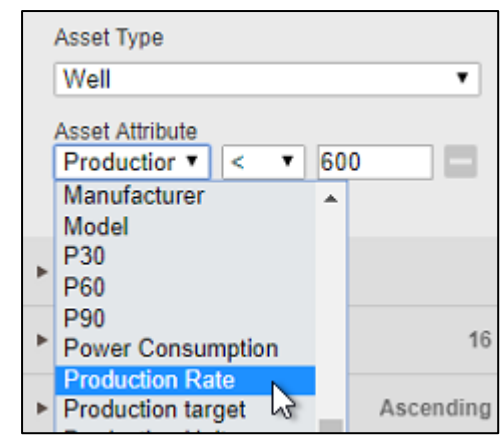

13. 保存显示。

# (可选)挑战 8:即席分析

工程小组的一些成员提出了另一项要求。在大多数情况下,他们对到目前为止创建的仪表板感 到满意。但是,他们希望从显示中选择一些不同的项目,并在调查特定问题时进行一些额外的 分析,并希望能够与同事分享他们的发现。

幸运的是,您还记得,PI Vision 改进了其即席显示功能,并增加了工作空间。 您可以召集团队 成员进行快速演示。

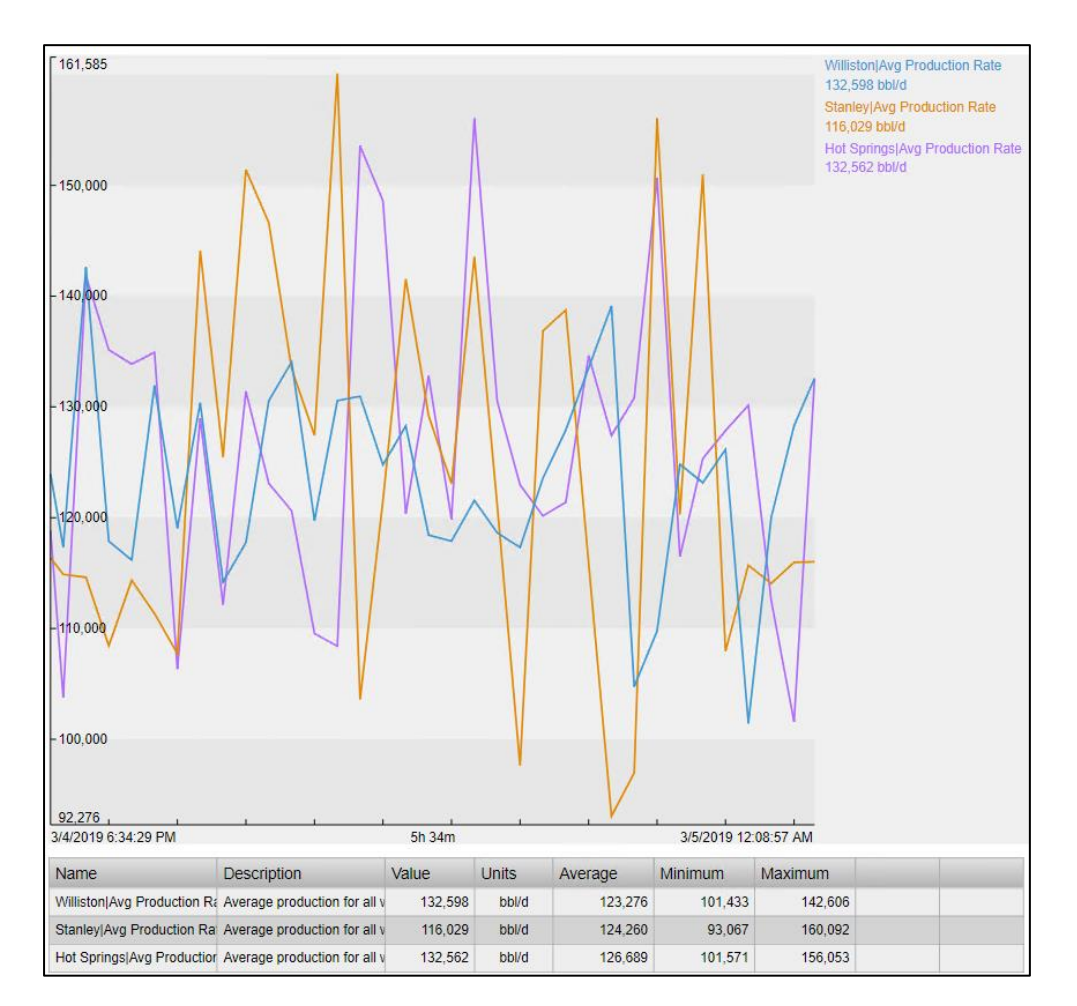

## 8.1: 探索即席工作空间

- 1. 从 PI Vision 主页打开油井详情显示。
- 2. 按住 Ctrl 键,单击趋势和径向仪表符号,然后单击右上角的新建即席显示按钮:

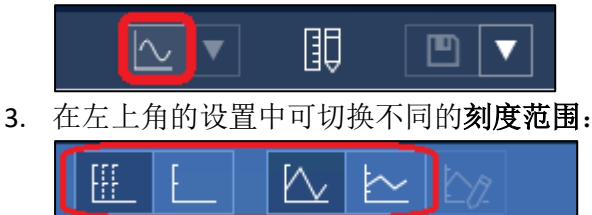

4. 通过选择窗口底部汇总表中的行来突出显示趋势:

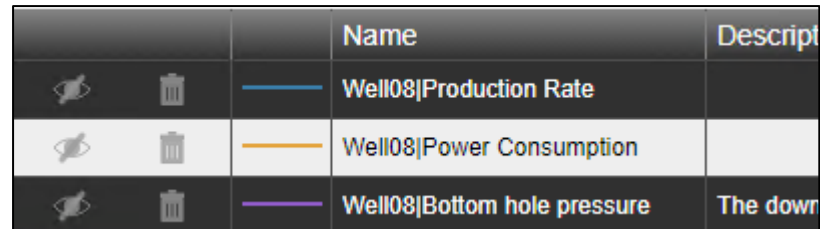

5. 通过点击垃圾桶图形可删除描记线:

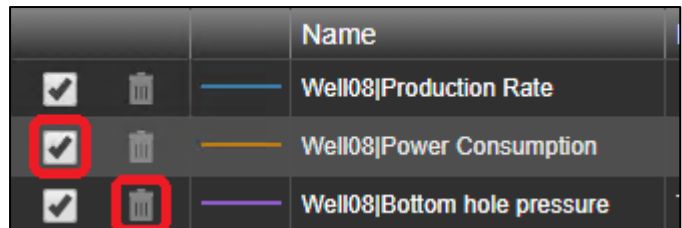

6. 底部输入零为生产率描记线设置自定义刻度尺度

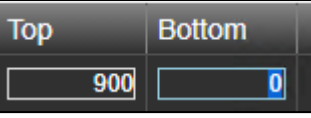

7. 右上角的按钮关闭即席工作区

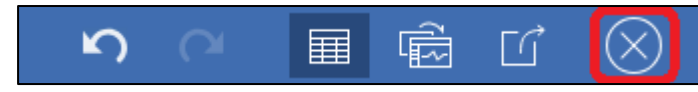

- 8.2: 将多个来源的数据添加到即席工作空间
	- 1. 单击返回概览显示链接打开北达科他州概览显示。
	- 2. 按住 Ctrl 键,单击 Williston 和 Stanley 旁边的石油钻机图形

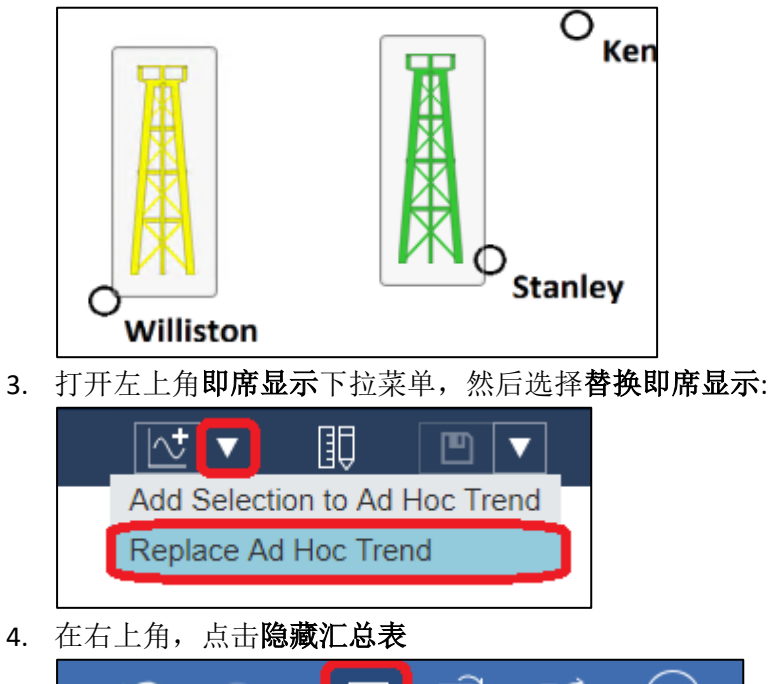

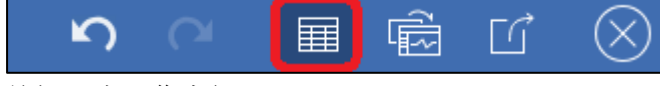

5. 关闭即席工作空间

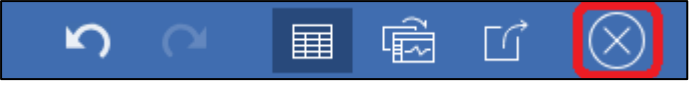

6. 打开资产 面板并深入到 **Oil Well Production** 数据库 **South Dakota** 下的 **Hot Springs** 元 素:

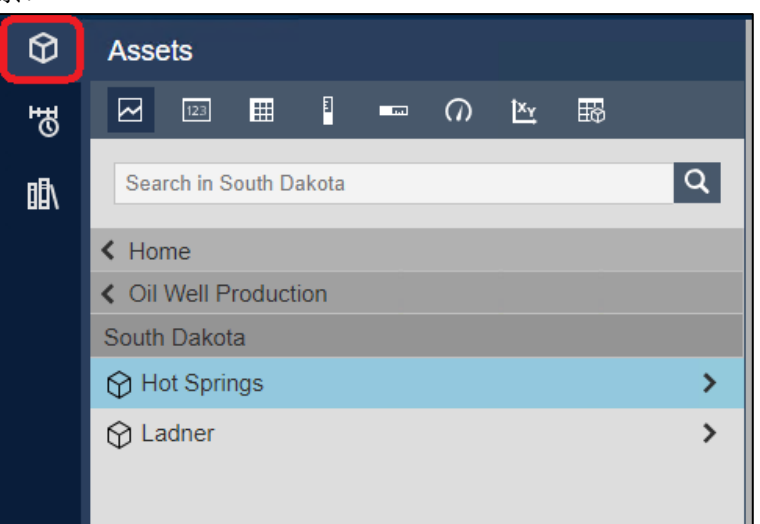

7. 选中 **Hot Springs**,右键单击 **Avg Production Rate** 属性并单击将所选内容添加到即席显 示:

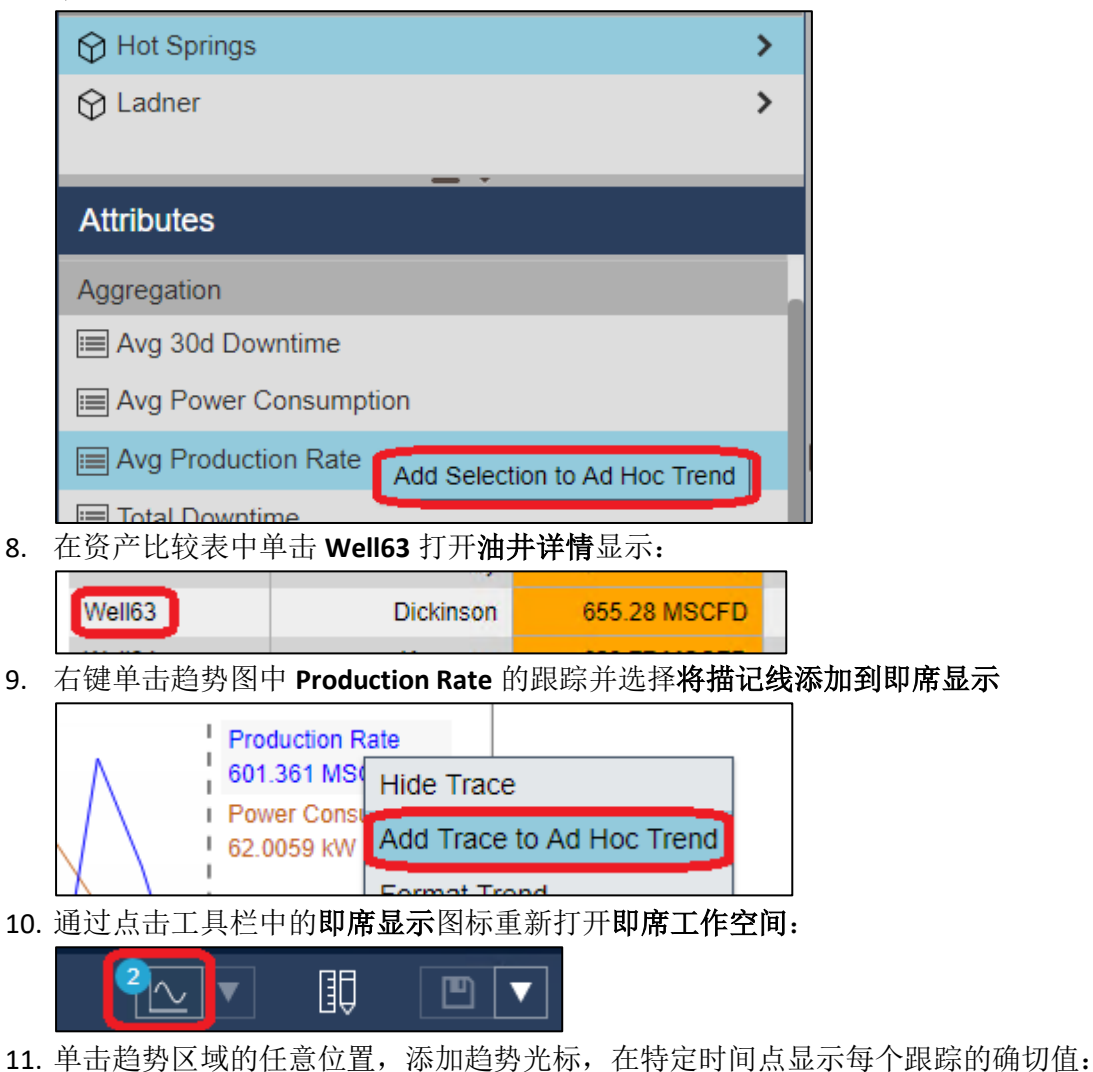

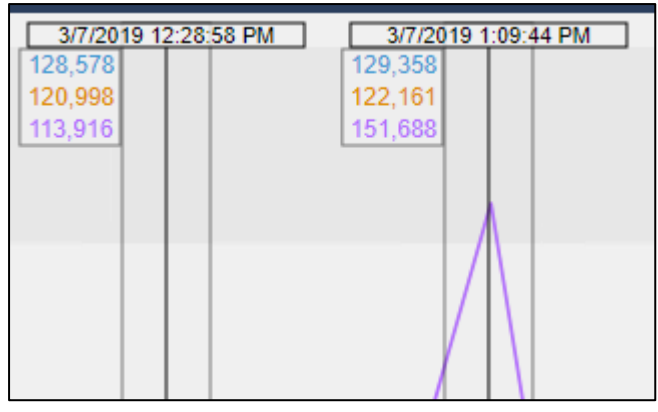

# 8.3: 导出即席工作空间

1. 在即席工作空间内单击共享即席显示按钮,然后复制 URL 到剪贴板,该 URL 将再现此 工作空间:

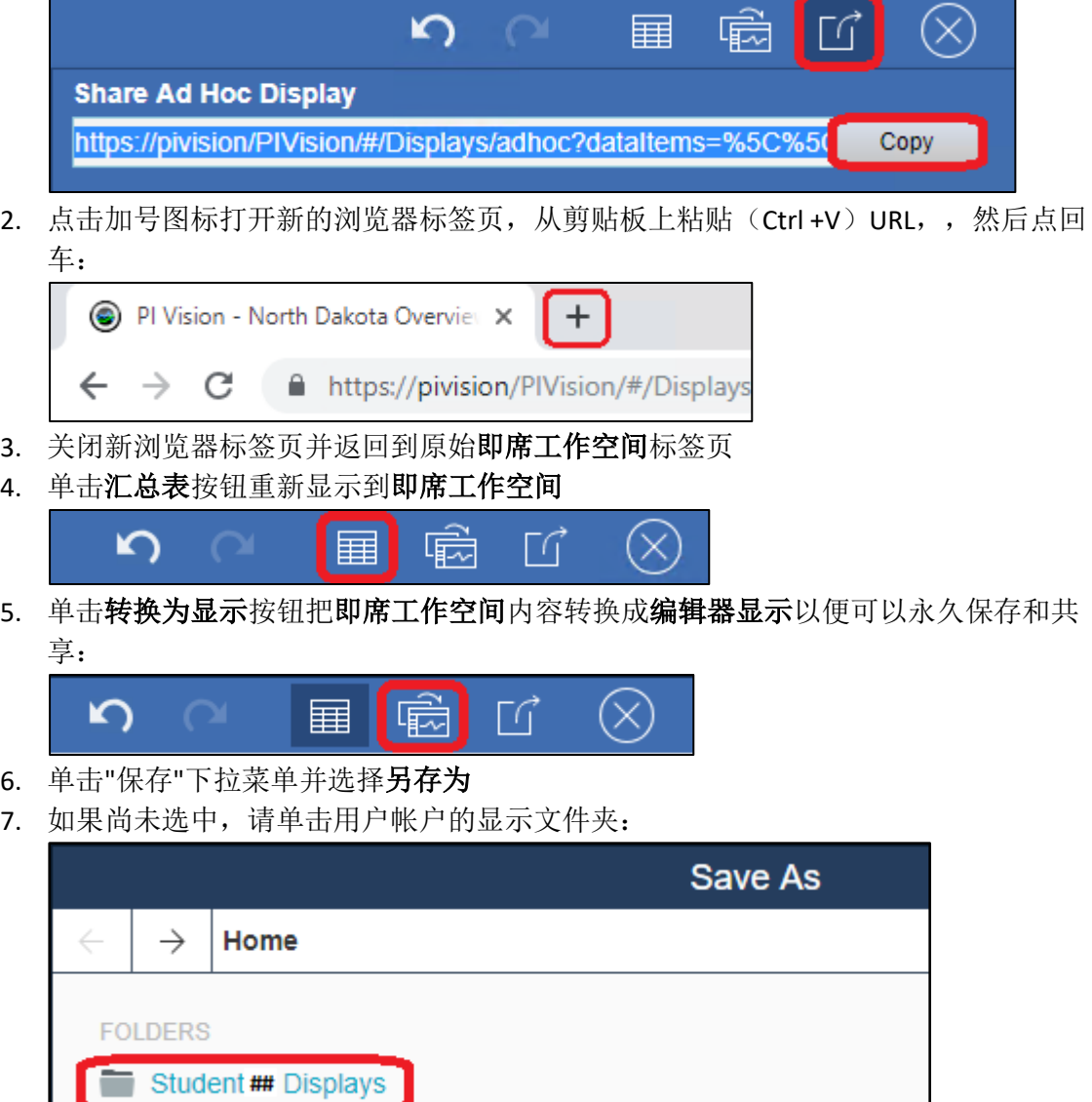

8. 命名显示为生产异常数据加学生编号。 例如:Production Anomaly *Data \_Student##.*

9. 根据需要调整格式并保存更改。

# (可选)挑战 9:比较停机事件

工程团队的一名成员提出了一个新的请求。他们想比较在两个不同油井停机的时期发生的时间 序列数据。具体来说, Well01 和 Well16 上的一些事件似乎非常相似, 团队希望仔细看看。

工程团队指出,在 PI Vision 标准仪表板上不可能实现,并询问是否有任何解决方法。幸运的是, 您刚刚读到事件比较显示的文档,知道如何做到这一点。

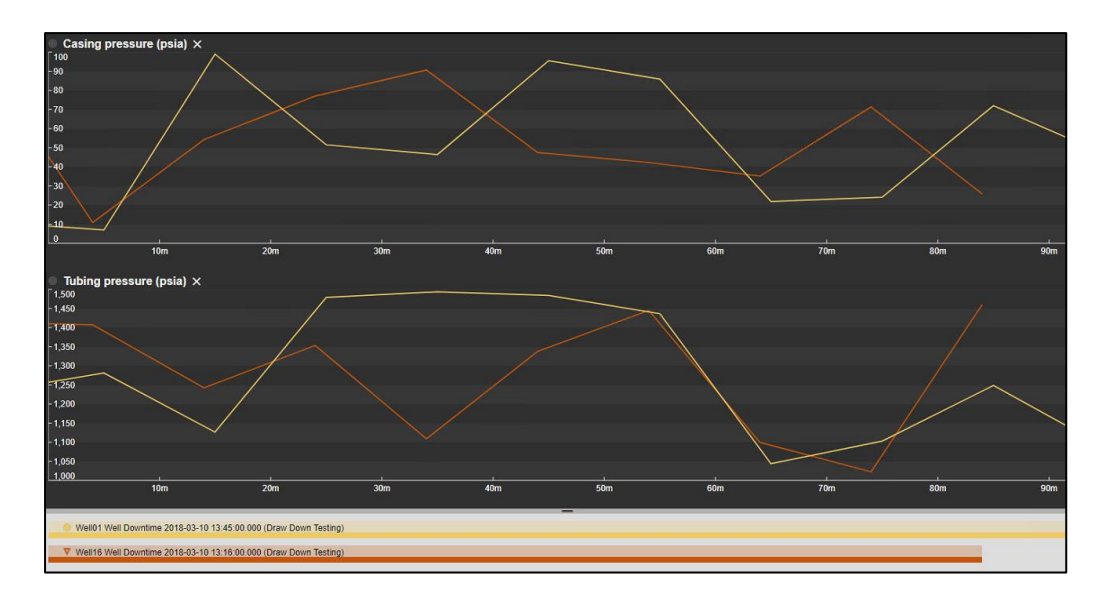

## 9.1: 从事件详情视图中比较事件

- 1. 从 PI Vision 主页, 打开油井详情显示。
- 2. 使用资产下拉菜单将显示资产上下文切换到 **Well01**:

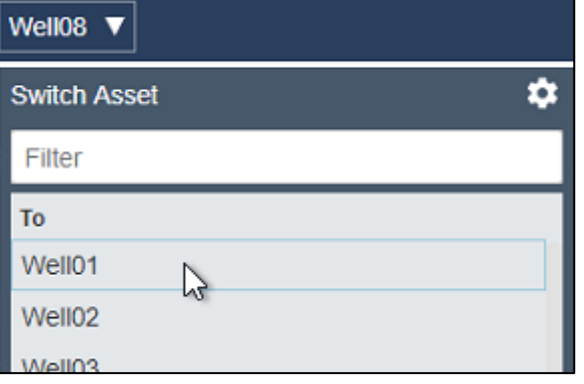

3. 双击事件表符号中的最新停机时间事件以打开事件详细信息窗口:

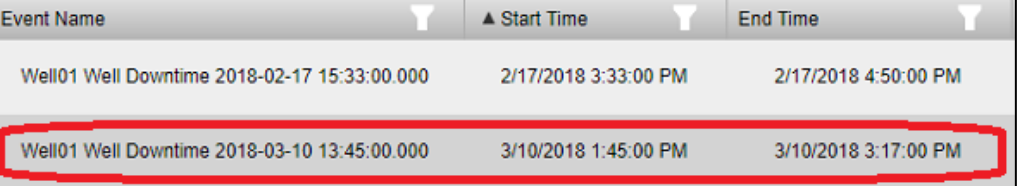

注意:

或者,可以通过右键单击事件窗格中的事件来查看事件详细信息。如果显示上的任何资产在显 示时间范围内有活动事件,则事件将自动填充此列表。也可以通过修改搜索条件手动搜索事件。

4. 打开事件窗格

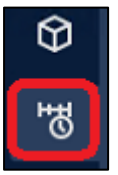

5. 右键单击停机事件并选择按类型比较类似事件:

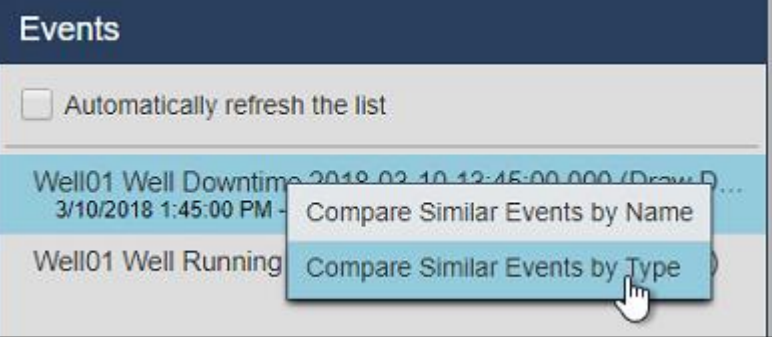

6. 右键单击相同的停机时间事件并选择固定事件

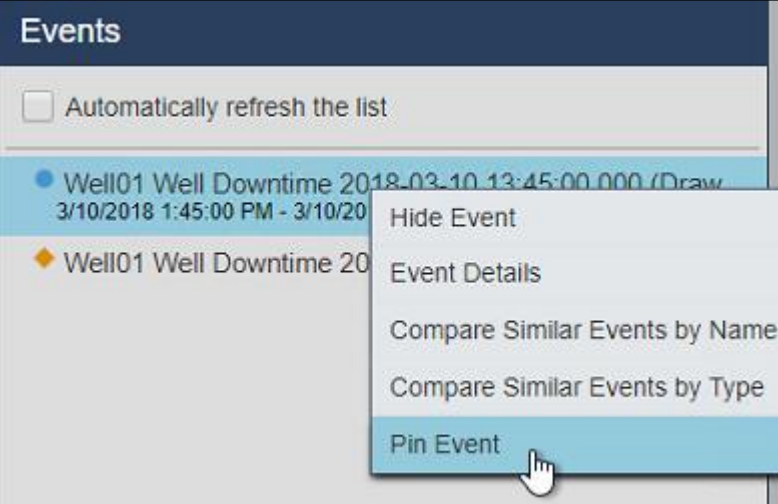

7. 单击编辑搜索条件打开搜索条件:

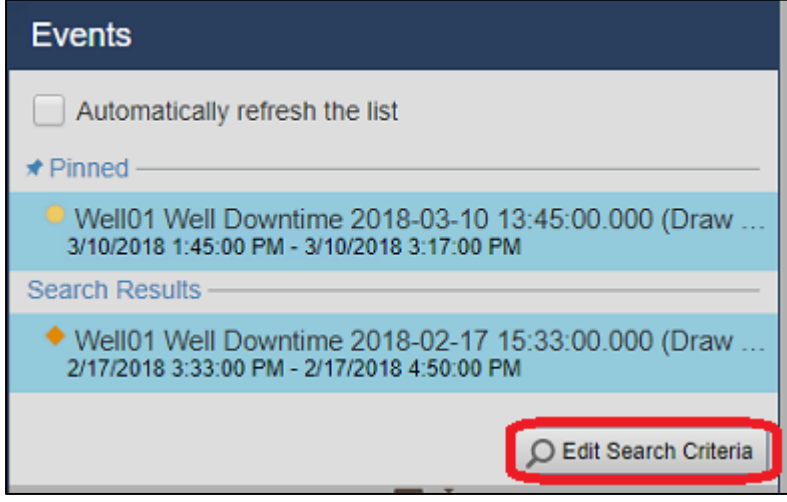

8. 将事件名称筛选器设置为"Well16\*",将资产名称筛选器设置为"任意",然后单击应用:

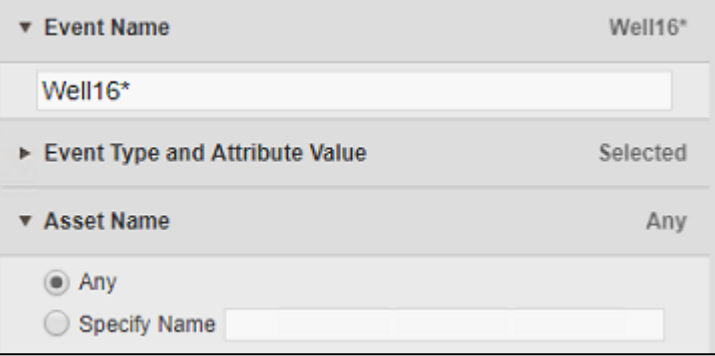

- 9. 单击并拖动 **Casing pressure** 和 **Tubing pressure** 属性到显示上。
- 10. 将显示保存为 Downtime Event Comparison 加学生编号。

# (可选)挑战 10:管理 PI Vision 显示和用户设置

现在,您已经看到如何在 PI Vision 内创建显示,您可能想知道如何跟踪和管理大量显示。

#### 基于角色的用户访问

PI Vision 提供了两个不同的用户角色, 以促进系统的可管理性。这两种类型是:

#### 发布者

- 专为内容创作者设计。
- 可以创建和保存新的仪表板和分析视图。
- 相当于以前版本中的传统 PI Vision 用户。

#### 查看者

- 可以使用现有显示的全部功能,包括更改上下文和时间
- 可以创建即席显示
- 不得保存任何新显示或对现有显示更改

用户在 AF 身份标识的基础上分配角色。 PI Vision 管理员站点用于管理这些设置。

#### 注意:

出于安全和组织目的, OSIsoft 建议将用户分为发布者和查看者。但是, 这些指定的访问组不 是强制性的, 仍然可以使用通用 PI Vision Users 角色。 使用 PI Vision 管理员站点来管理这些设 置。

## 显示文件夹

需要注意的另一点是, PI Vision 允许使用显示文件夹组织显示和管理用户访问。

- 用户可以被给予读取包含显示的特定文件夹的权限。
- 根据情况,还可以允许用户编辑文件夹中的显示或向文件夹添加新的显示。

PI Vision 管理员可以从 PI Vision 主页用 AF 身份标识控制对这些文件夹的访问。

#### 10.1: 查找和分类显示

1. PI Vision 允许您向显示添加关键字,以便将其组织成一个或多个组。要向显示添加关键 字,请从 PI Vision 主页选择其齿轮图标:

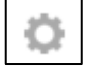

您可以在此处添加关键字以帮助组织显示。只需在关键字框中键入任何您喜欢的文本 即可。要一次添加多个标签,请用分号将其分开。

2. 添加了几个标签后,在主页上单击按关键字过滤。

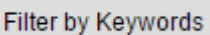

单击标签将筛选出只包含此标签的显示。

- 3. 另一种筛选方式是单击相关显示按钮。
	- $\tilde{\mathbb{R}}$

这显示了包含与所选显示关联的任何关键字的所有显示。

4. 除了关键字外, 您还可以通过单击显示下的星星将显示标记为收藏。

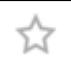

5. 使用导航窗格,您可以筛选显示,仅查看收藏夹、由您创建的显示或您最近查看的显 示。

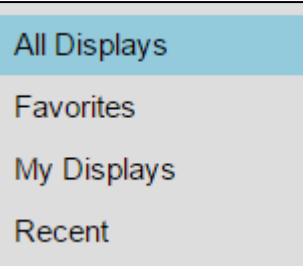

- 10.2: 控制对显示的访问
	- 1. 当您创建一个显示时,它最初被设置为"私有",由主页 PI Vision 上的单人图标表示。
	- 2. 如果您想共享已创建的显示,请单击齿轮图形以打开**显示设置**菜单,然后添加要与您 共享的 AF 身份标识。

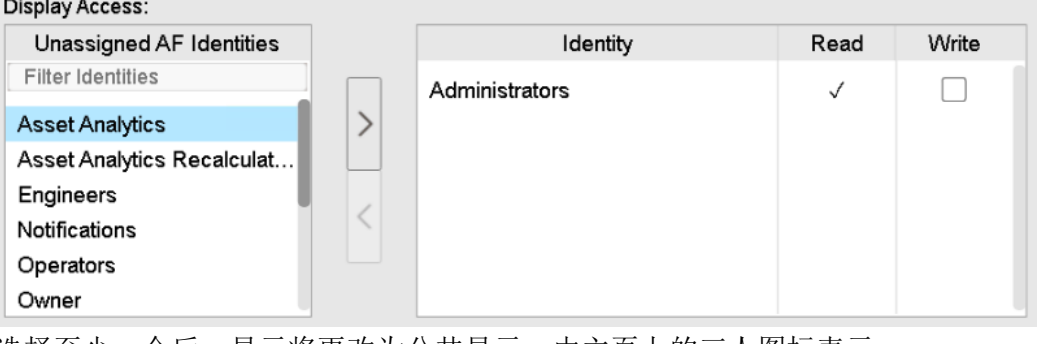

选择至少一个后,显示将更改为公共显示,由主页上的三人图标表示。

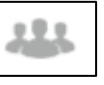

- 3. 此外,还可以设置成"只读",这将阻止其他用户对显示进行任何修改。
- 4. 显示的所有者位于显示名称的下面。如果需要,PI Vision 管理员可以更改显示所有者

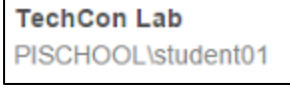

5. 您还可以使用删除显示按钮

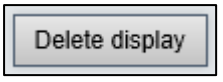

# 10.3: 使用文件夹组织显示

1. 要将显示移动到文件夹,请首先把光标悬停在显示上,然后单击左下角的√标记以选 择它。然后,单击"移动按钮并选择目标文件夹

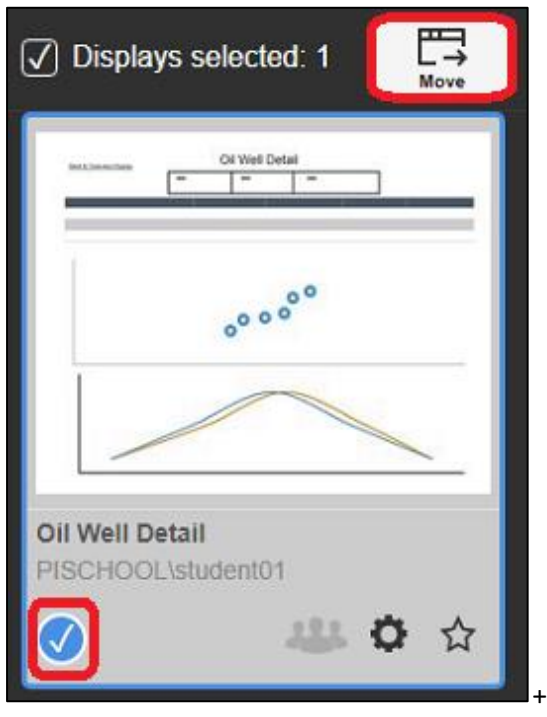

2. 在主页的左下角部分,您将看到已获得权限的显示文件夹。在根部级别,文件夹配置 按钮将变灰,除非您是 PI Vision 管理员

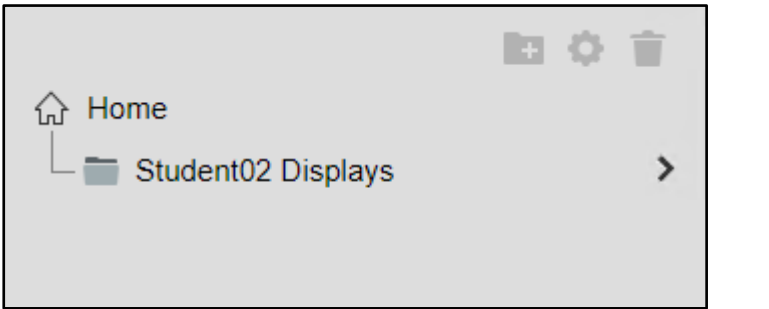

3. 当您选择文件夹时,您将看到其中已获得权限的显示

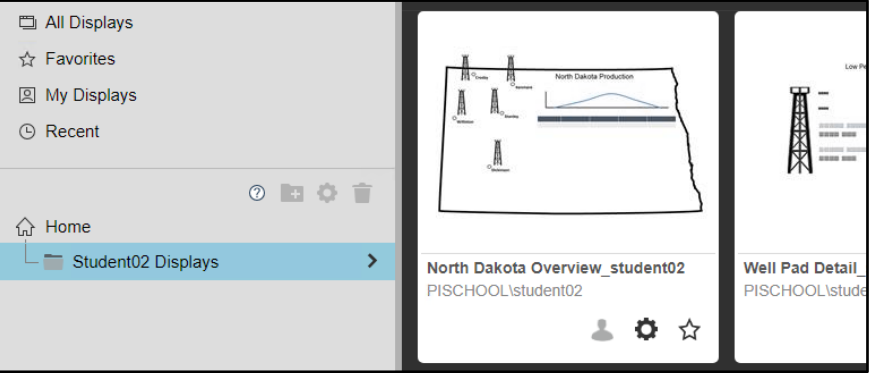

4. 由于您在为用户帐户创建的显示文件夹中已有写权限,您可以添加子童文件夹。单击 学生**##**显示文件夹,然后单击新的文件夹图形。

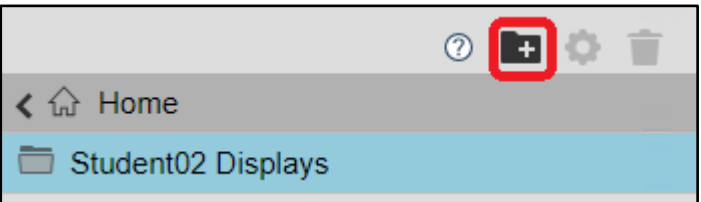

5. 由于您已在此新子文件夹的父级别上有写权限, 您可以管理子文件夹的权限或删除子 文件夹。

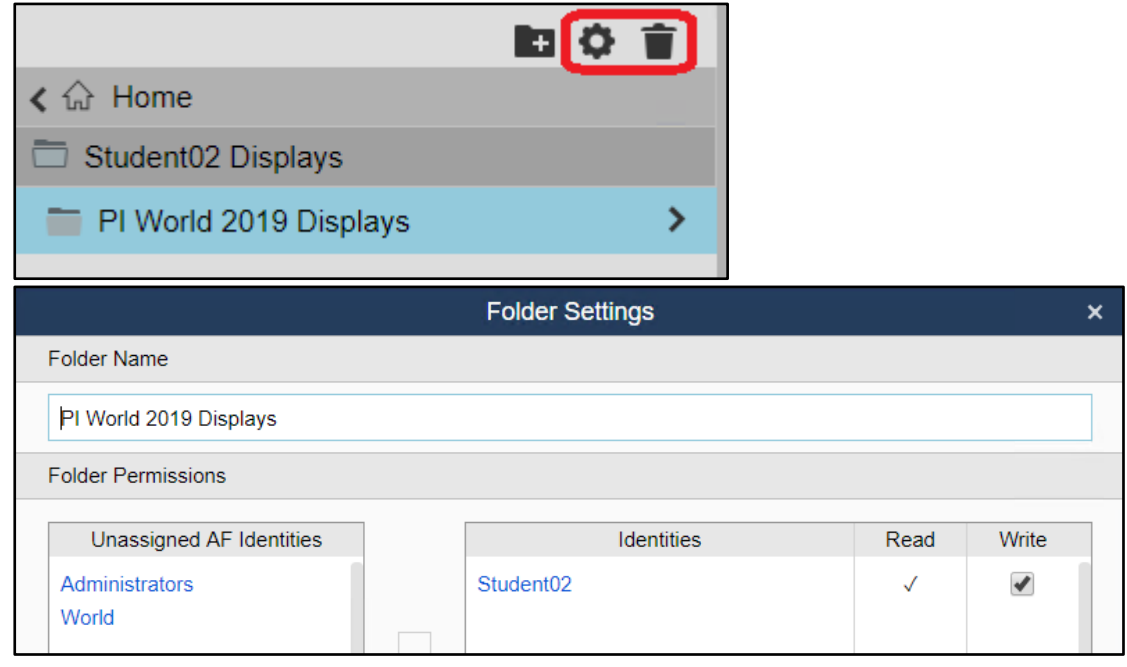

如果您删除了显示文件夹,任何子文件夹也将被删除。所选文件夹或子文件夹中的任何显 示将被移动到主页文件夹,高于任何显示文件夹的根级。

# 附录

#### 与数据符号交互

在 PI Vision 中,符号将数据可视化。 以下是每次安装 PI Vision 时包含的八个内置符号:

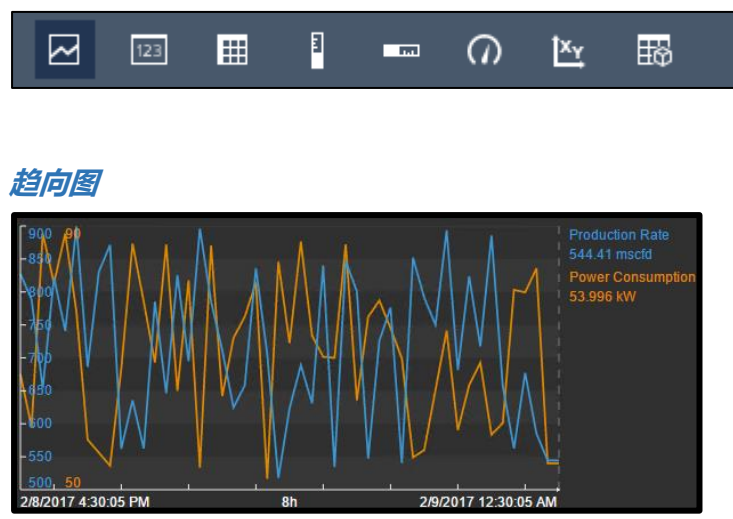

在设计模式下,右键单击趋势并选择格式趋势,以便为趋势提出设计选项

- 趋向图选项用于更改前景和背景颜色,在单个或多个服务器之间进行选择,并设置刻 度范围
- 描记线选项允许您自定义单个痕迹的颜色、重量、样式和刻度范围。您还可以删除此 部分的痕迹
- 使用默认设置按钮允许您重置所有趋势选项

在监控模式中,使用趋向图区域的底部三分之一来移动趋势的时间上下文

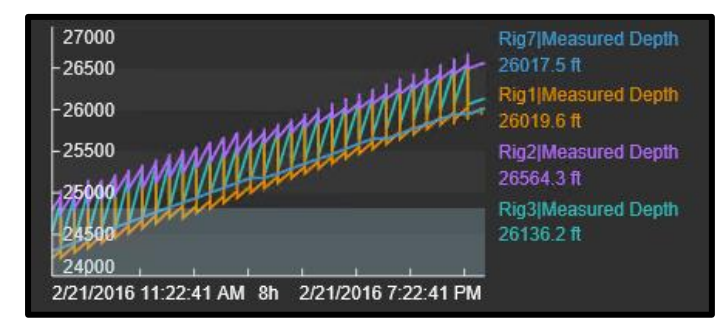

在监控模式下,只需单击趋势即可添加光标。光标会自动填充该显示内的所有趋势。拖动光标 以更改位置,并将其从趋势中拖出,以摆脱它。
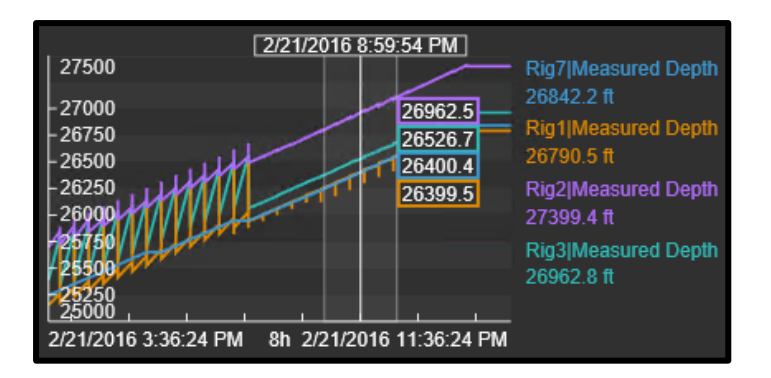

在监控模式下,单击数据项以突出显示趋势

# **值**

值符号填充资产名称、时间戳、工程单位 和值:

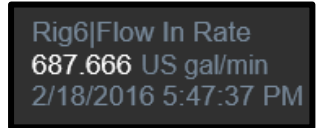

通过右键单击值并选择设置值格式来格式化值。 这允许您更改填充、文本和值颜色,以及更 改在值符号中显示的属性

## **表**

表符号以表格式简明扼要地显示多个属性或 PI 点

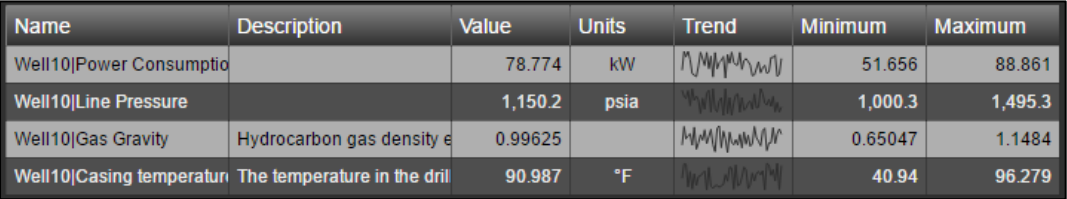

- 将数据项拖到表上,以添加到表中
- 如果您在表中选择数据项,则可以将该数据项拖动到趋势中,以便查看历史值
- 在监控模式下将数据项从表上拖到显示上的空白处,将在显示上该数据项创建一个单 独的对象。对象类型将取决于在搜索窗格上方选择哪个符号。

### **垂直和水平计量器**

垂直和水平仪表以条形格式显示:

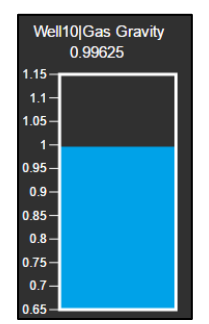

您可以通过右键单击计量器并选择设置计量器格式来格式化"条形图"、"填充"、"轮廓线"、"线 条粗细"、"值颜色"和"可视性"

#### 表盘**计量器**

表盘计量器符号以仪表格式显示:

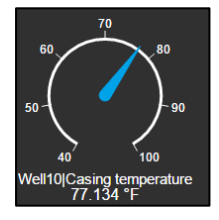

右键单击仪表并单击设置计量器格式以更改可能的格式选项。在这里,可以更改仪表的造型、 可视性和刻度范围

## *XY* **图**

XY 图显示绘图点,帮助显示数据集之间是否存在关系

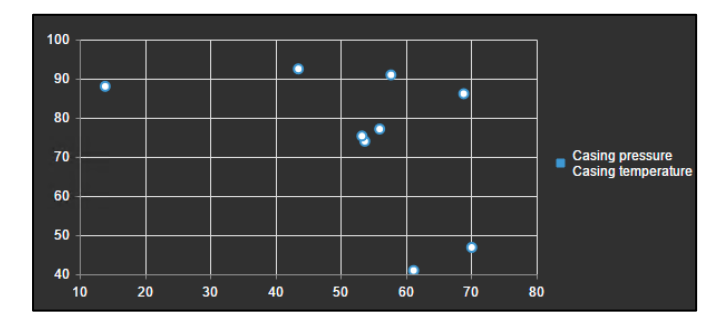

右键单击 XY 图并选择配置 XY 图允许自定义源数据、 Y 轴刻度, 以及 XY 图的样式

## **资产比较表**

如果多个元素存在相同的属性,资产比较表允许我们在单个表中显示它们:

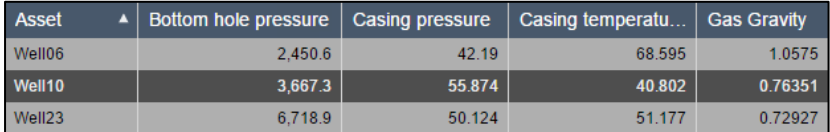

右键单击资产比较表并选择设置表格式,以选择要在表中显示的属性和资产

## 事件**表**

事件表按钮可在事件搜索窗格中找到

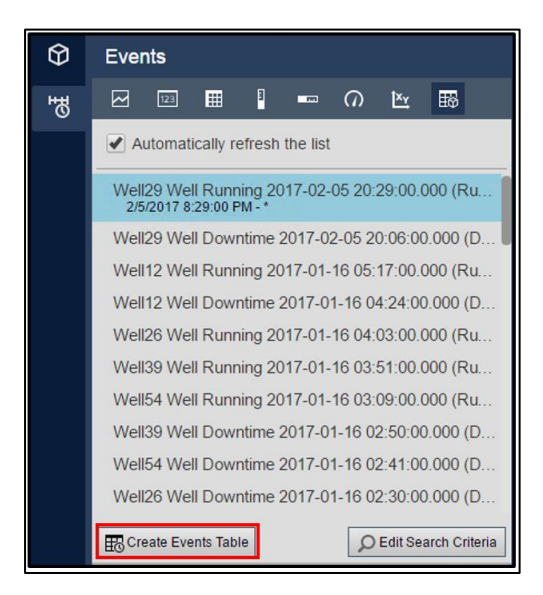

它创建一个动态更新的事件表

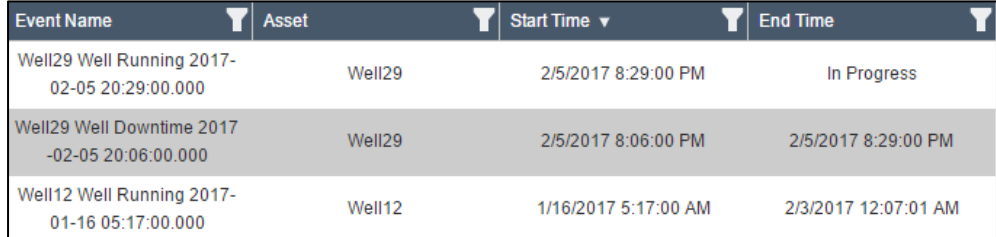

右键单击事件表并单击配置表以编辑表列和动态搜索条件,以确定要显示哪些事件

# **(上下文选项)多状态**

值符号和所有仪表符号可以修改为多态符号

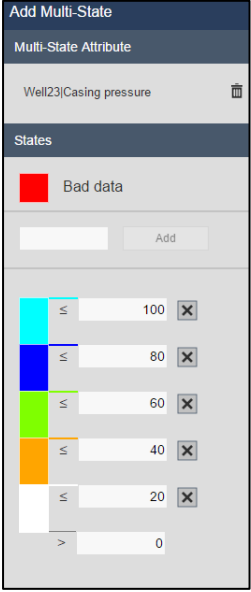

右键单击符号并选择"添加多状态"以配置多状态符号。触发点和状态可以在这里配置

## **(上下文选项)导航链接**

每个符号都可以配置导航链接。 导航链接允许用户从一个 PI Vision 显示链接到另一个显示, 从 PI Vision 显示到单独的网站, 或更改当前显示的资产上下文:

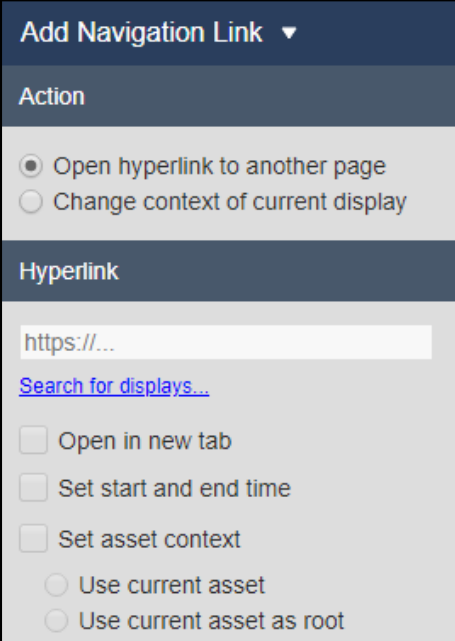

导航链接通过单击符号来激活。

## **(上下文选项)集合**

- 每个符号都可将其转换为集合
- 集合是一组动态更新的符号,利用 AF 中的元素模板

## **(上下文选项)切换符号**

- 每个符号都有一个菜单选项,允许用户将符号切换到不同类型的符号
- 如果用户想更改符号类型,则无需从头开始重新创建符号

#### 即席**显示工作**空间

- 选择任意数量的符号或数据项,然后即席按钮将打开专为即席分析而设计的新窗口
- 可选择查看具有所有数据项统计数据的表
- 无需浏览配置菜单即可单次点击切换趋势选项
- 向趋势添加多个光标
- 作为显示发布并与其他用户共享

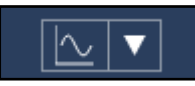

#### **资产下拉**菜单

打开资产下拉菜单会列出可以切换显示上下文的可能资产

如果资产列表很长,则可以输入筛选器:

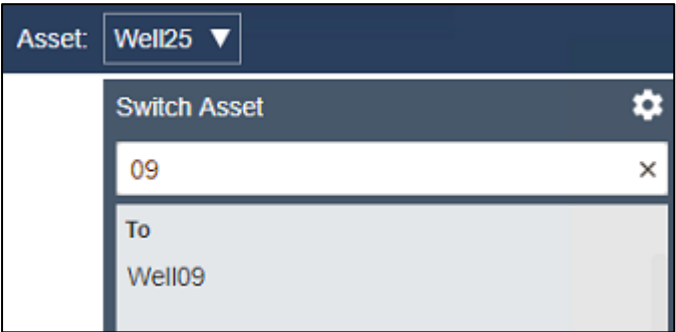

默认情况下,菜单将填充与当前上下文类似的资产。如有需要,单击齿轮按钮以自定义资产搜 索标准

# 引用

有关 PI Vision 的帮助,请参阅这些资源 [https://my.osisoft.com](https://my.osisoft.com/) 和 [https://docs.osisoft.com/.](https://docs.osisoft.com/)